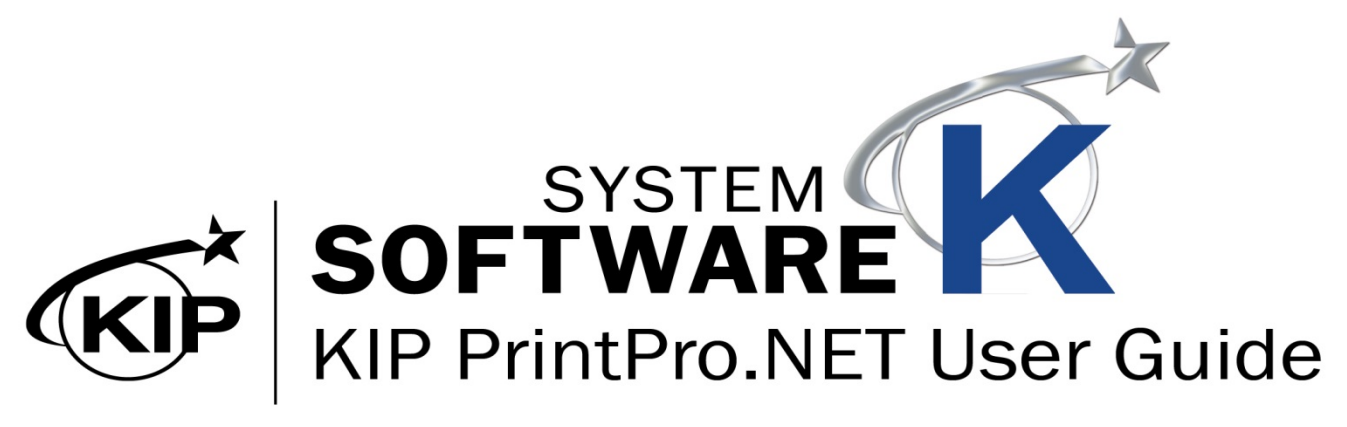

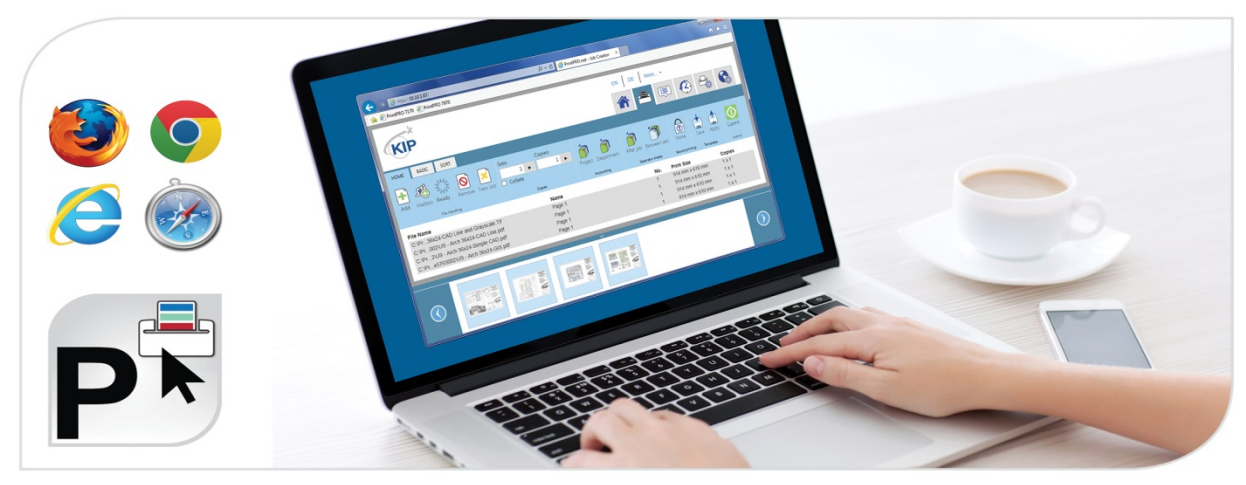

#### **Contents**

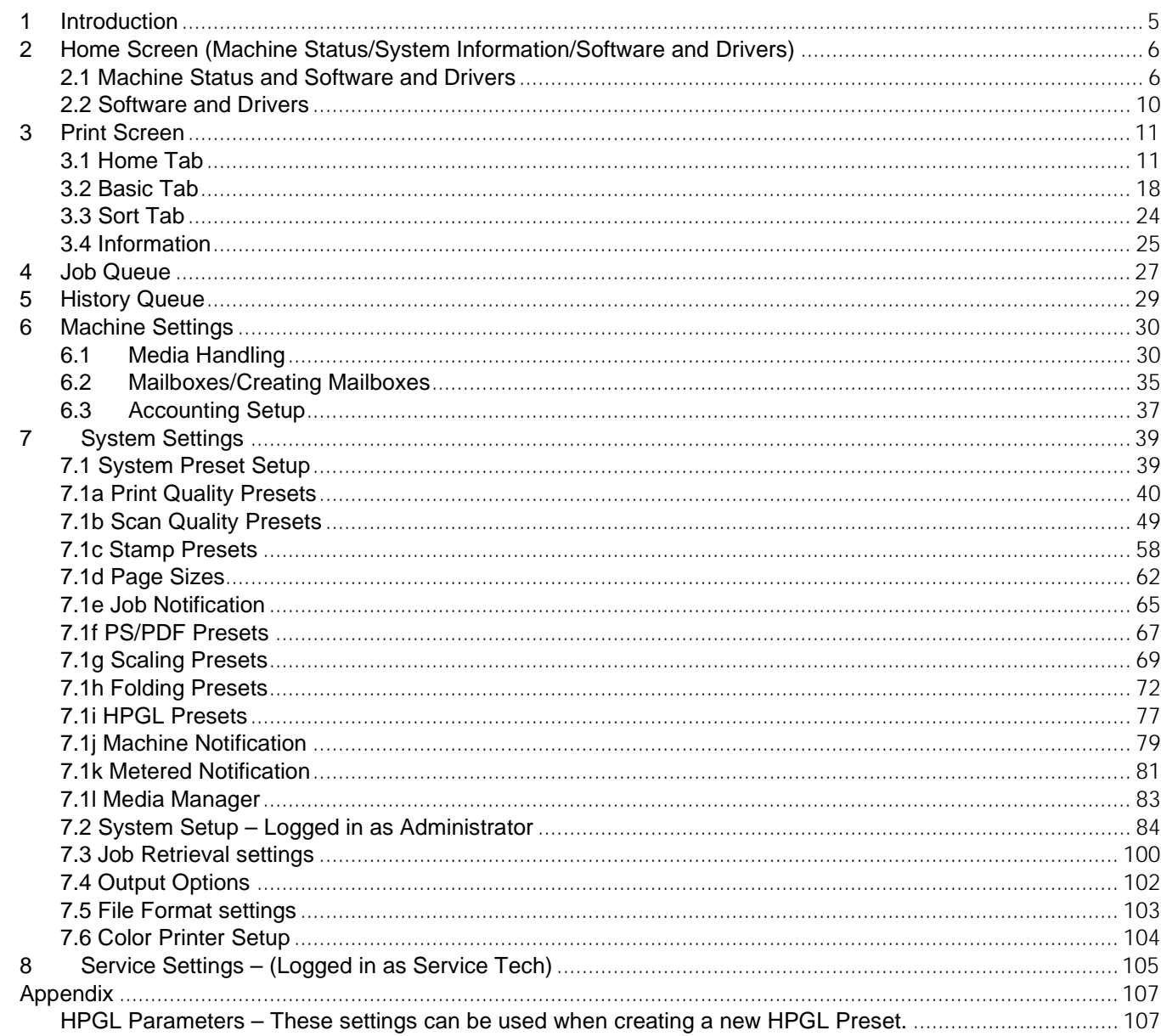

#### <span id="page-4-0"></span>**1 Introduction**

KIP PrintPro.NET provides KIP color and B&W systems with the most feature rich browser based job submission and system management application on the market.

Print Job Submission - Operators can perform job submission, access their KIP Printer mailbox and manage their own print jobs using many of the same features as Windows based Print Pro but without the need to install any application software. Using only a web browser, operators can configure single and multipage files with individual scaling preferences, stamps, folding presets, color management controls and print stacking location. Start new print jobs quickly by accessing User Templates that include operator preferences, job settings and the most common System Presets. PrintPro.NET supports building print jobs using color and B&W technical documents from standard wide format digital files including Postscript, PDF, TIFF, JPG, Calcomp, and HPGL 1/2/RTL (and more).

KIP System Management - Based on defined user access, administrators can use virtually any web browser to see a full overview of the system operation and have full control of the print queue. Administrators have complete access to printer preferences, network connectivity settings, System Presets, daily sleep timers, history queue size, exit tray defaults and auto rotation settings.

#### **KIP PrintPro.NET Key Features**

Identical Features Across a Variety of Web Browsers | Multiple Copies or Collated Sets | WYSIWYG Image Preview | Individual File Settings for Job Matrix Templates | Multi-page Settings | Color Adjustments and Filter Selections | Email Notification Document Folding and Stamping | HPGL Pen Preset Selection | Transfer Files from KIP Printer Mailbox | Customize System and Folder Presets | Manage Print Queue and User Settings | KIP Secure Print | KIP Accounting Center Integration | KIP Cost Center Integration

#### <span id="page-5-0"></span>**2 Home Screen (Machine Status/System Information/Software and Drivers)**

#### <span id="page-5-1"></span>*2.1 Machine Status and Software and Drivers*

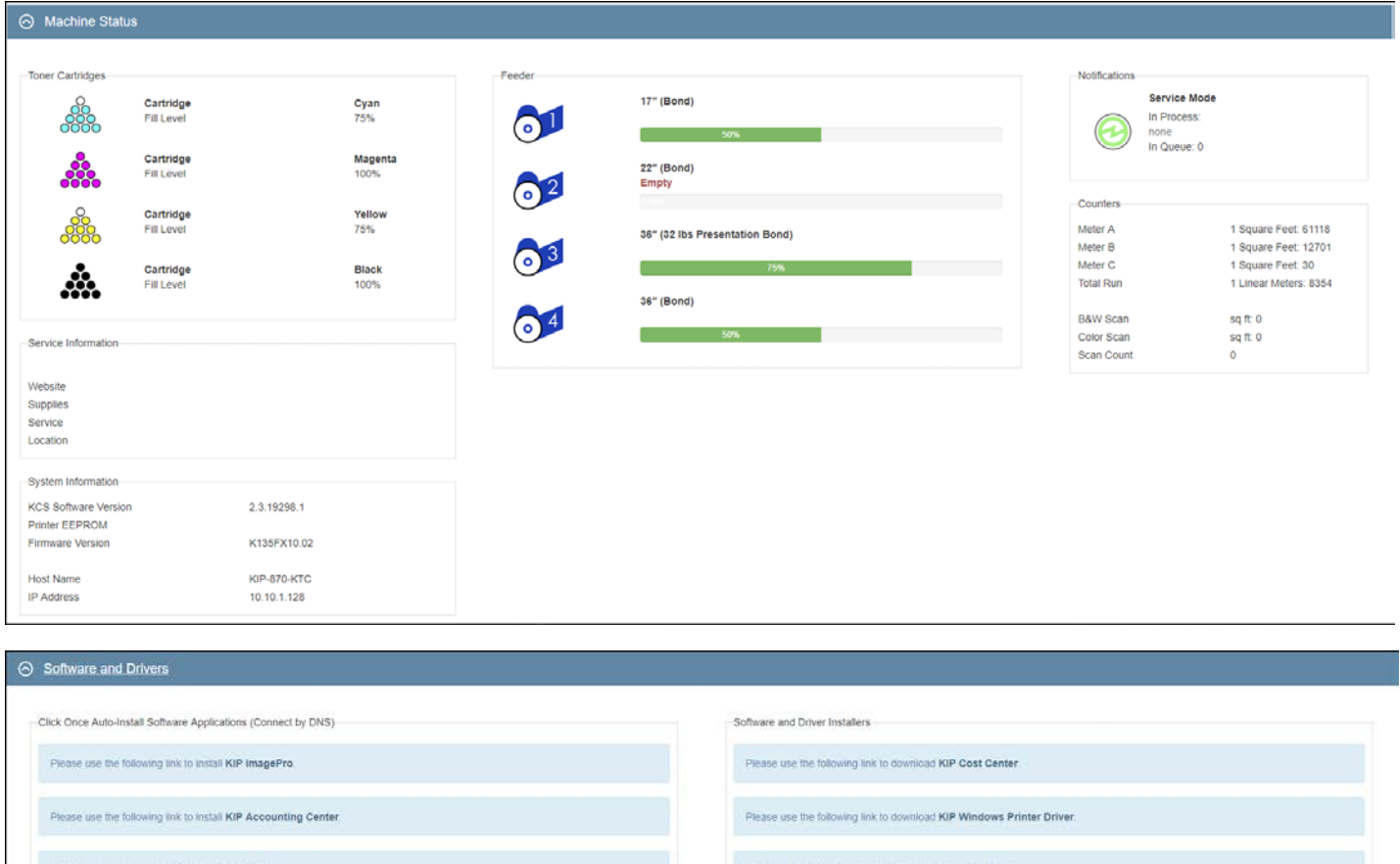

Please use the following link to install KIP Status Please use the following link to download KIP HDI Driver Prease use the following link to install KIP PrintPro. Please use the following link to download KIP 720 Driver. se the following link to download KIP 2300 Driver

When not connecting by DNS, download MSI installer versions of these software applications by visiting KIP.com or access from the Software Operations Guide disk (\$OG)

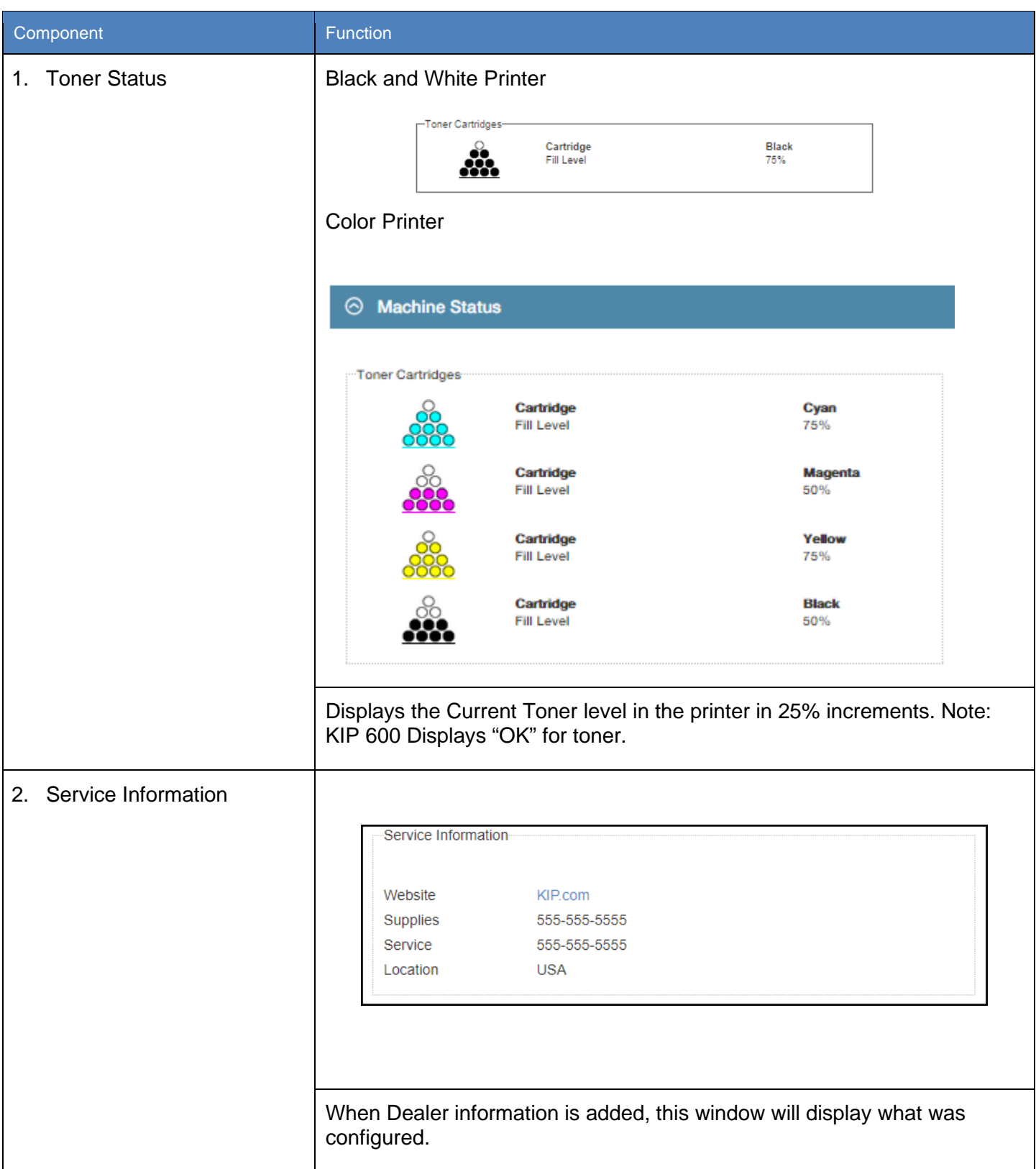

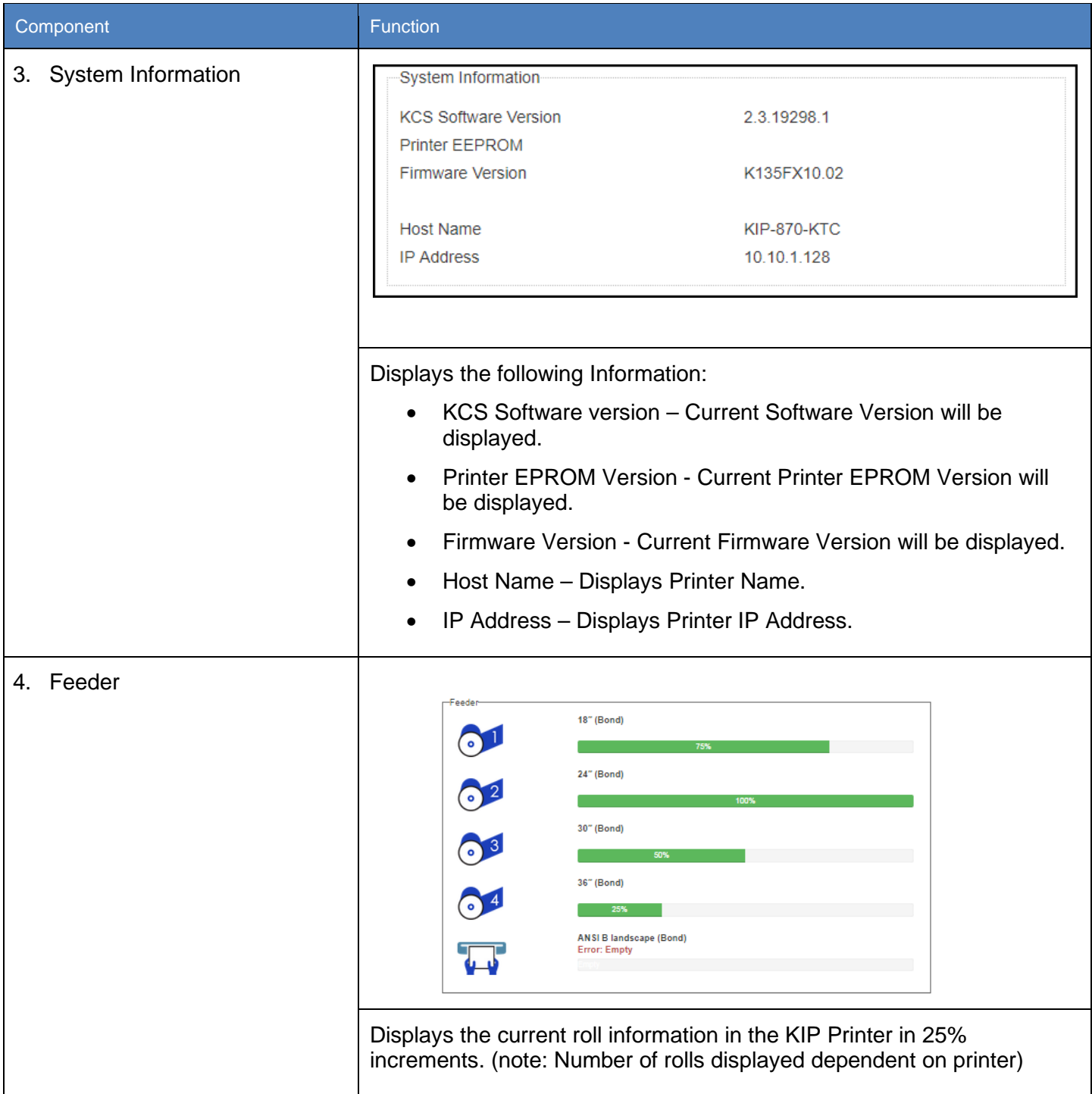

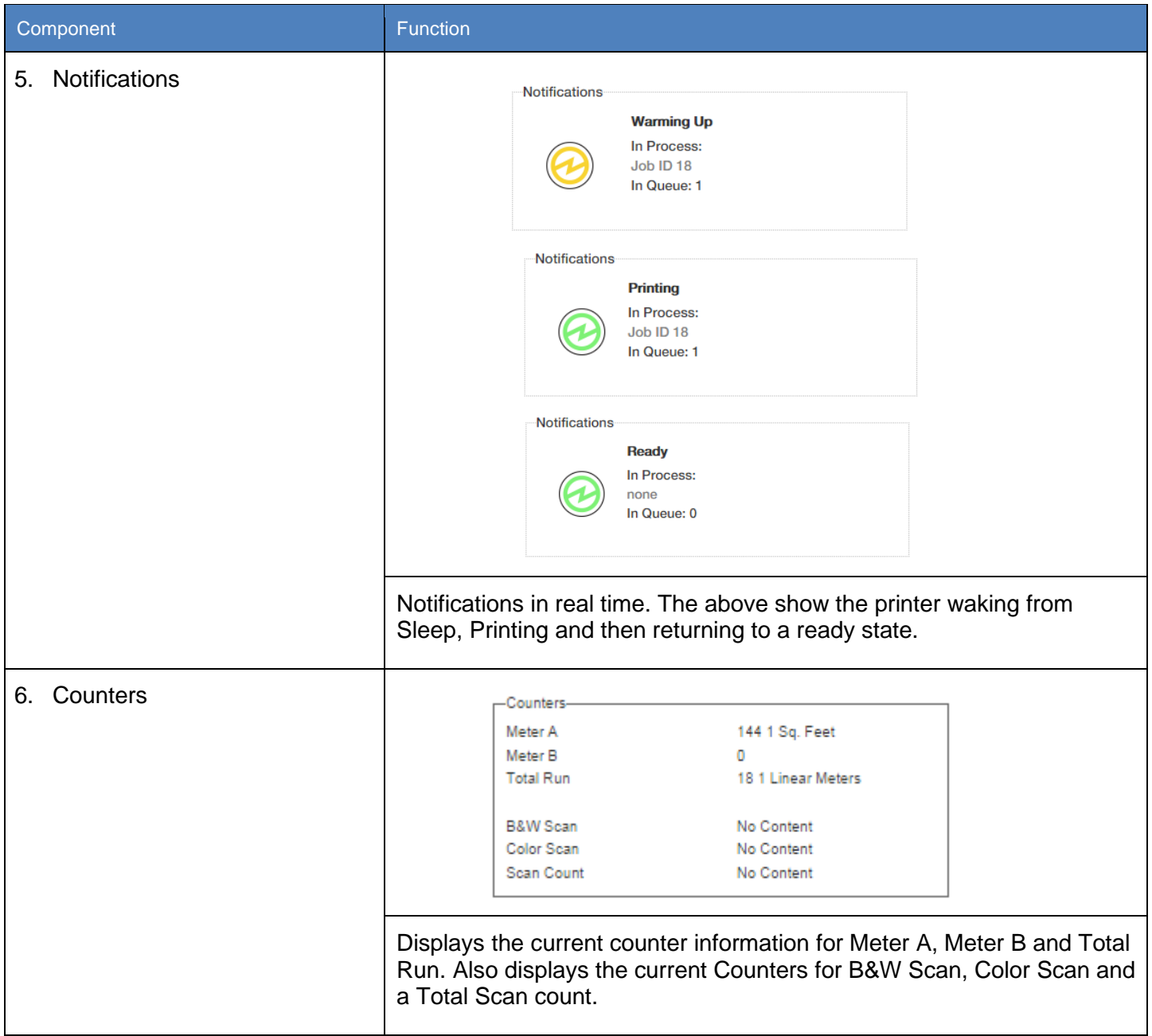

#### <span id="page-9-0"></span>*2.2 Software and Drivers*

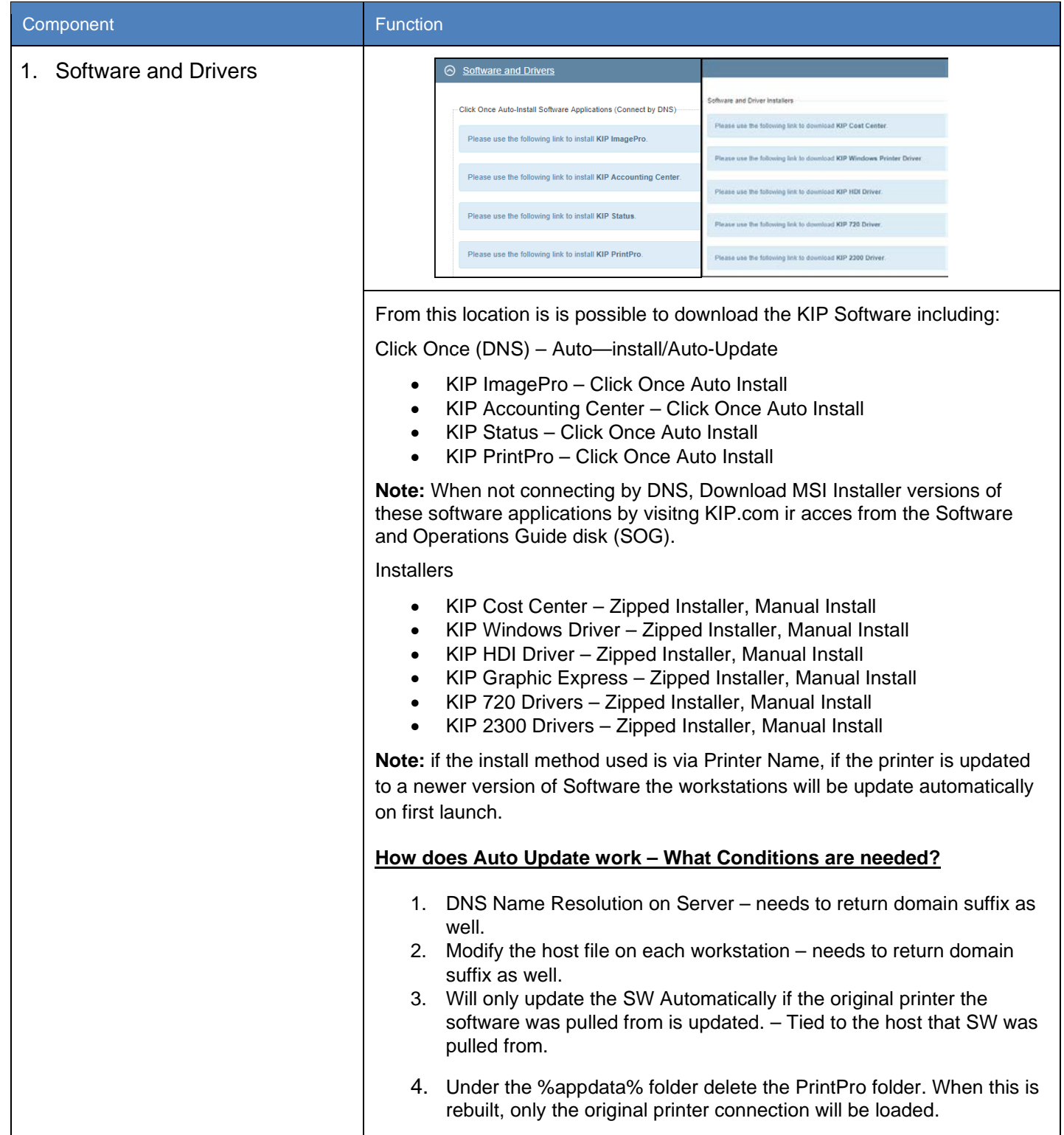

#### <span id="page-10-0"></span>**3 Print Screen**

The Following section describes the function of KIP PrintPro.NET.

#### <span id="page-10-1"></span>*3.1 Home Tab*

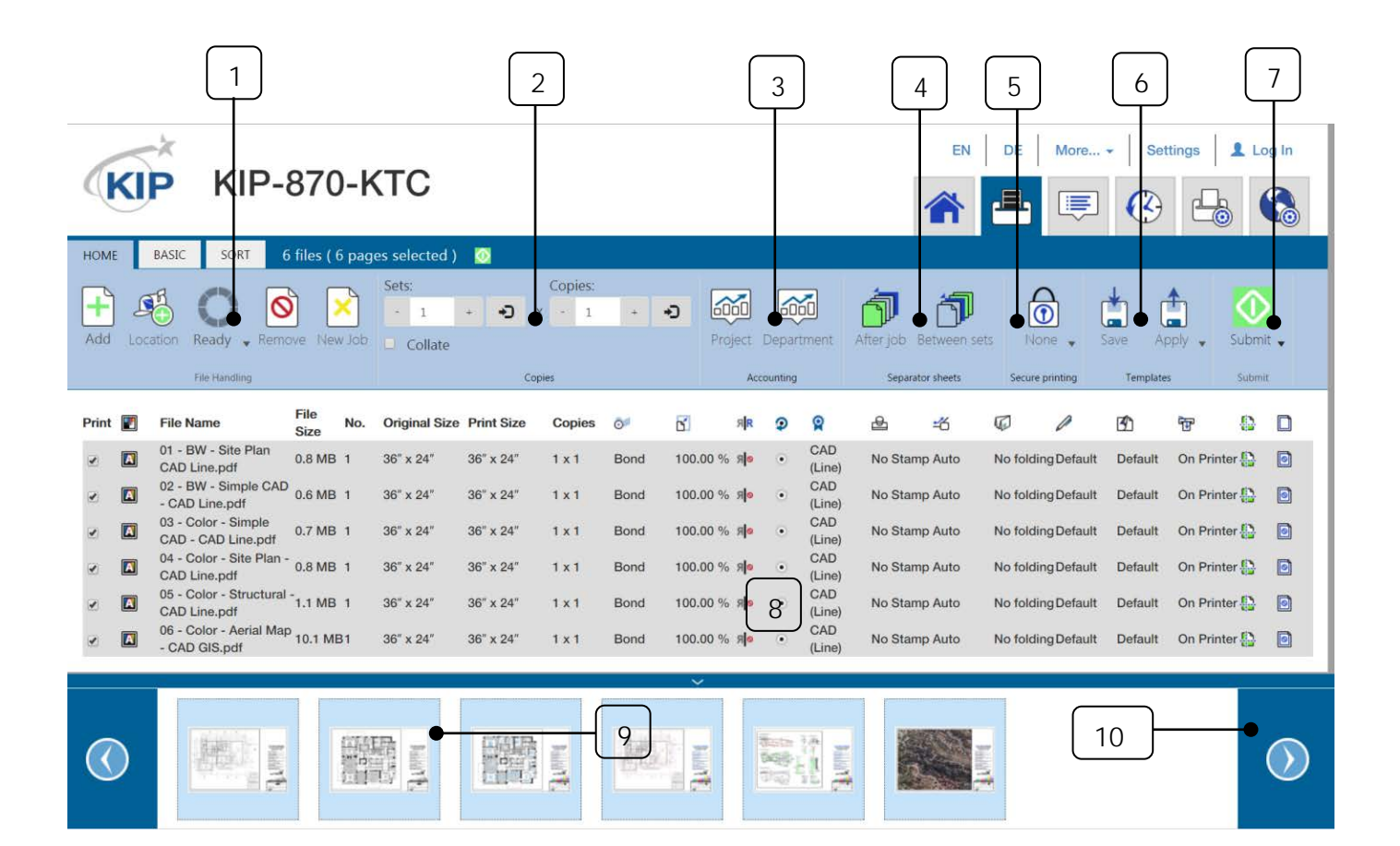

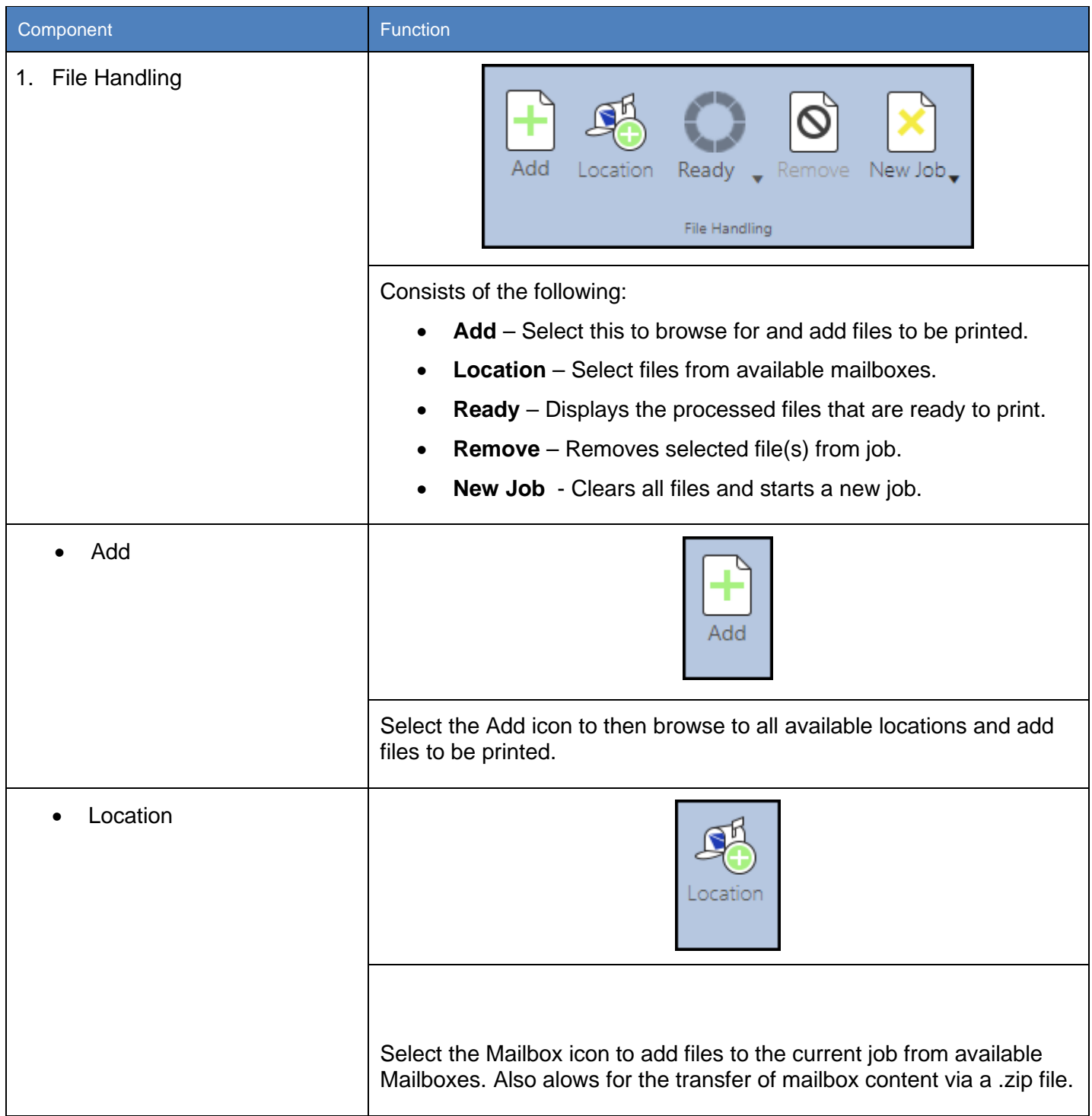

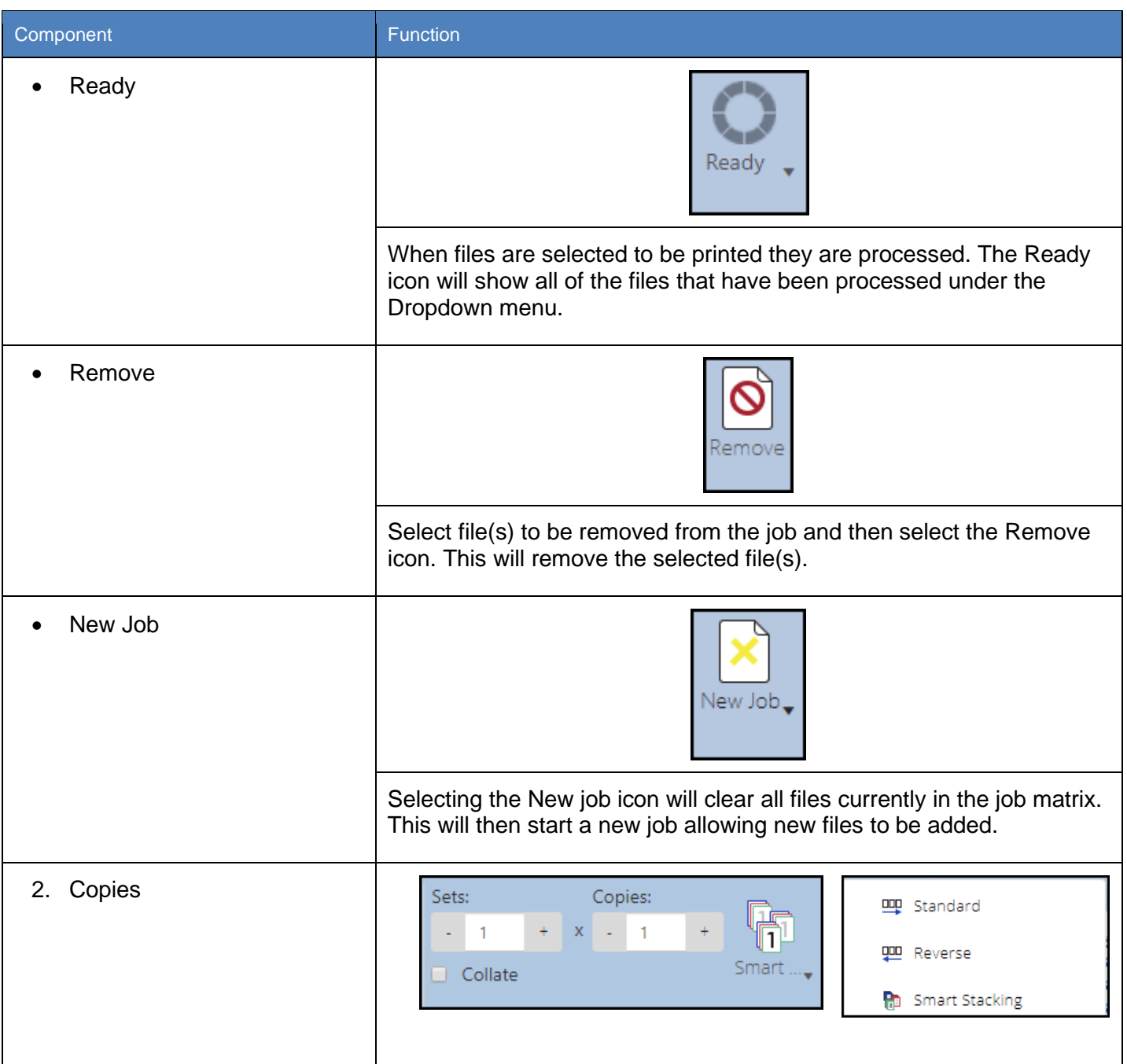

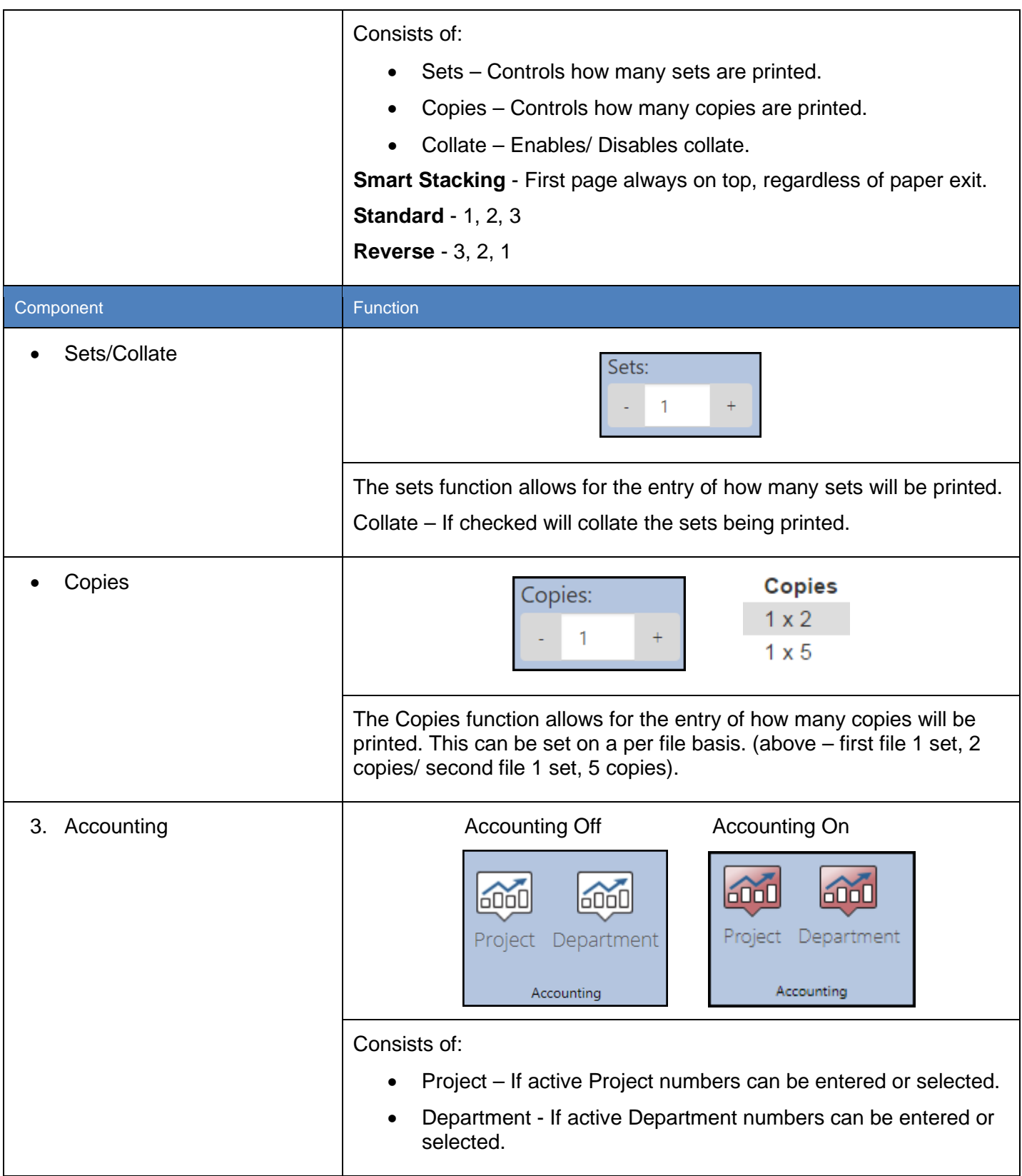

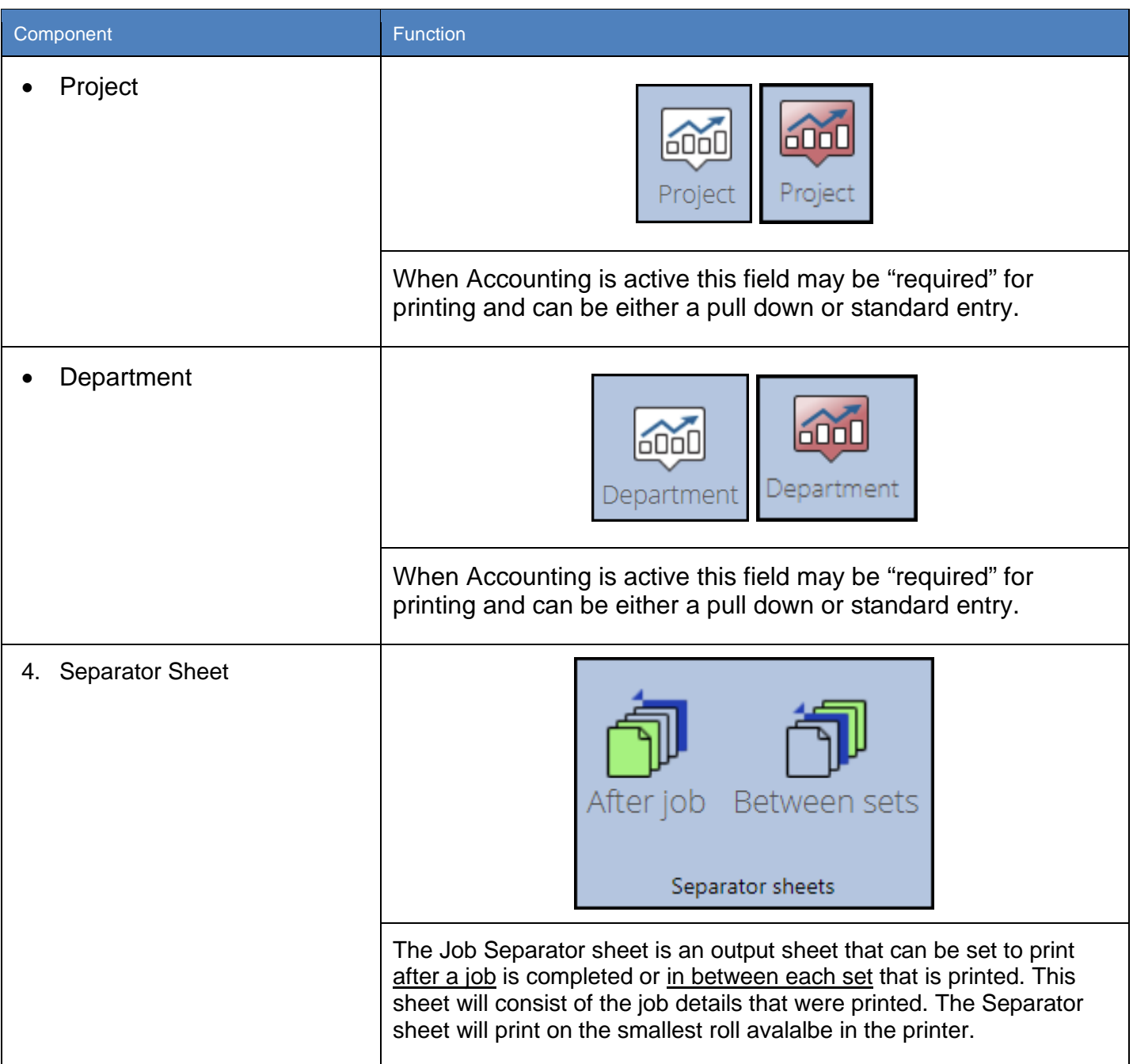

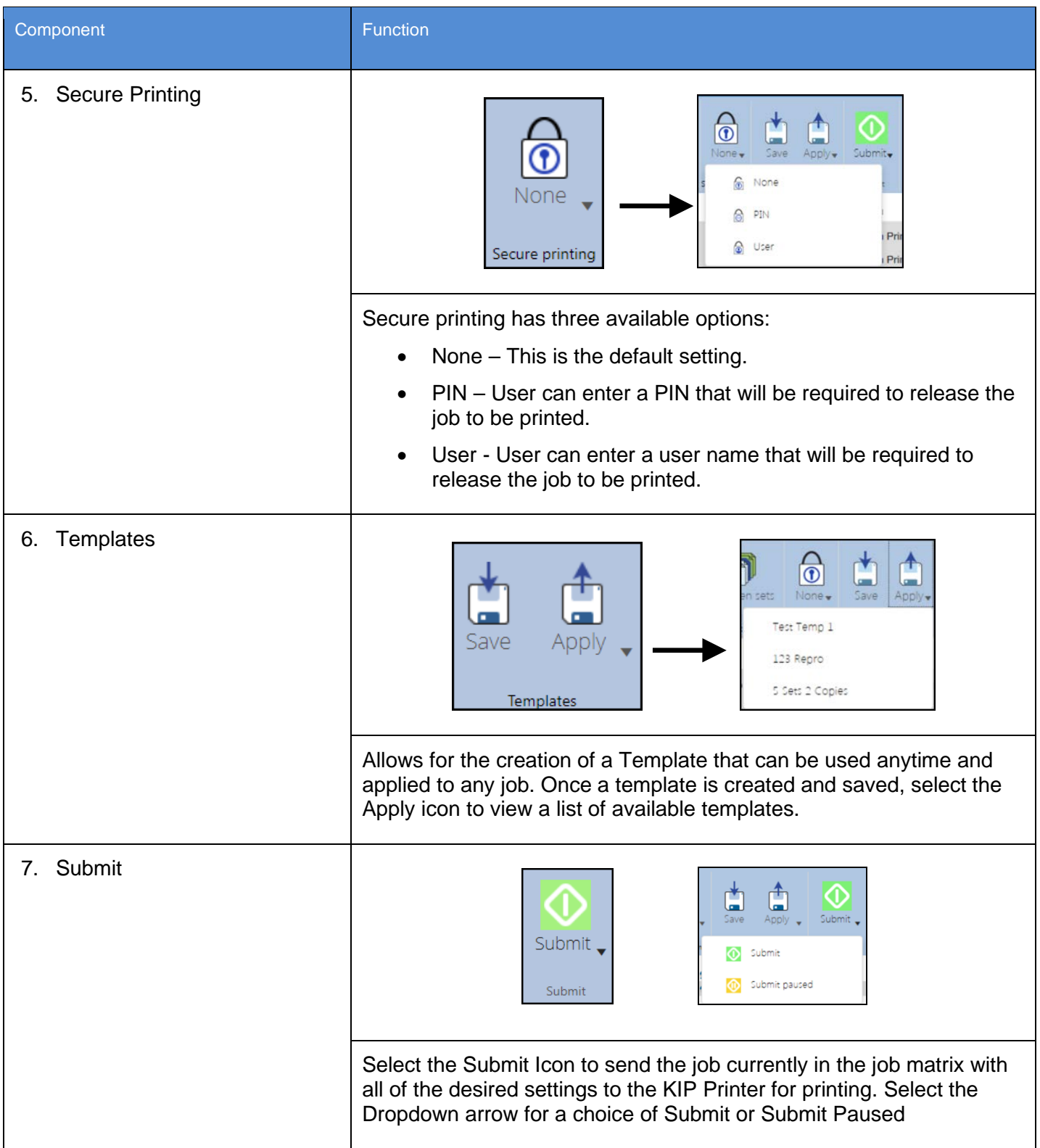

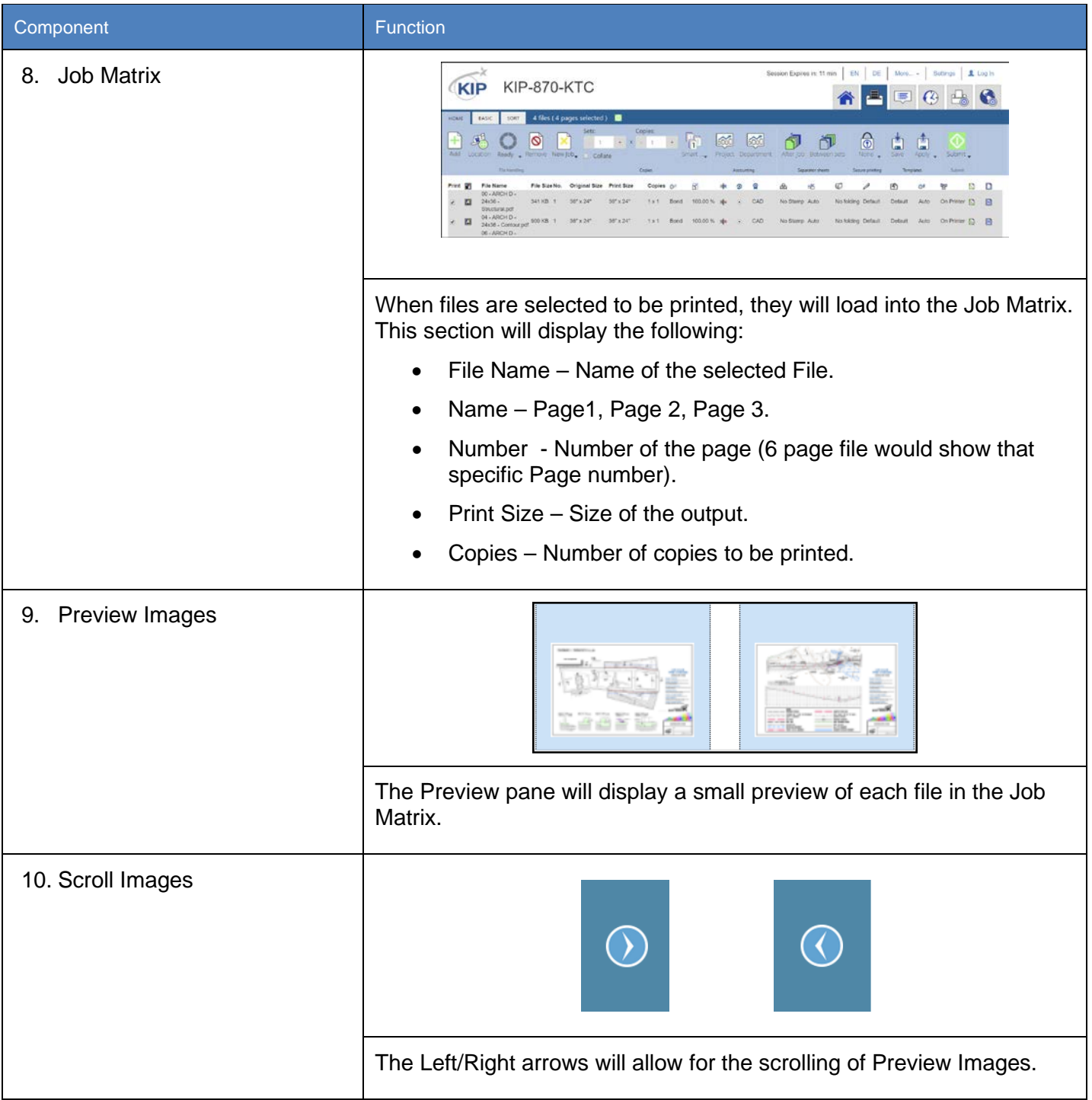

<span id="page-17-0"></span>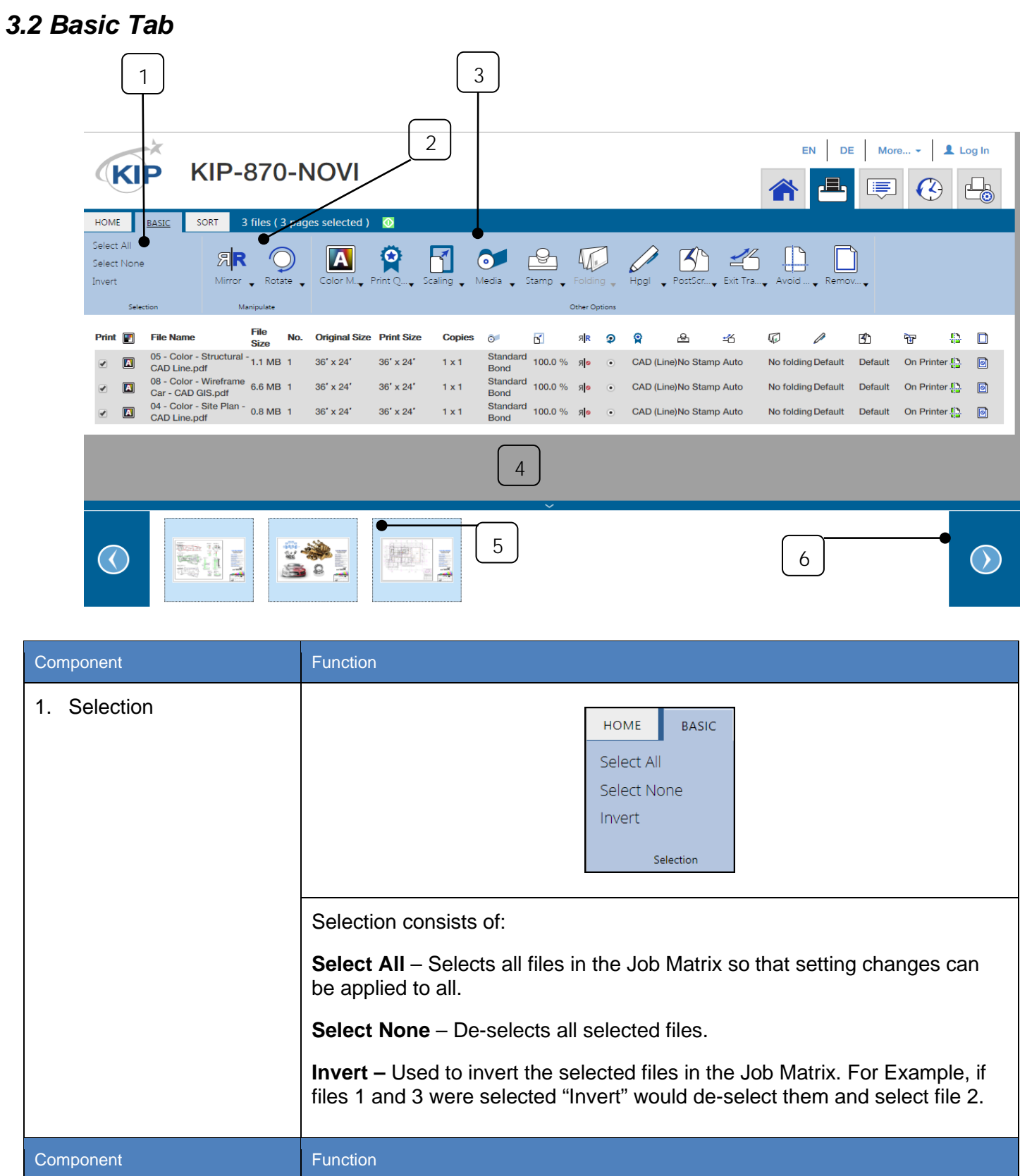

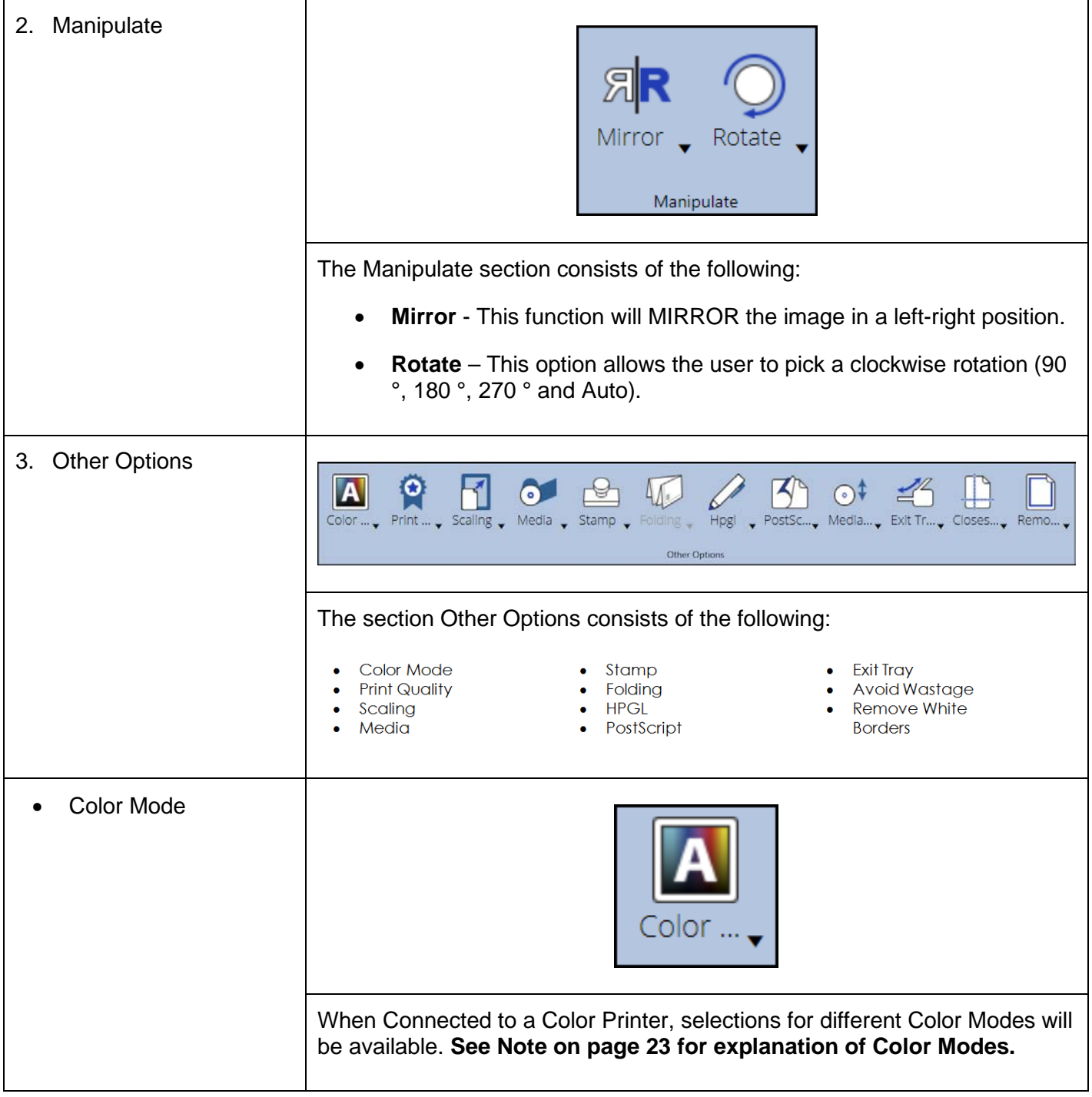

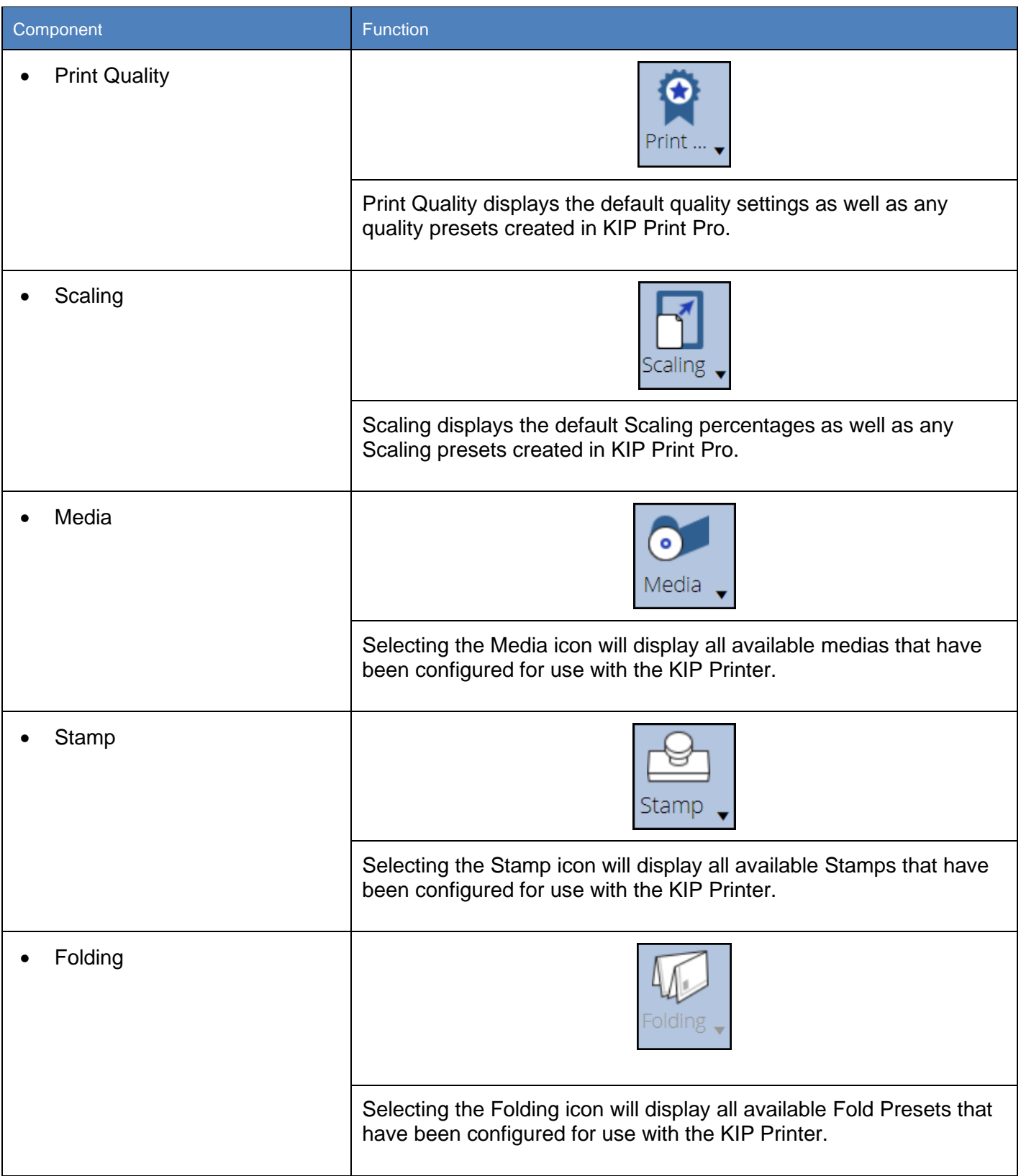

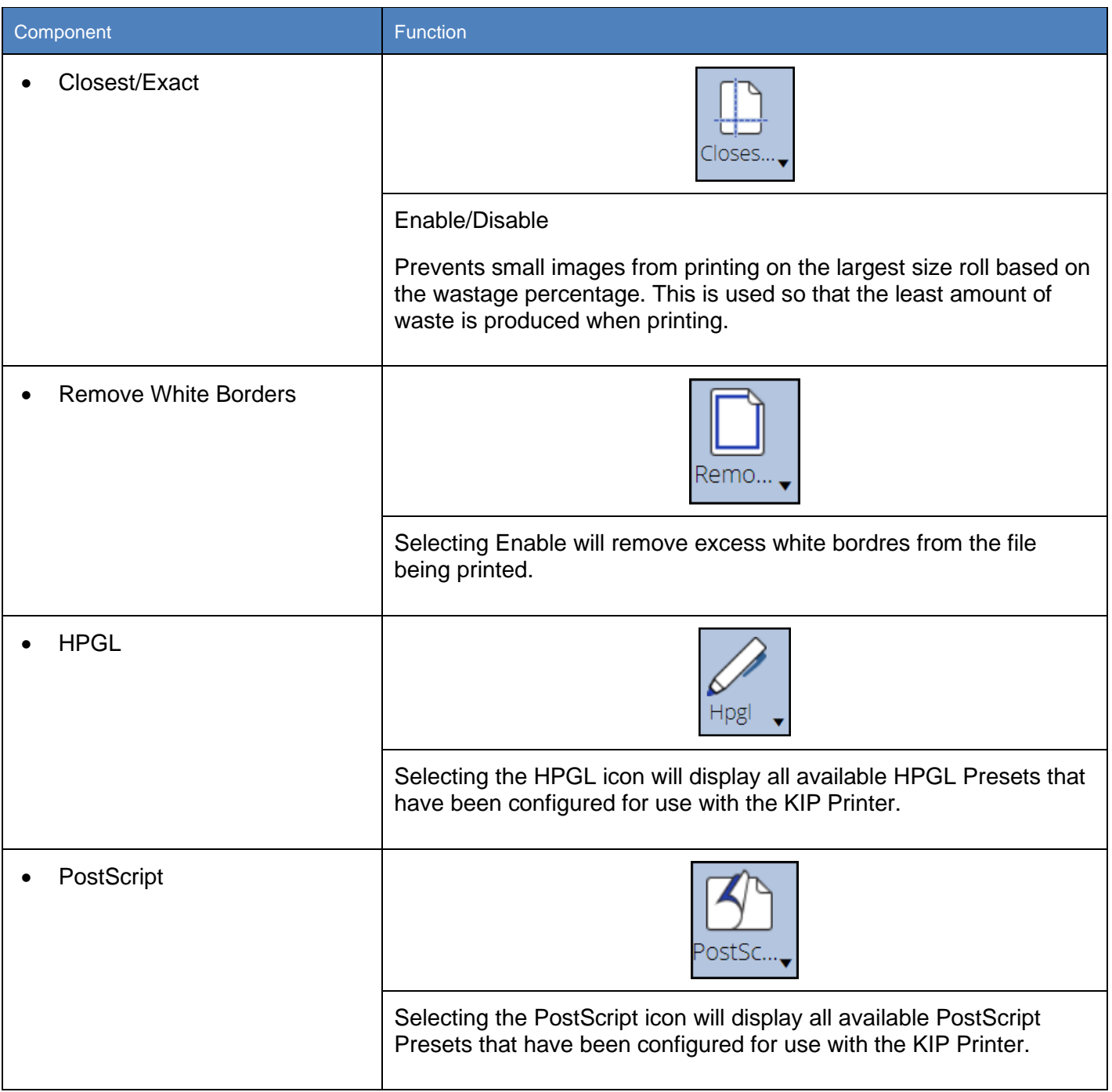

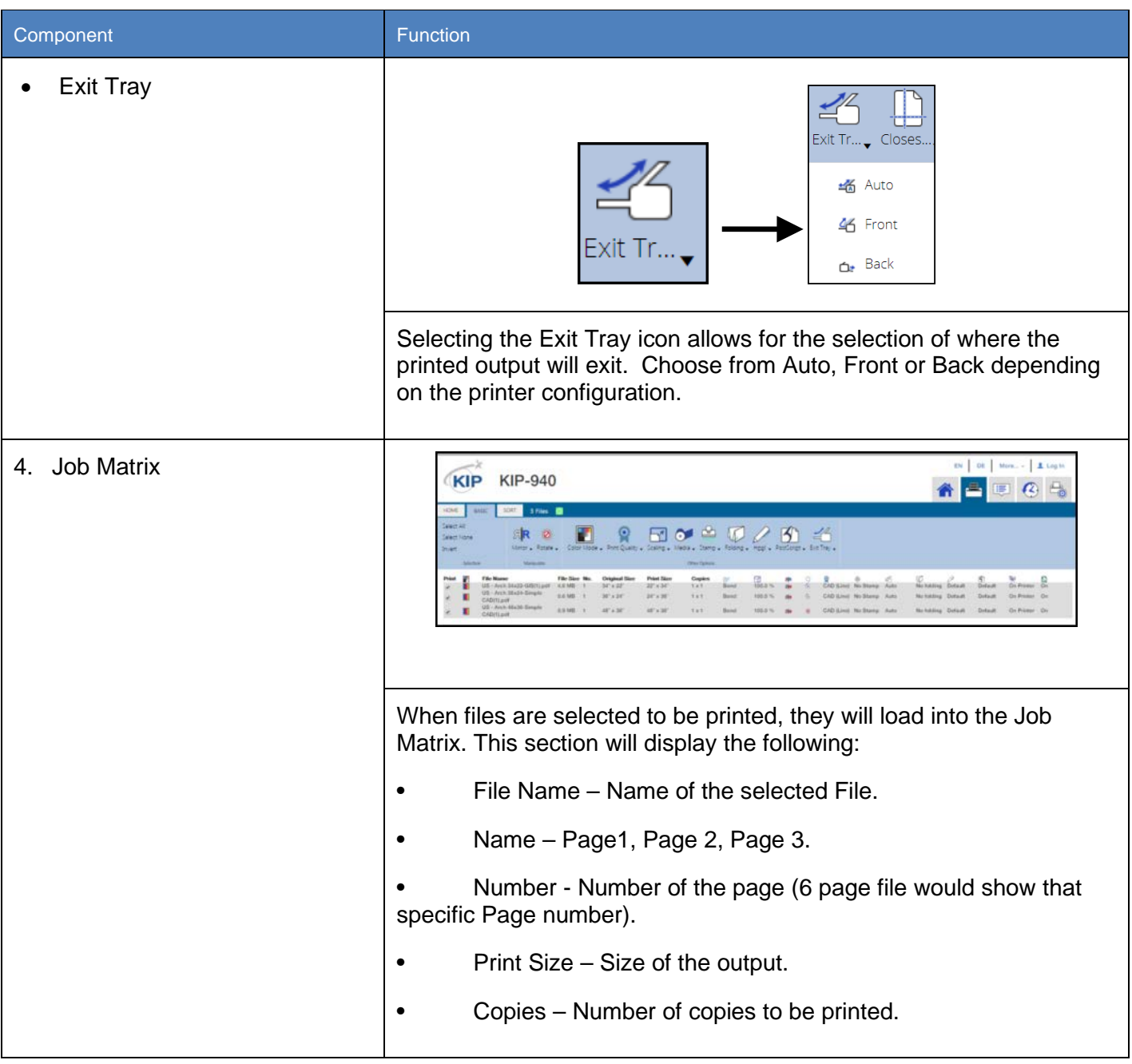

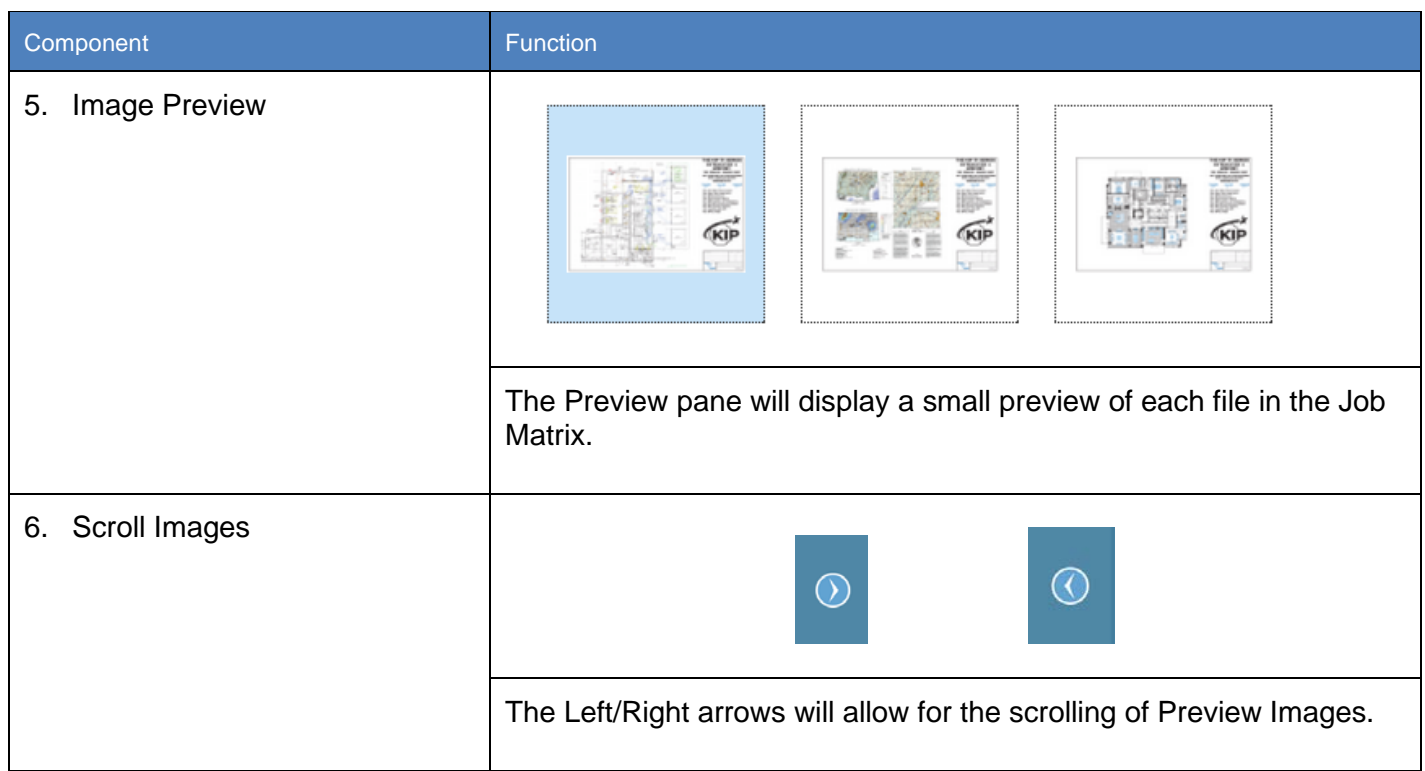

KIP System K PrintPro.NET allows users to choose color and black & white print modes for the entire print job or mix and match on a per page basis. Use the Detect Color feature to automatically identify and print documents in full CMYK color or black & white using Single Pass Black. The Thumbnail Preview and Color Mode icon will indicate the Color Mode detected and Print Meter (color or black) incremented. Enable this feature in the File Format Settings on the System K printer via web browser.

Black and White – Auto Detected or manually selected to print color or black and white documents using only black toner. (Increment Meter B/Black)

Grayscale – Auto Detected or manually selected to print color, grayscale and black & white documents using grayscale processing for smooth gray tones. (Increment Meter B/Black) A l

Color – Auto Detected or manually selected for all color documents and when mixing sets of color and black and white. (System Default: Increment Meter A/Color) А

KIP System K ImagePro can be configured to Auto Detect black and white documents vs color documents to engage the proper CMYK units (Can only be activated by Administrator or Service Technician. This is done in PrintPro.net). By Default, PrintPro.NET will group all black and white documents with color ones to maximize productivity. In this case, all black and white documents and color documents are printed with all 4 CMYK units engaged even though only K toner is used with documents choosing the CAD Print Quality Preset (Color Meter is incremented).

When the System K Printer is configured via web browser for "Detect Color", PrintPro.NET will separate black and white vs color documents during printing. When a true black and white document or grayscale is detected, only the K toner unit is engaged and the Black Meter is incremented. For documents with color data, all 4 CMYK units are engaged. In this case K toner is used for the CAD Print Quality Preset whereas CMYK are used for the Graphics and Photo Print Quality Presets. Of course, at any time, operators can override the Color Mode for each or all the documents by selecting a new Color Mode from the pulldown column or Basic tab on the Tool Bar.

<span id="page-23-0"></span>*3.3 Sort Tab*

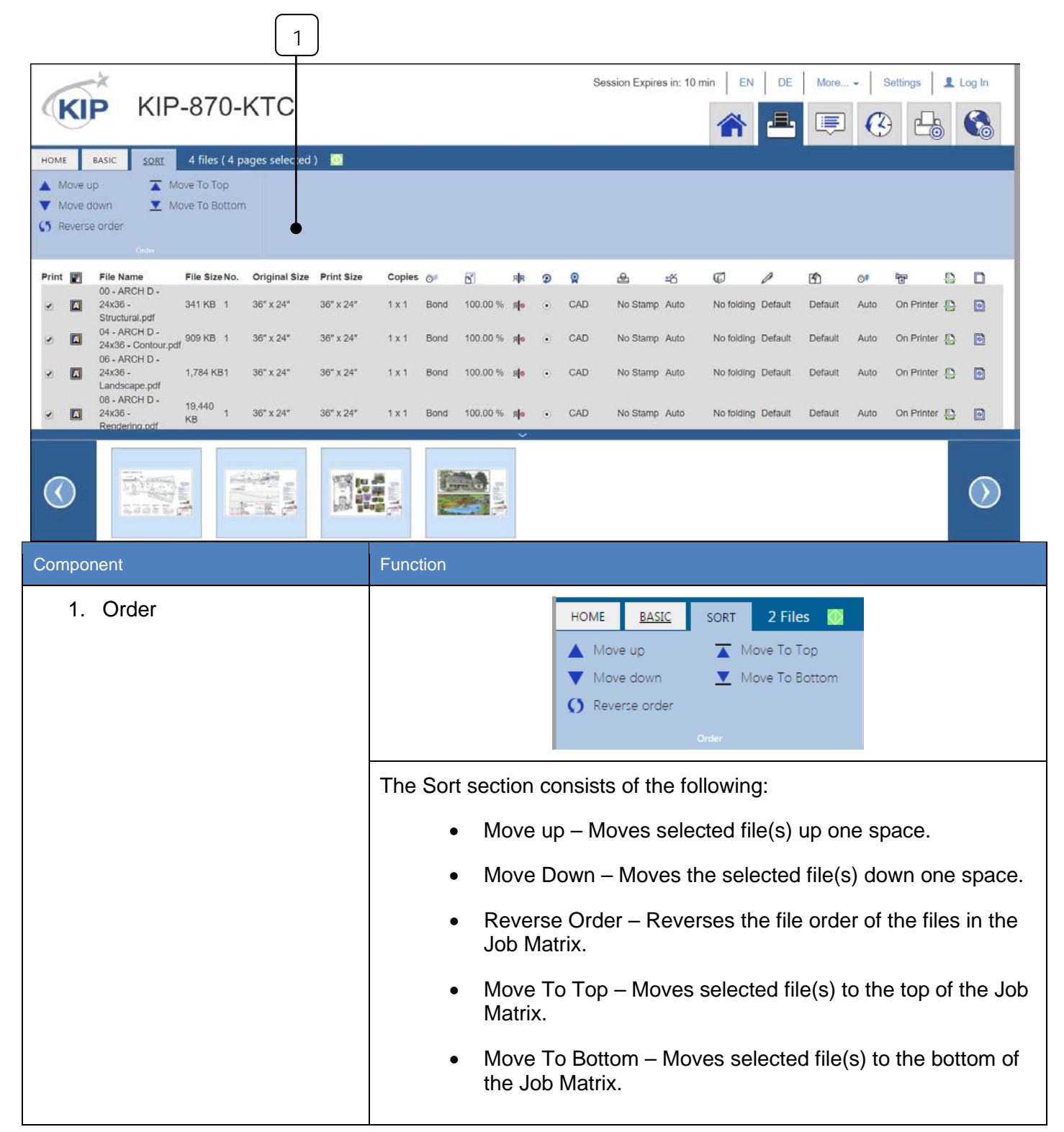

#### <span id="page-24-0"></span>*3.4 Information*

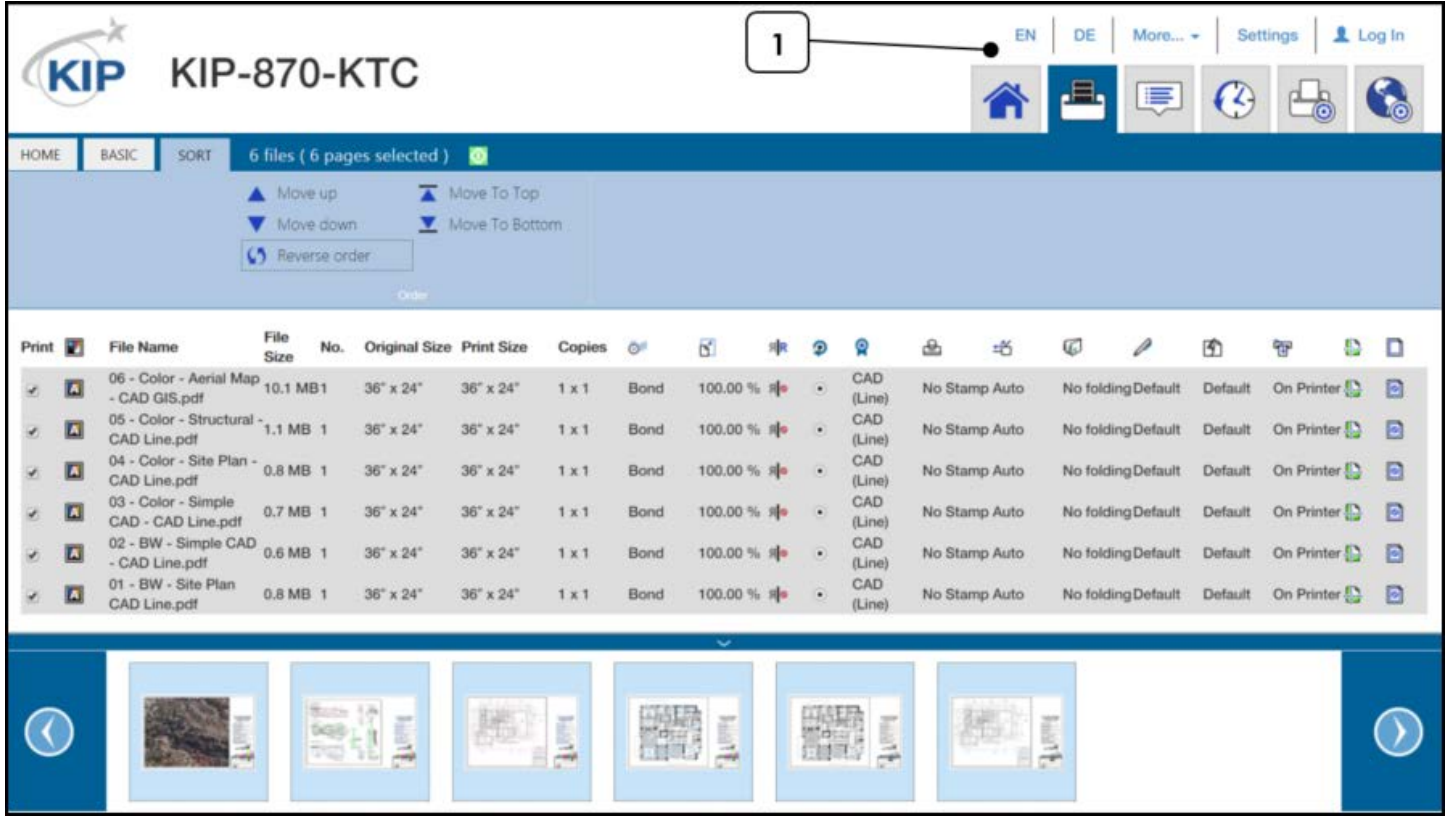

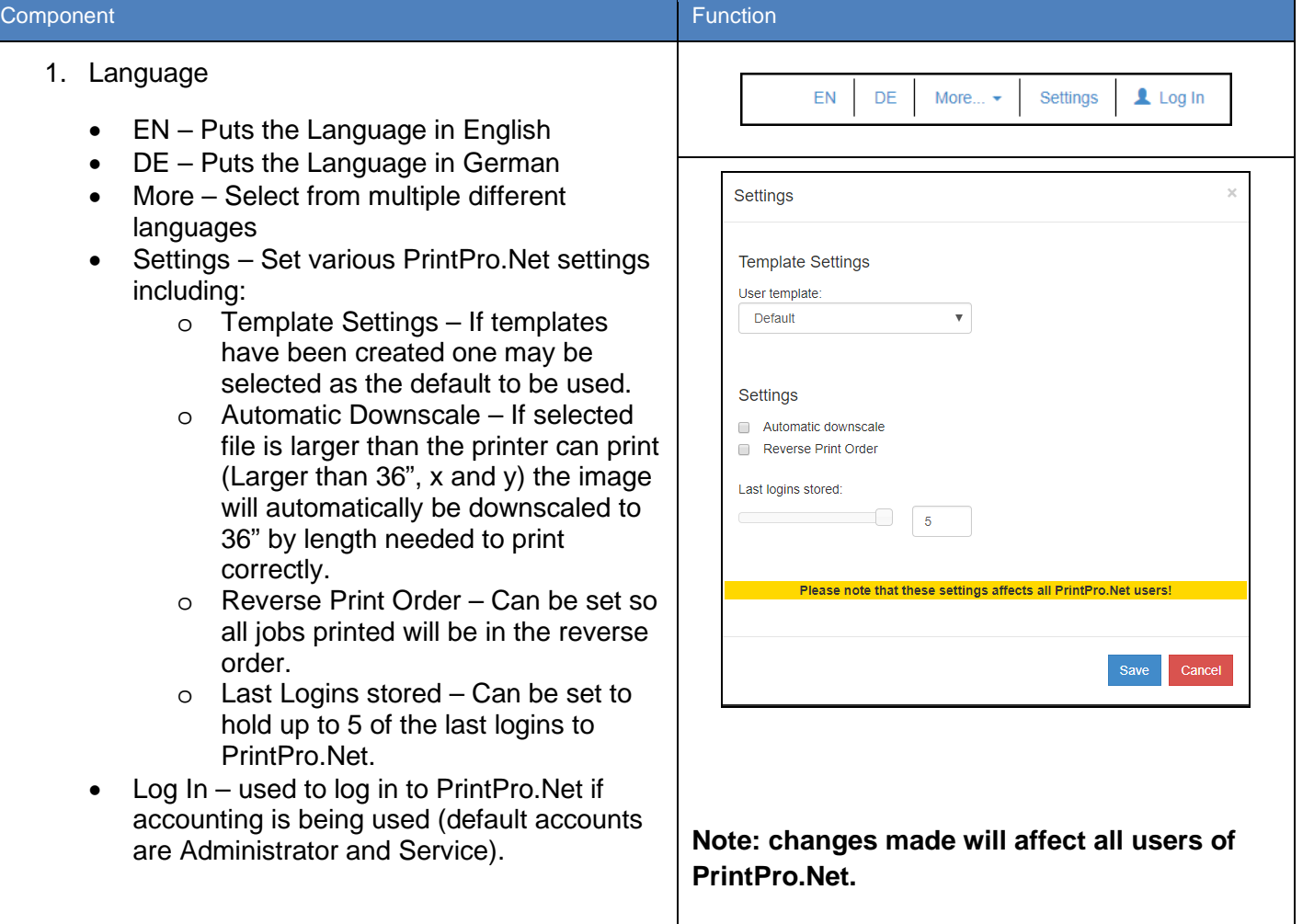

#### <span id="page-26-0"></span>**4 Job Queue**

The Job queue shows all of the files that are currently in the Job queue to be printed allowing the user to see where there job is in relation to other jobs in the queue. An Administrator can also control the queue and manipulate the file order or delete unwanted jobs if necessary.

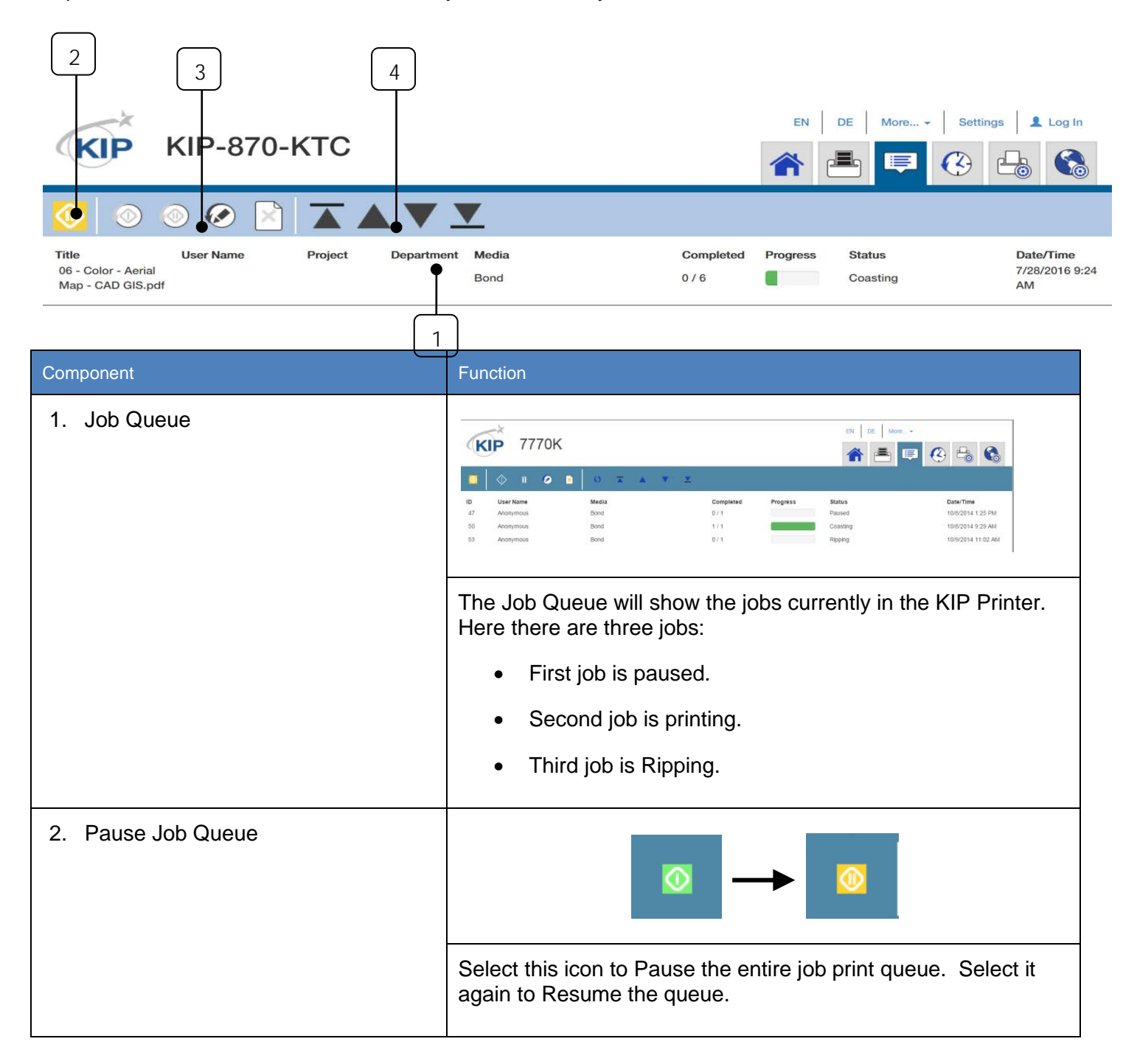

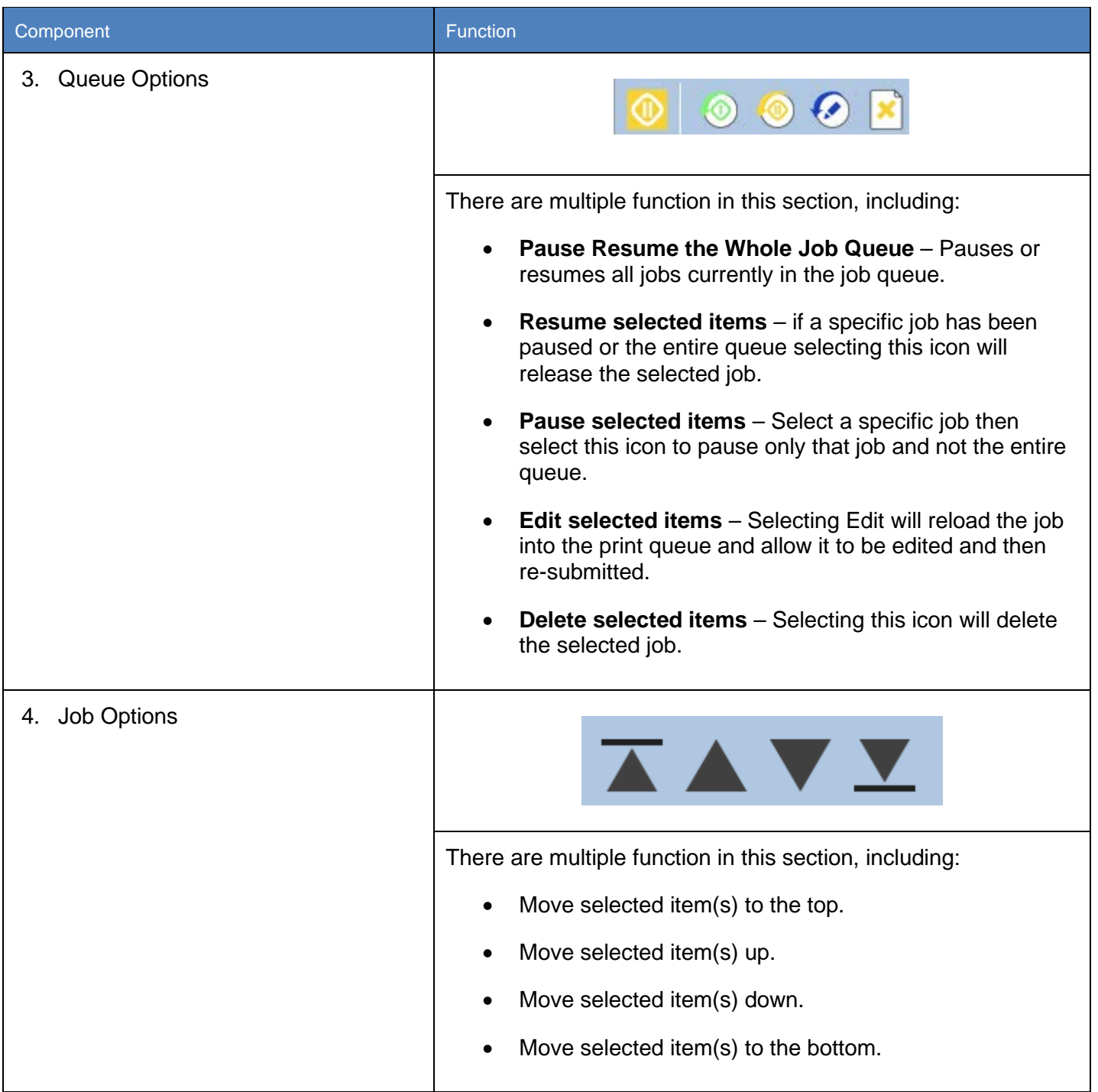

#### <span id="page-28-0"></span>**5 History Queue**

The Historical Queue displays a list of jobs that have been printed in the past. Parameters for Historical Queue are defined in PrintPro.NET System Settings Tab.

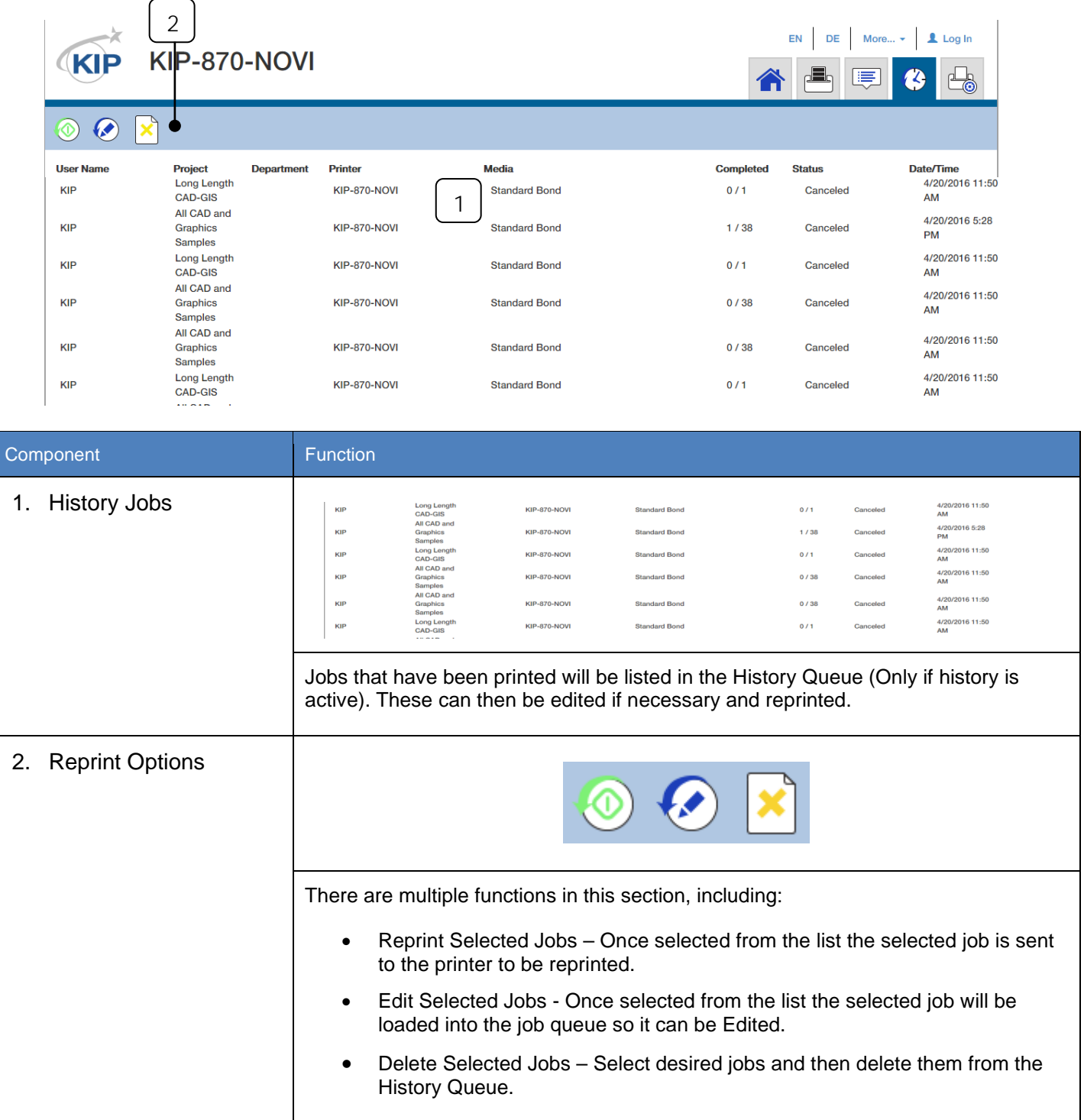

# <span id="page-29-0"></span>**6 Machine Settings**

#### <span id="page-29-1"></span>*6.1 Media Handling*

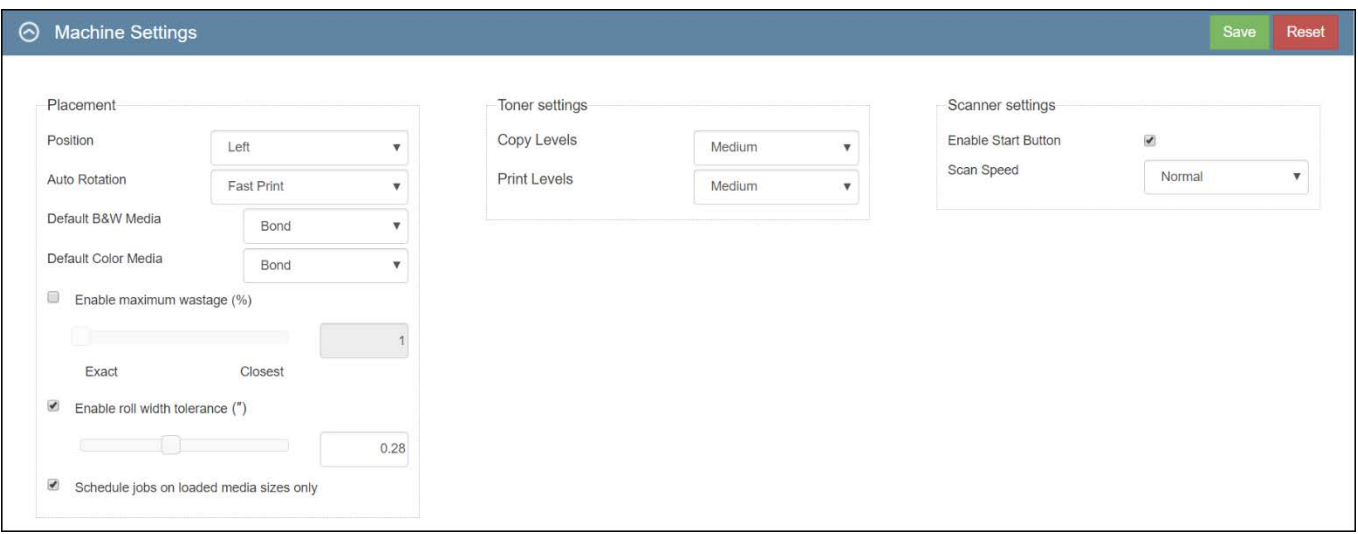

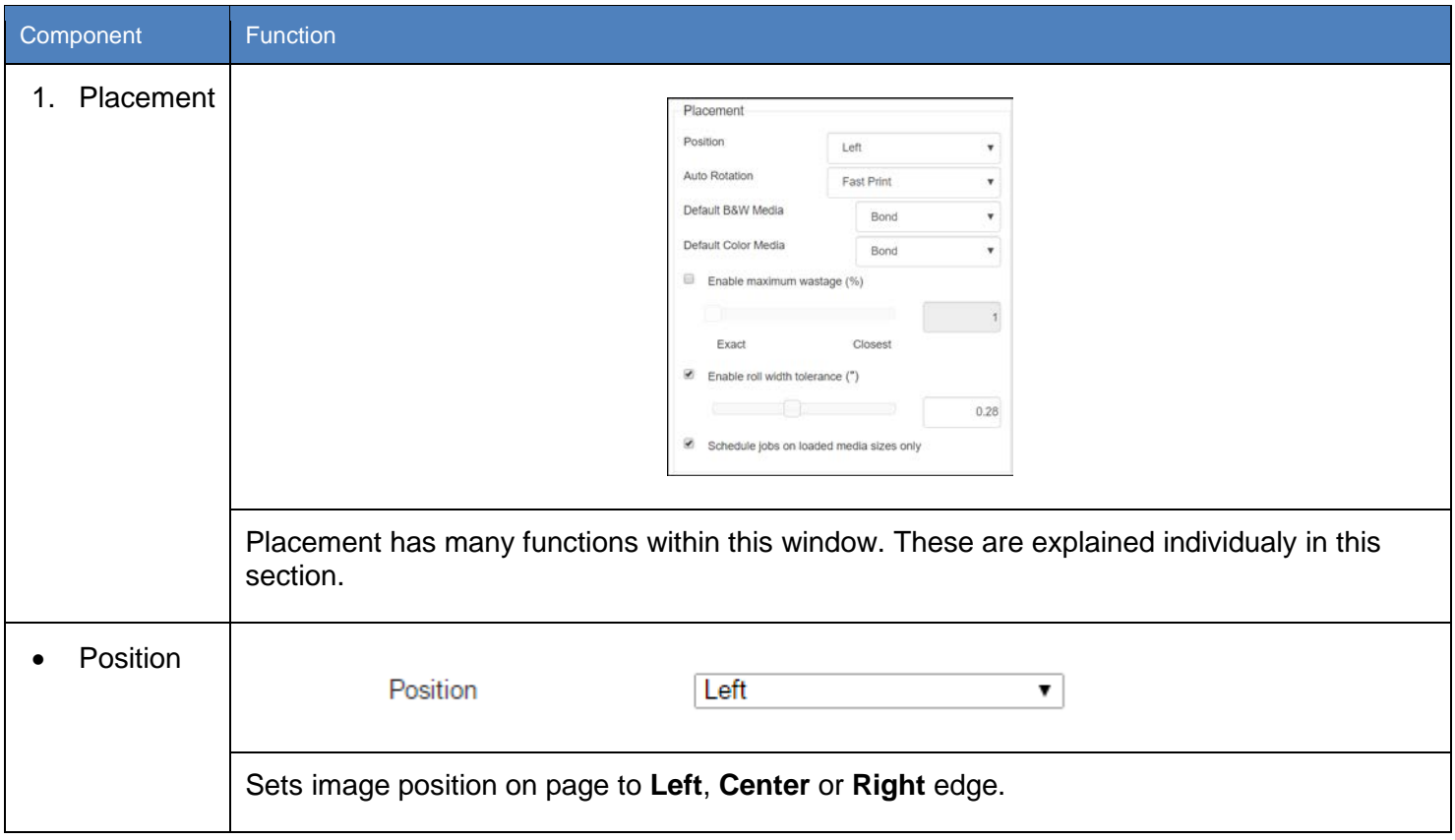

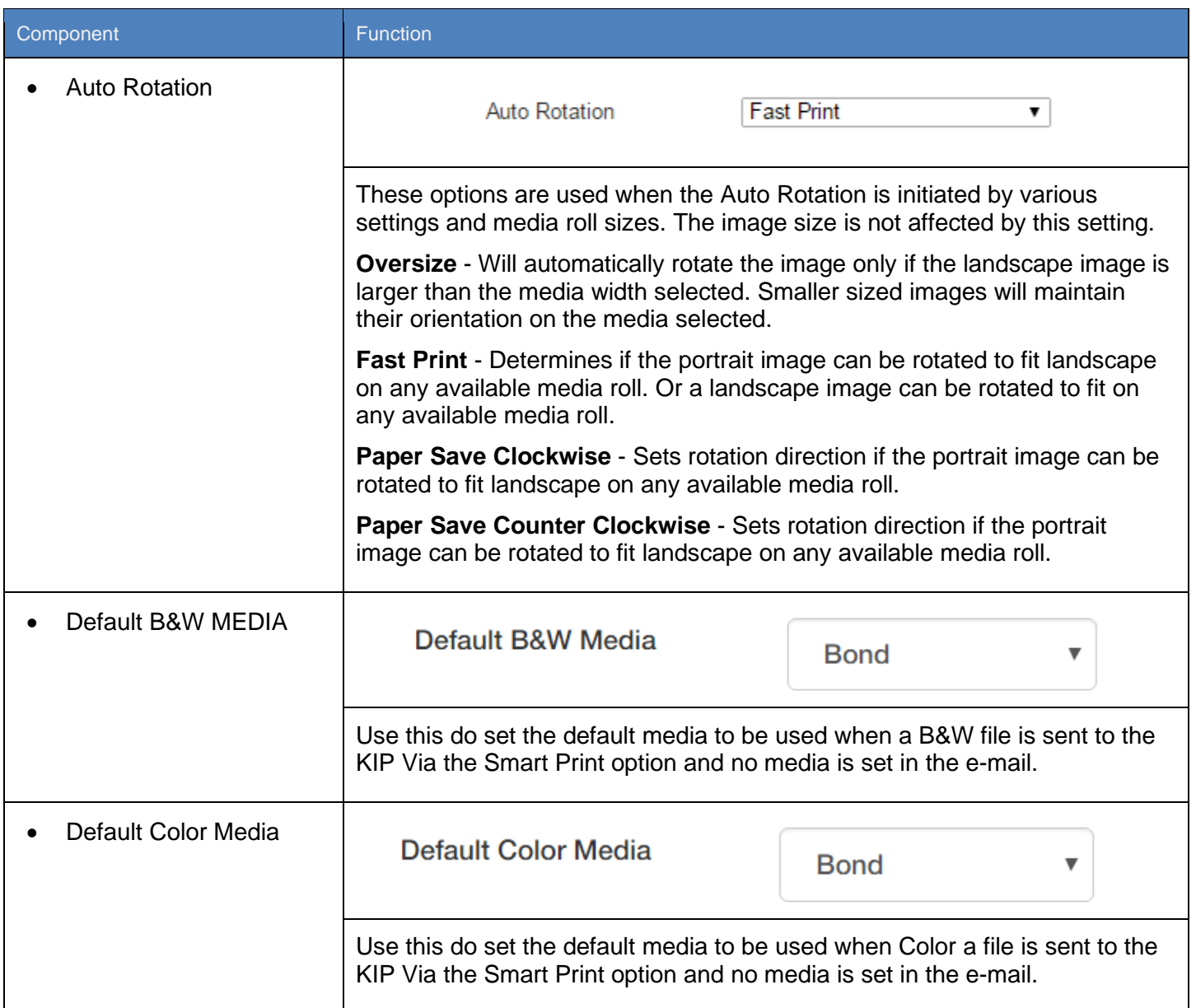

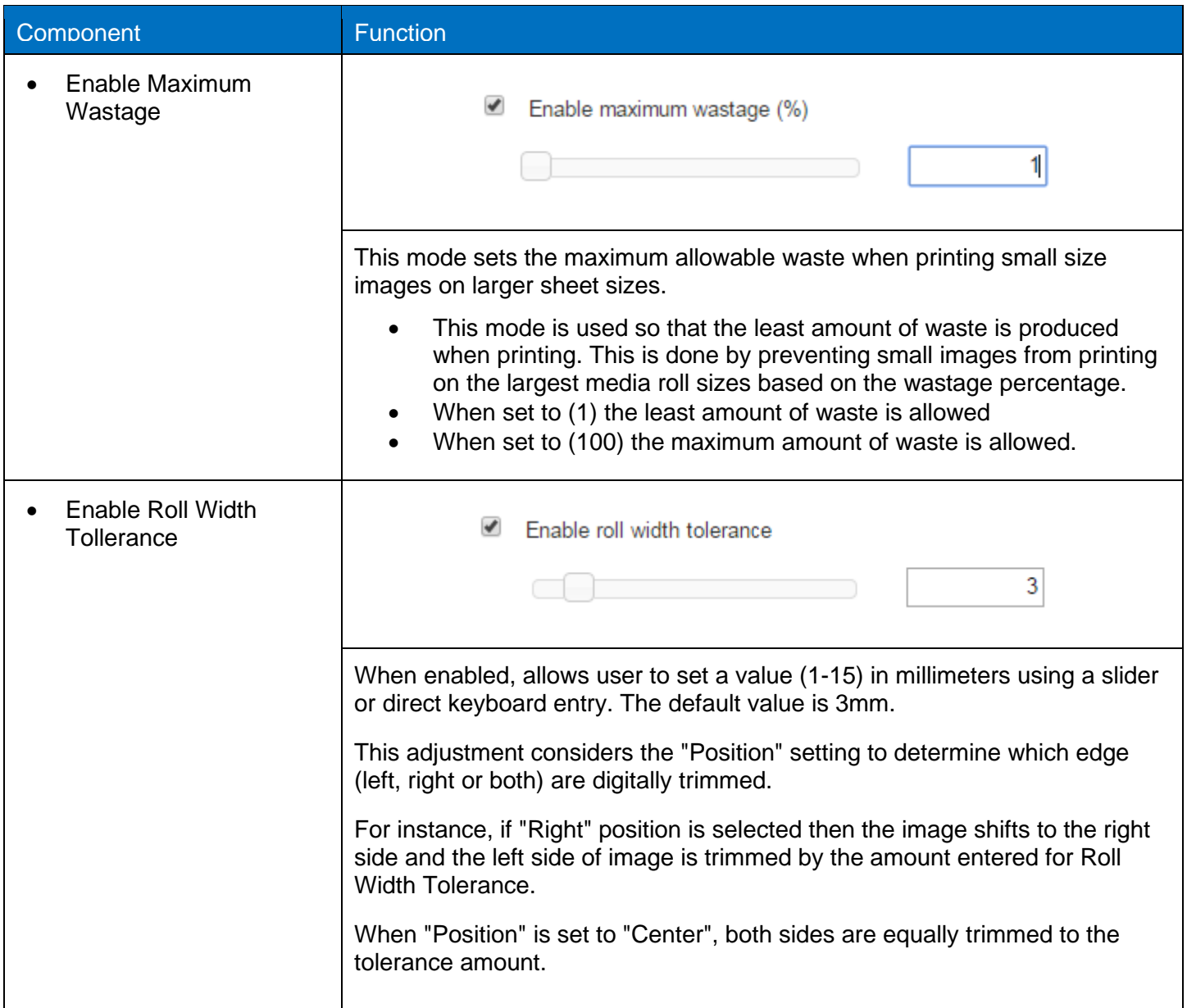

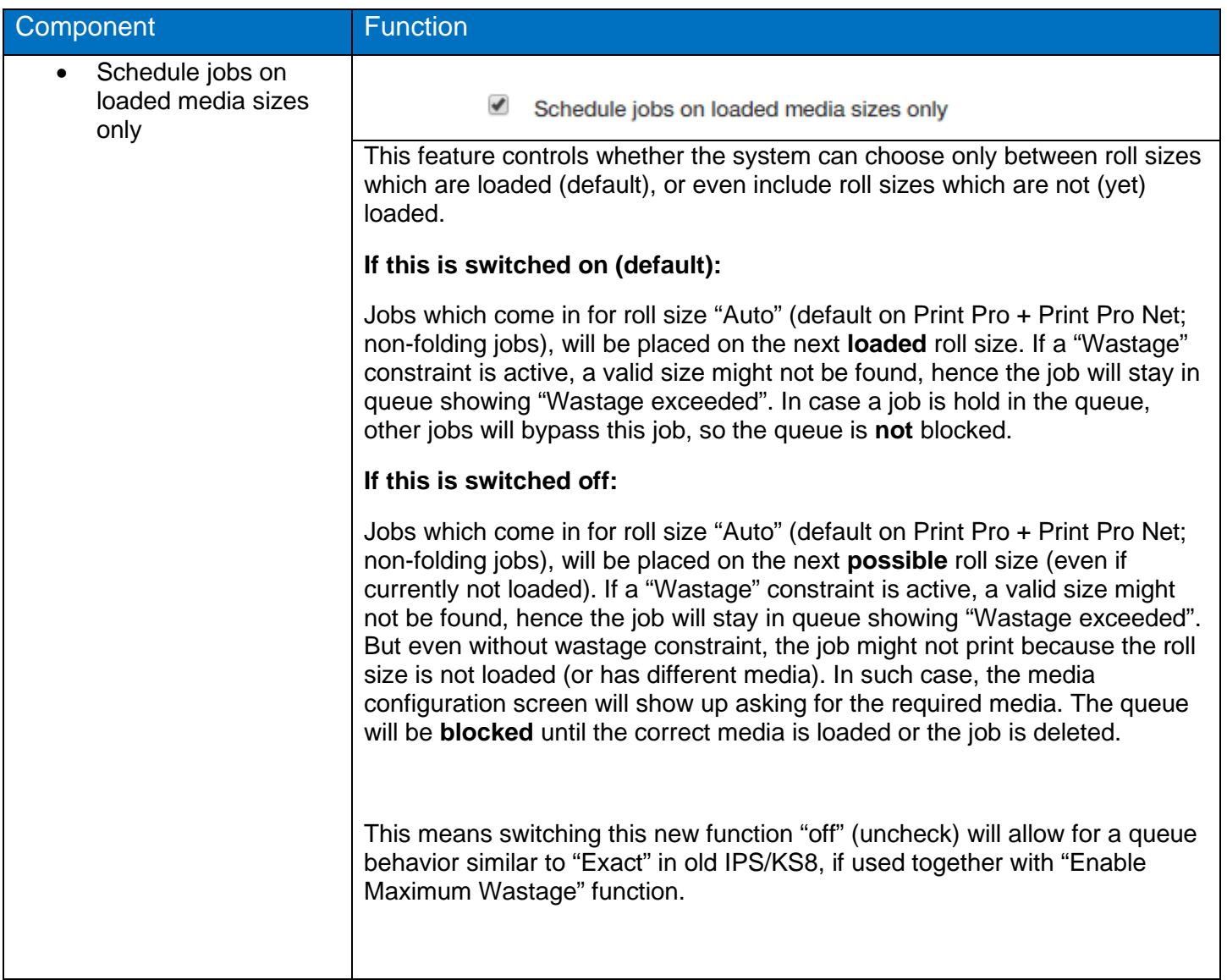

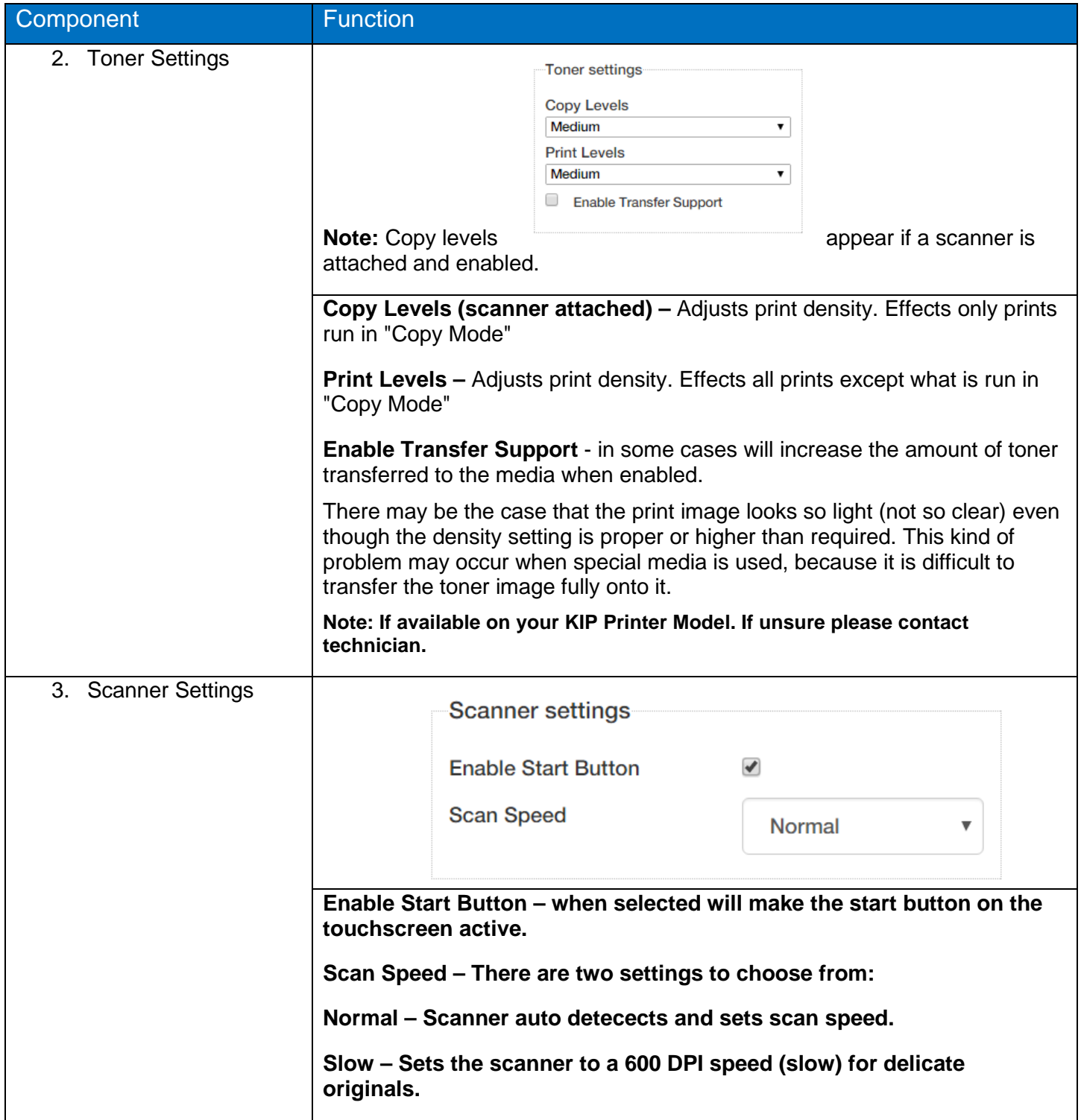

#### <span id="page-34-0"></span>*6.2 Mailboxes/Creating Mailboxes*

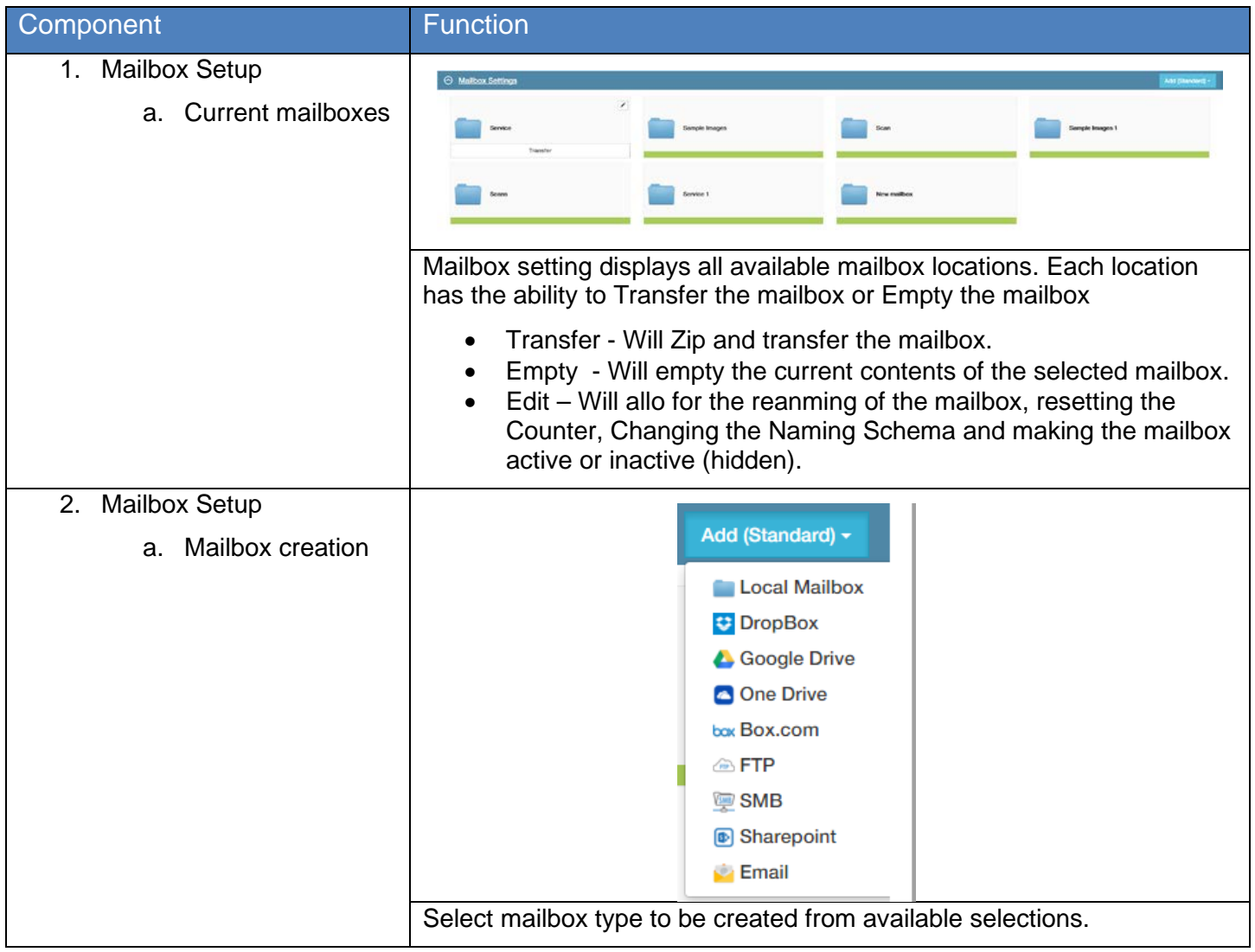

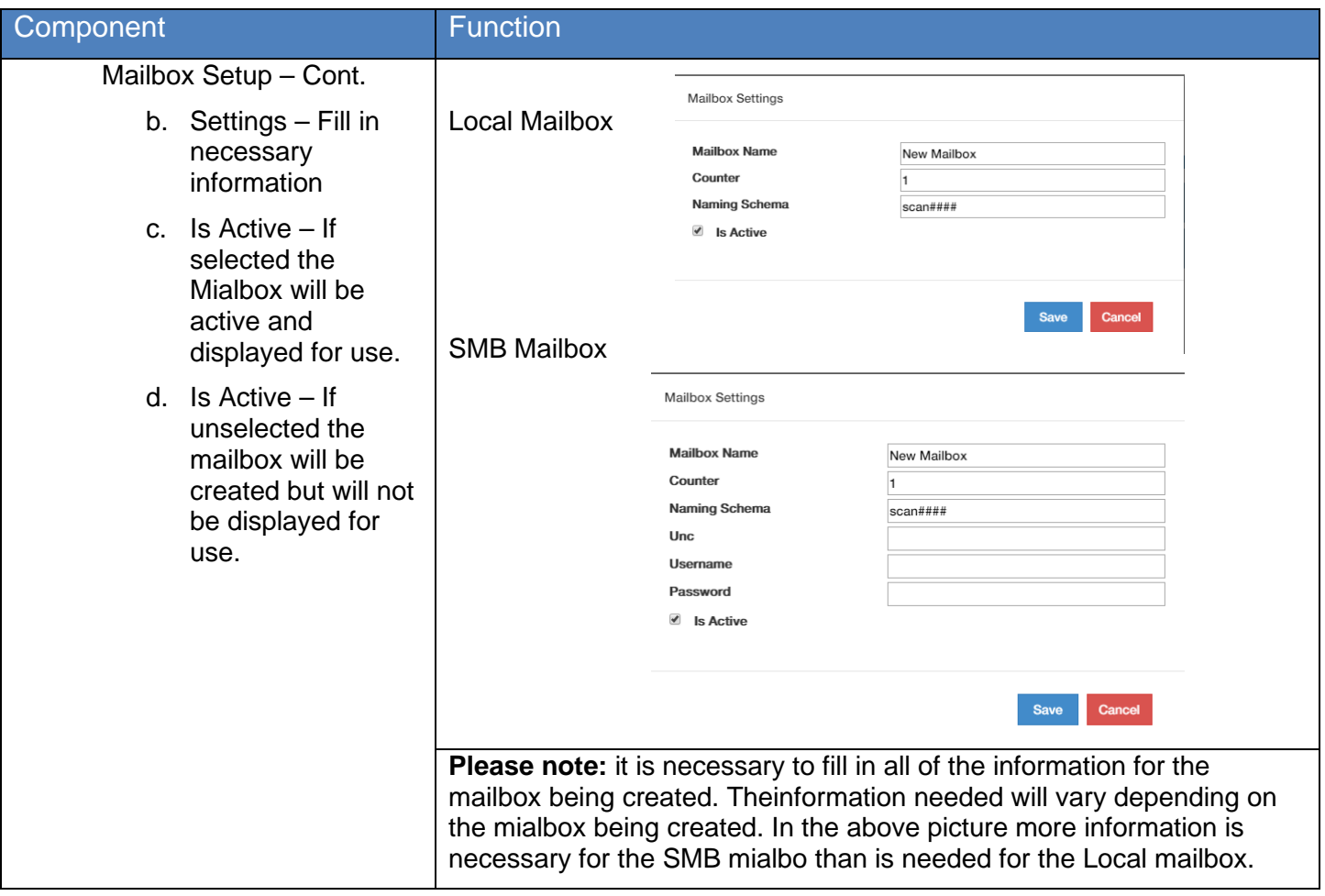
#### *6.3 Accounting Setup*

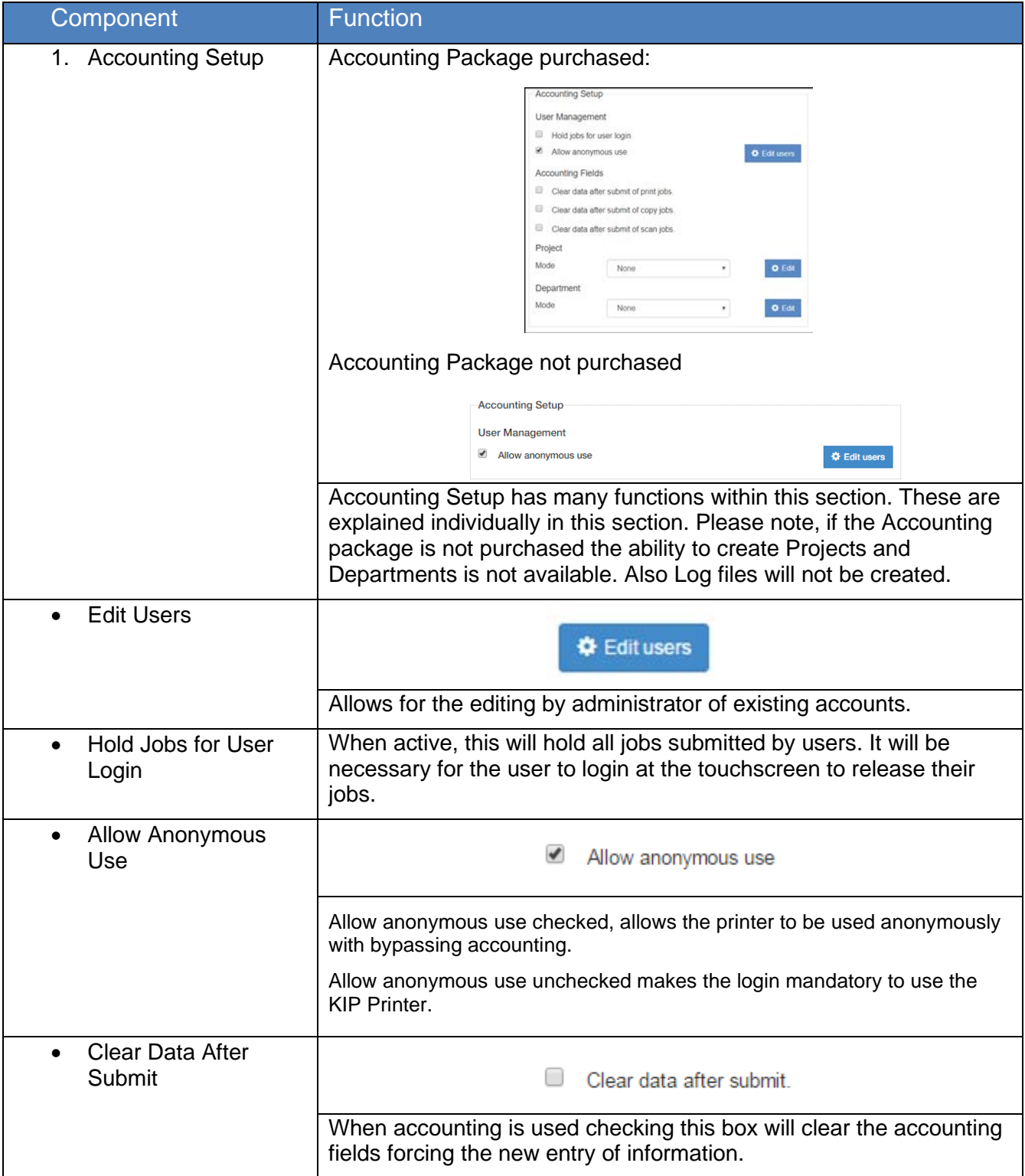

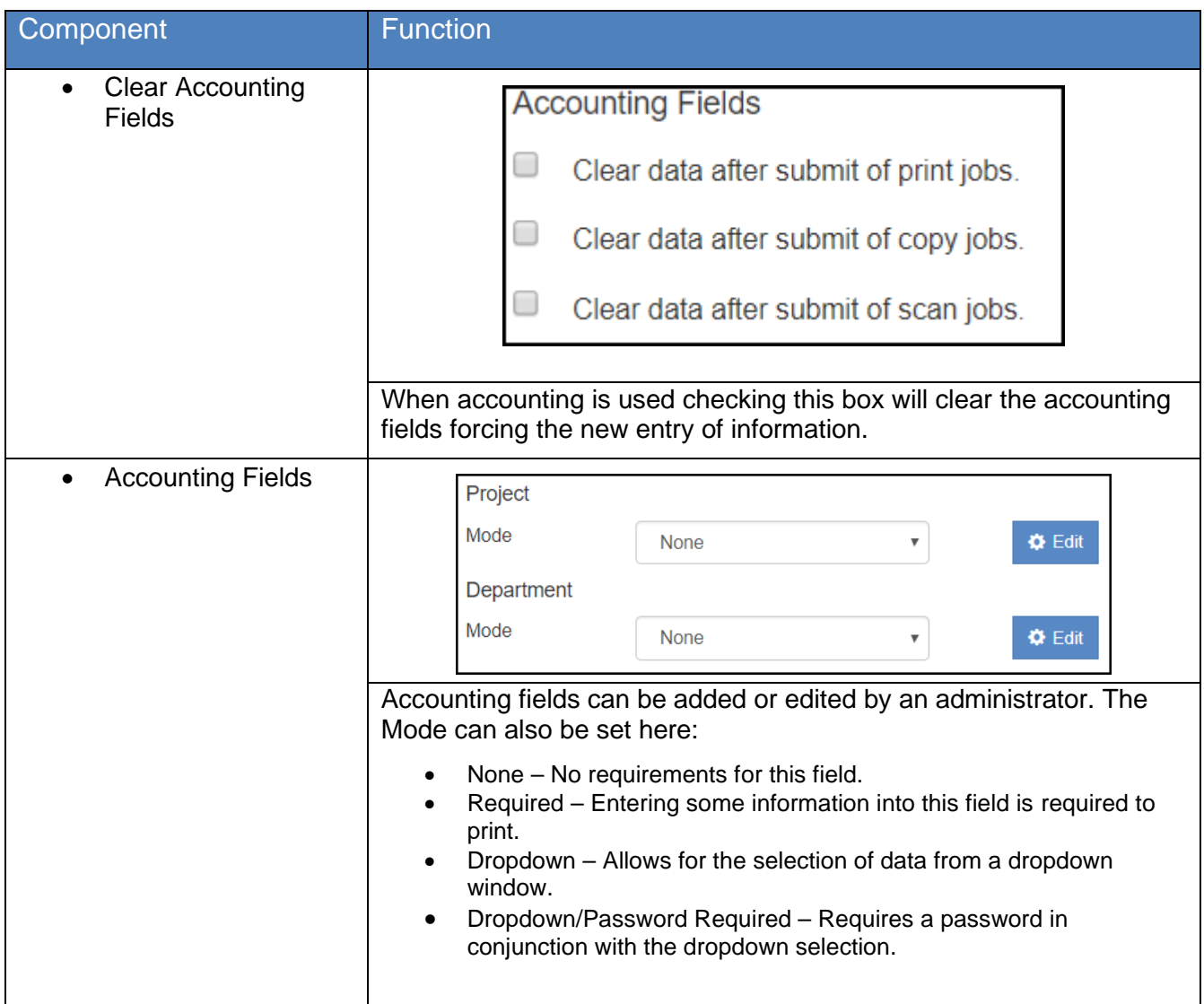

#### **7 System Settings**

#### *7.1 System Preset Setup*

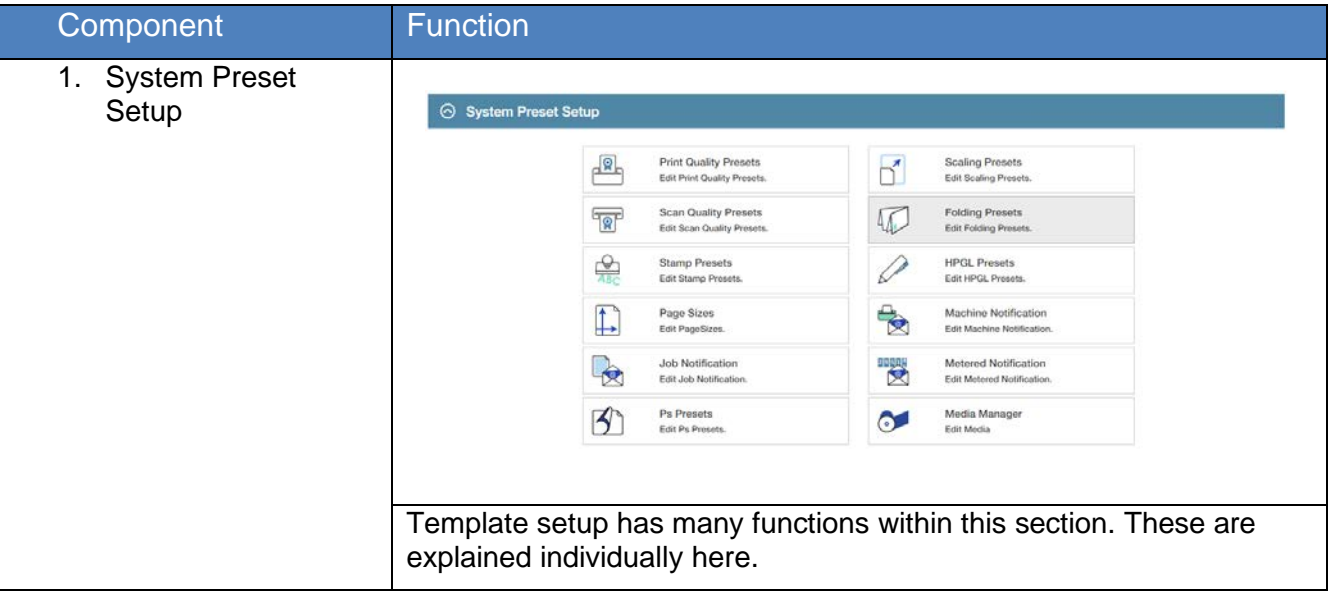

#### *7.1a Print Quality Presets*

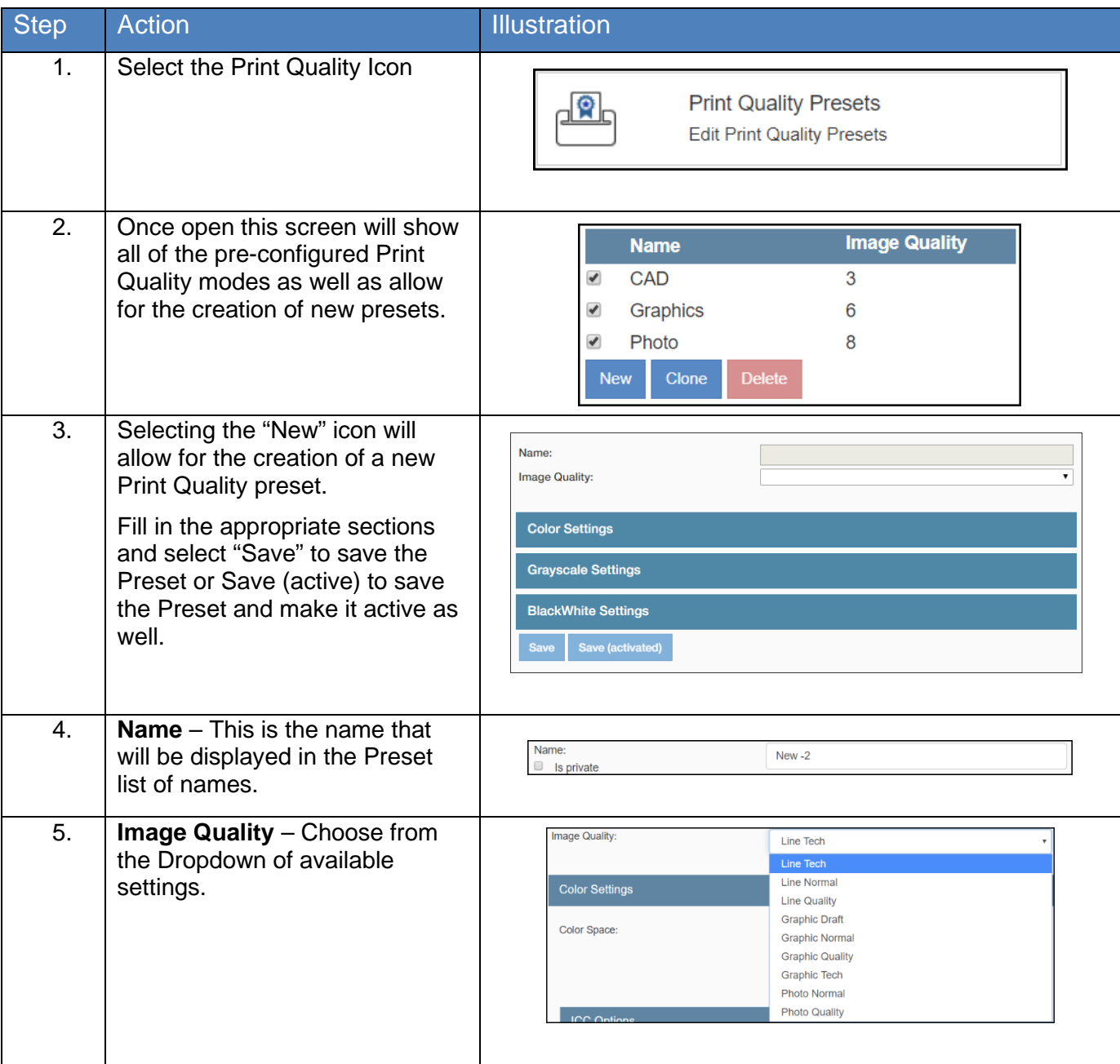

No part of this publication may be copied, reproduced or distributed in any form without express written permission from KIP. @ 20190204 KIP. v15

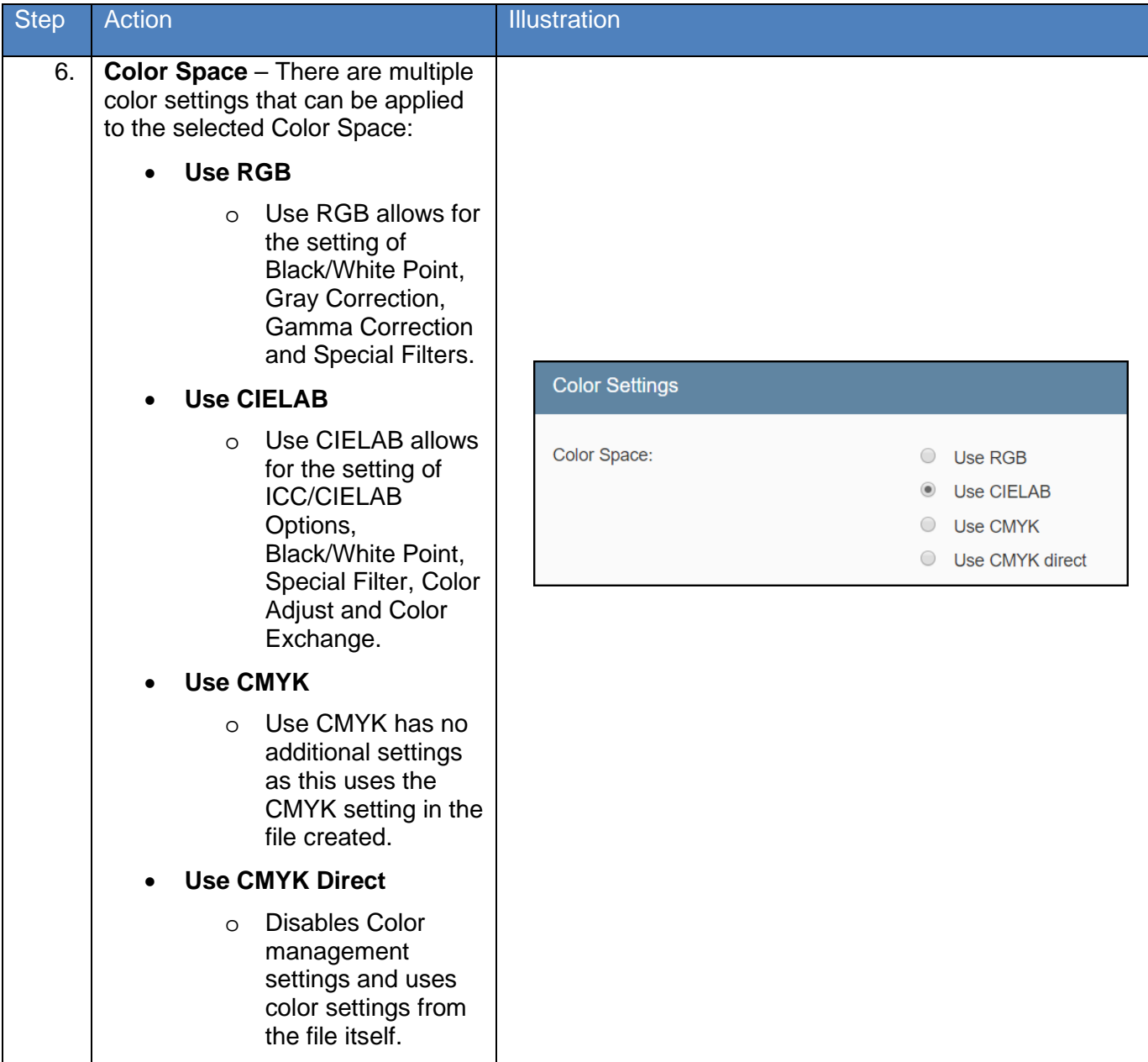

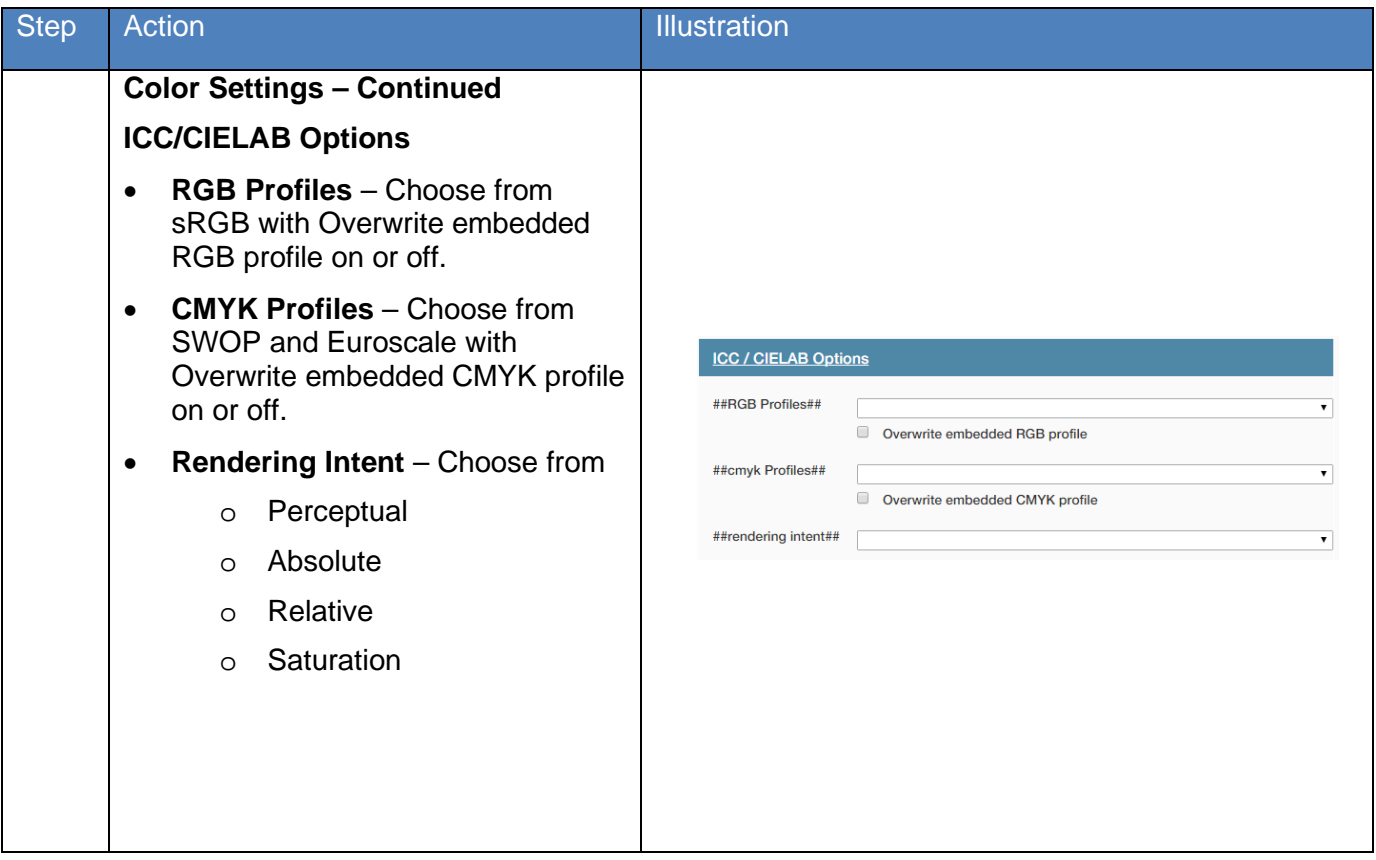

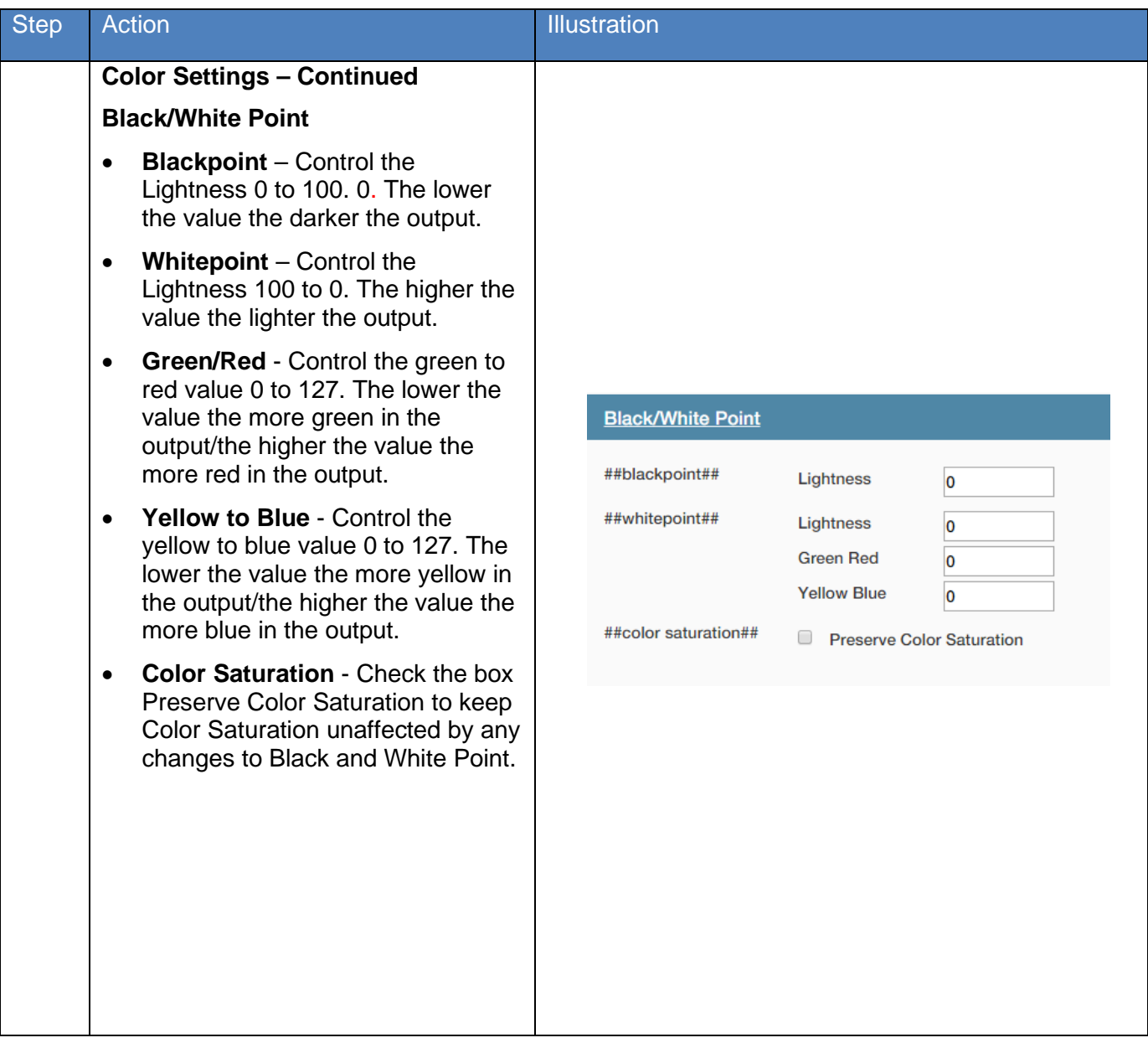

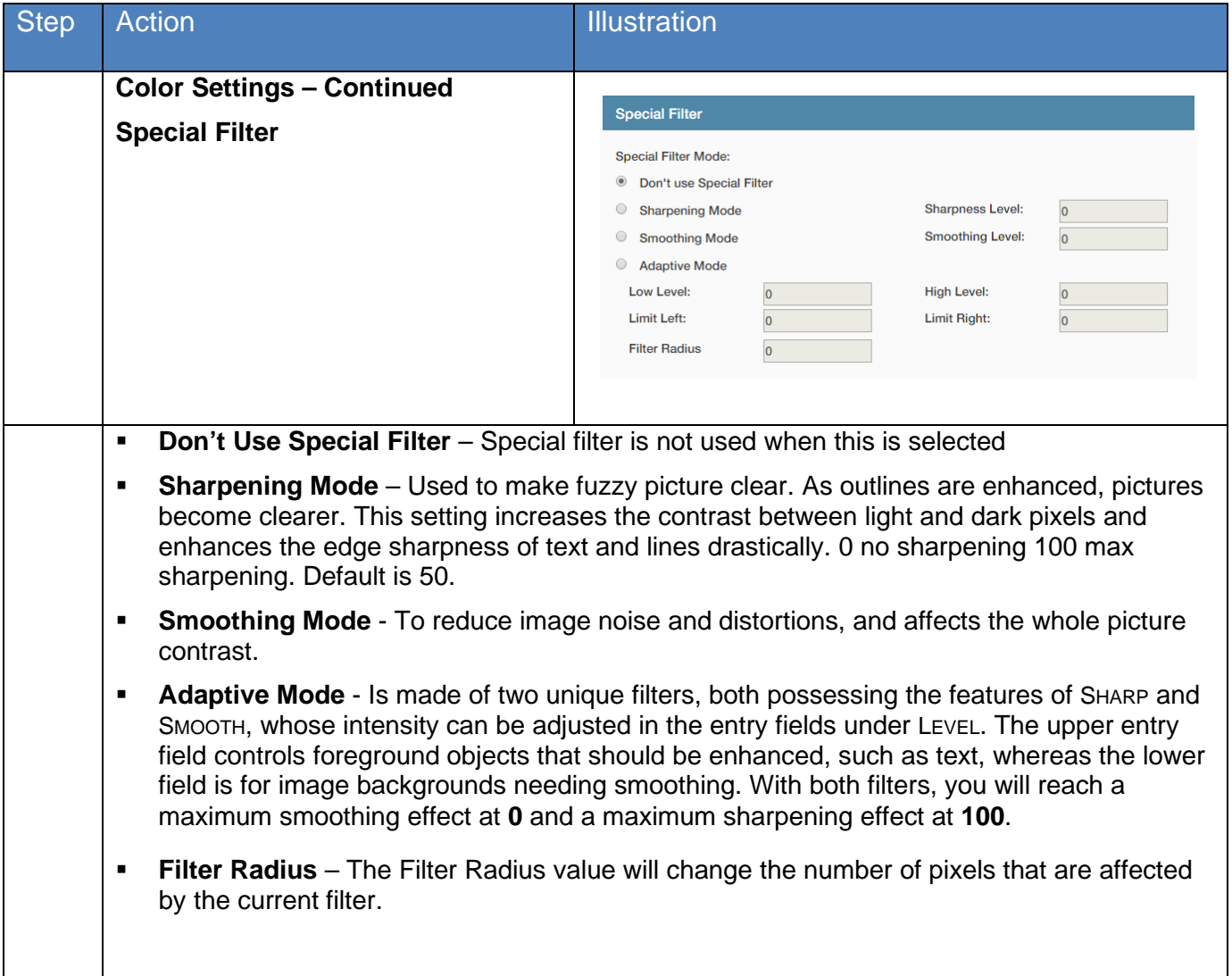

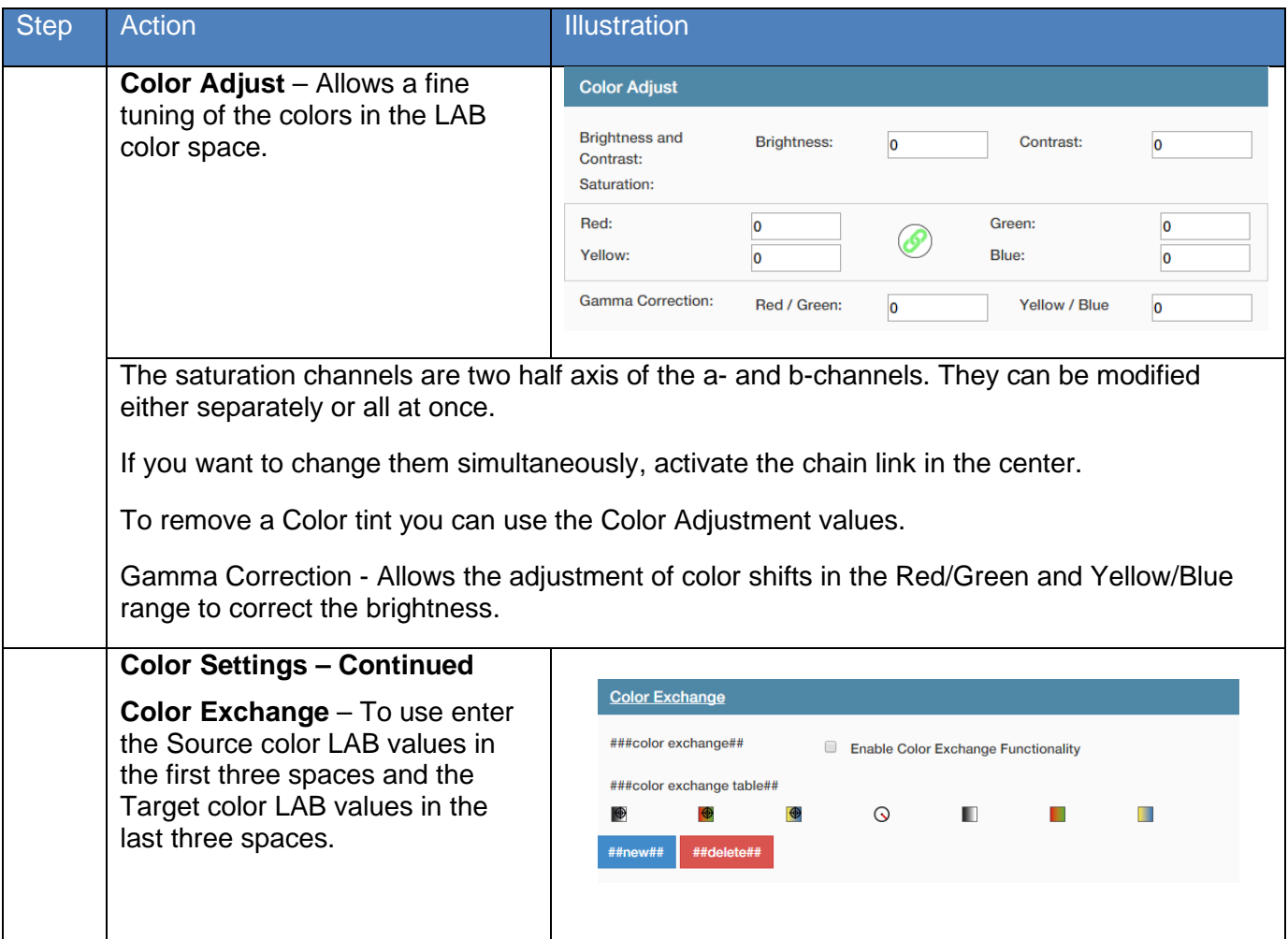

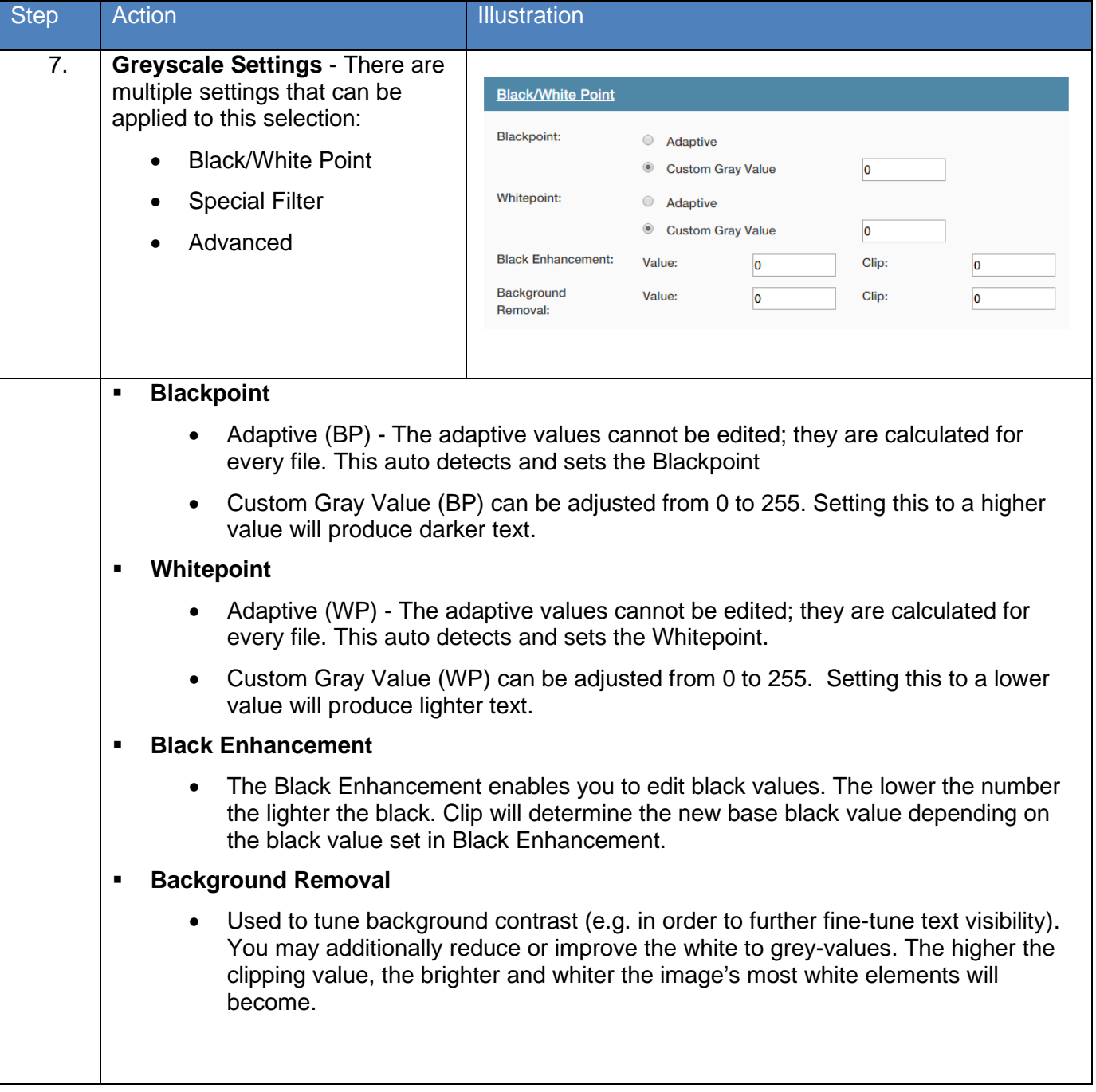

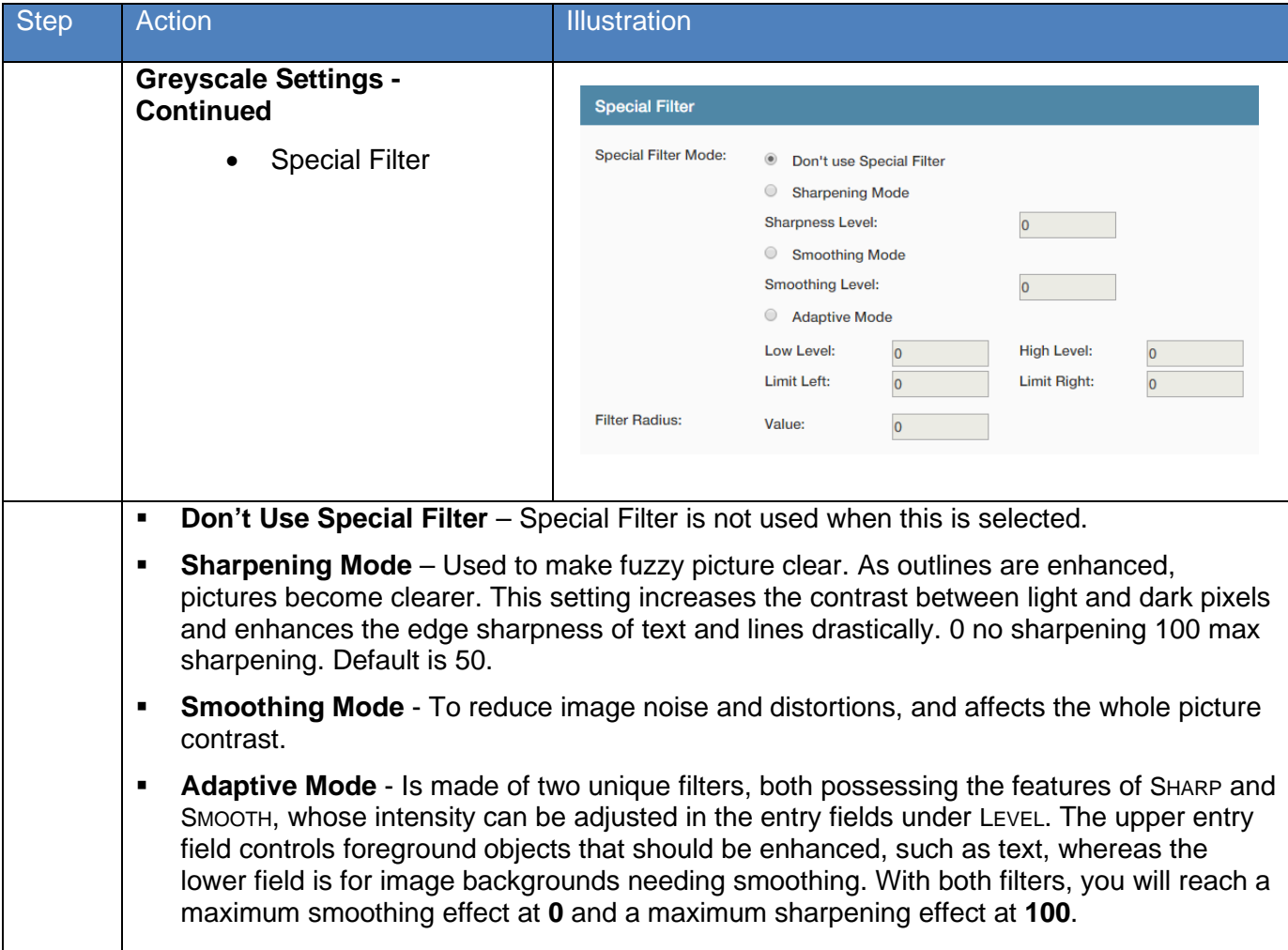

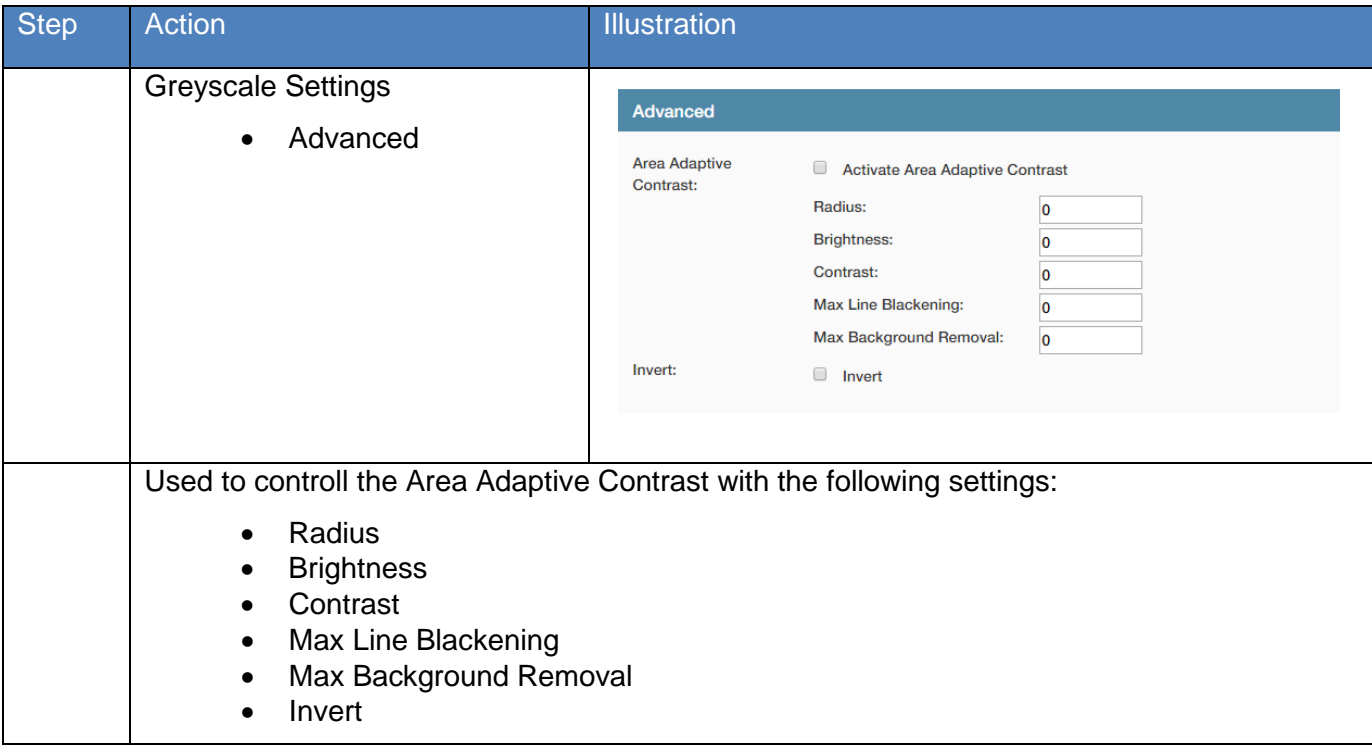

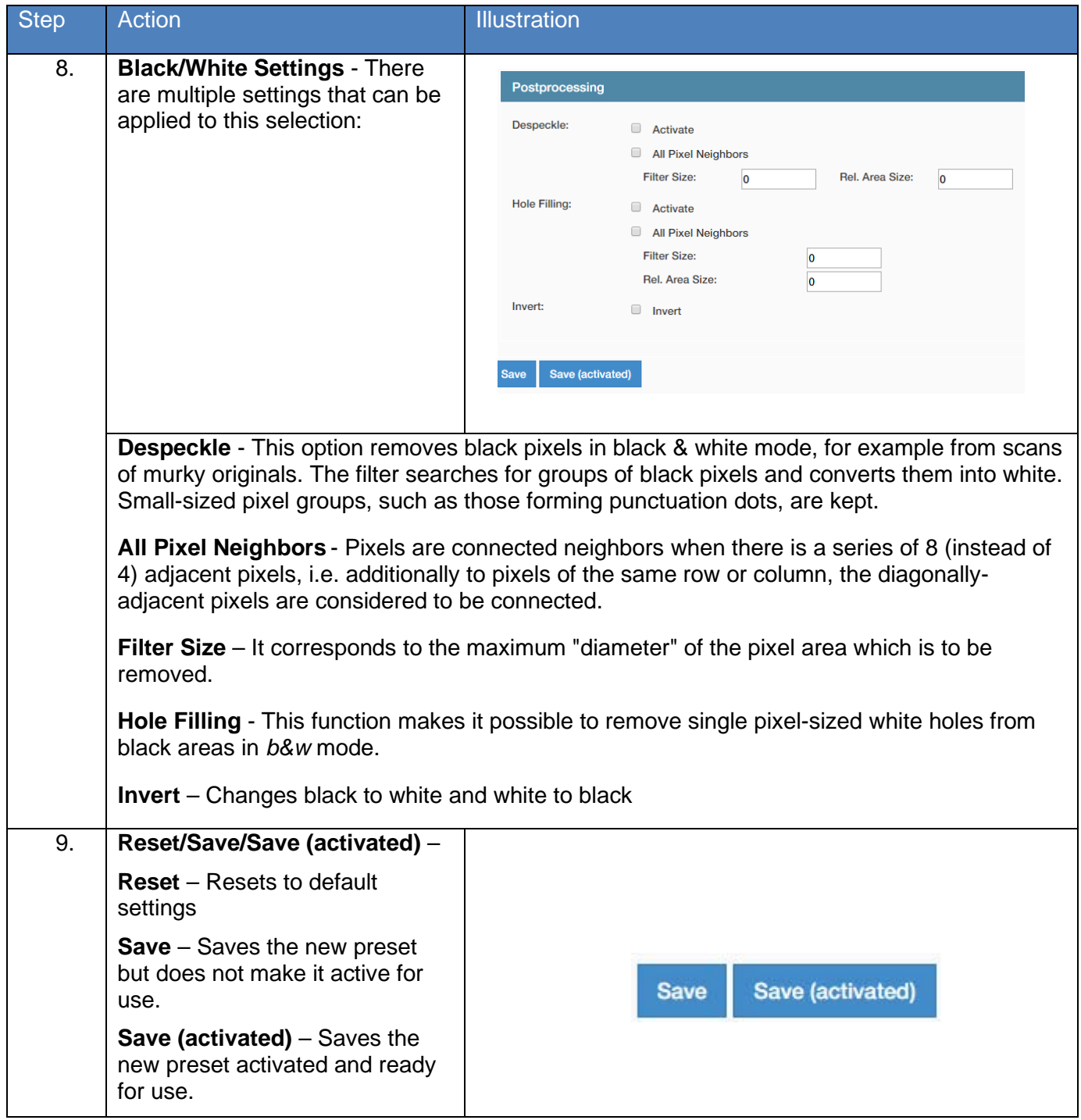

### *7.1b Scan Quality Presets*

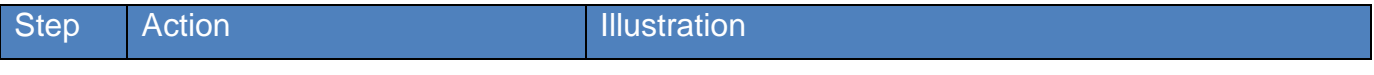

No part of this publication may be copied, reproduced or distributed in any form without express written permission from KIP. @ 20190204 KIP. v15

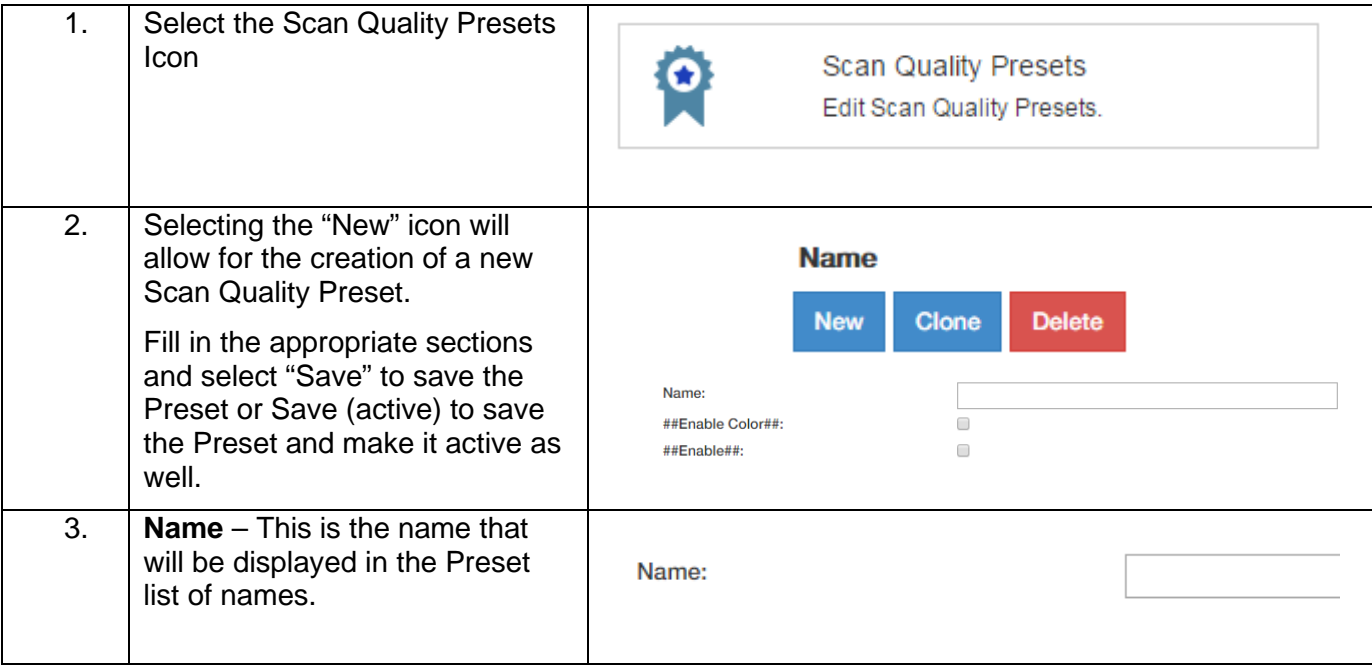

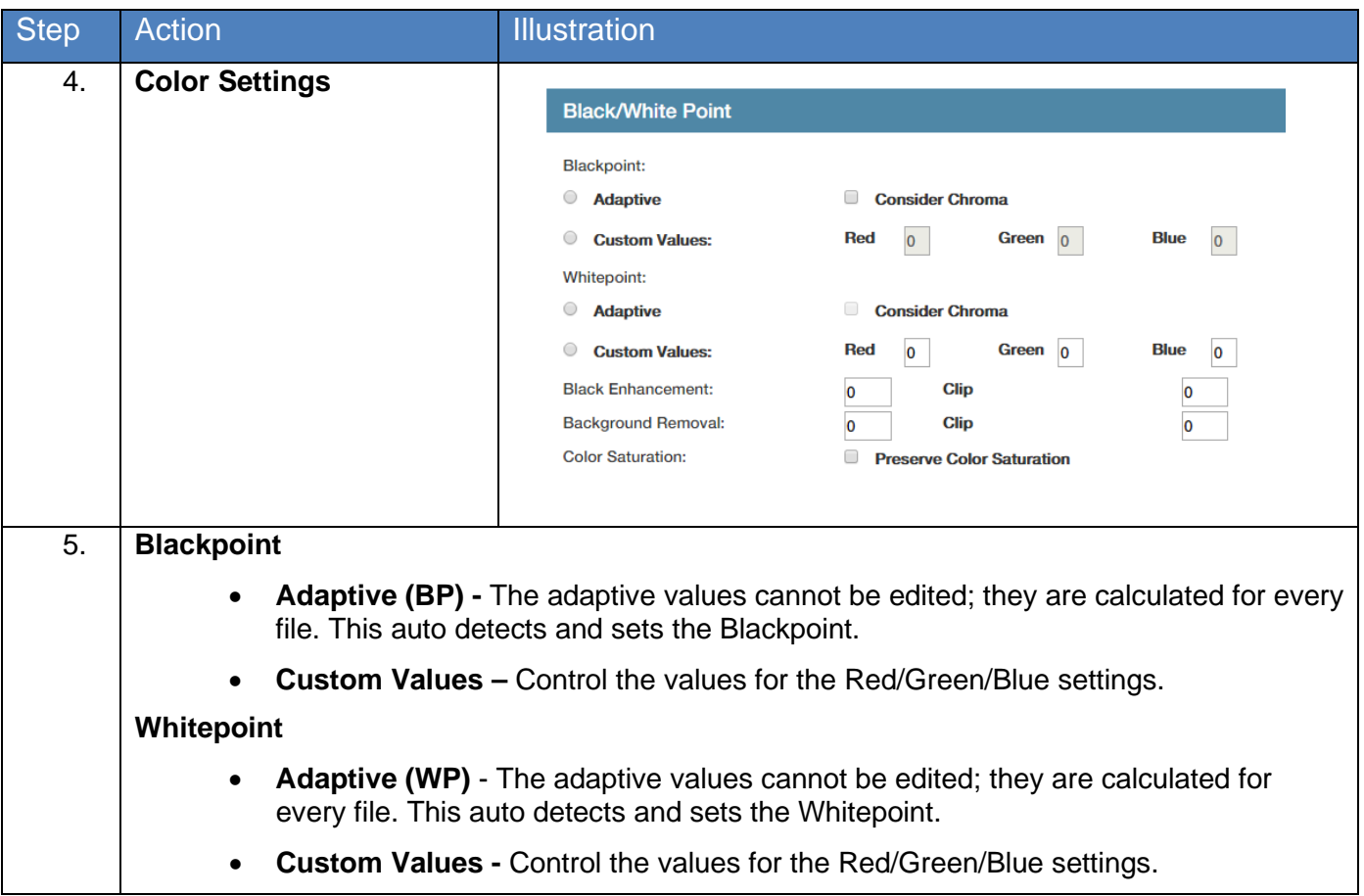

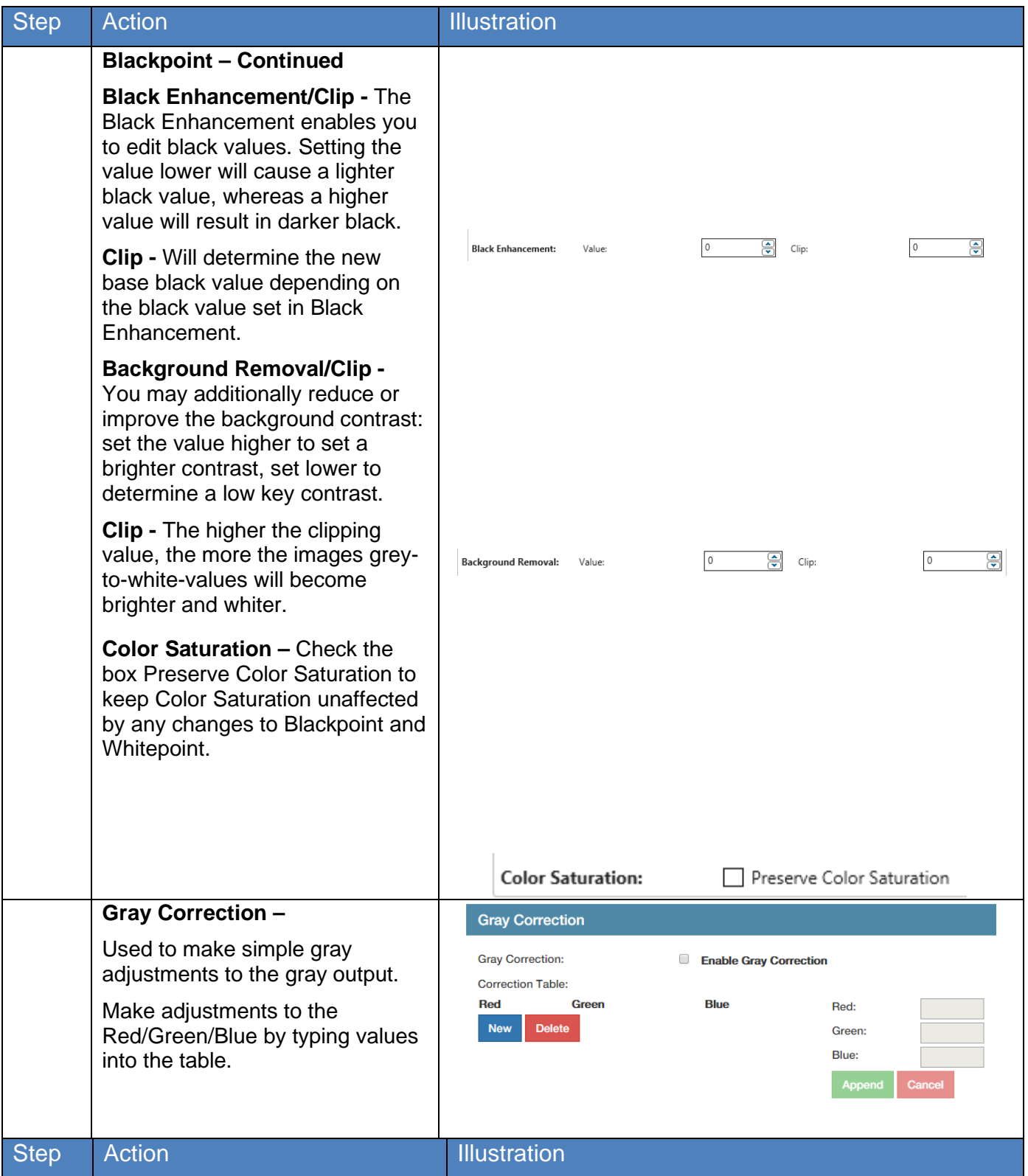

No part of this publication may be copied, reproduced or distributed in any form without express written permission from KIP. © 20190204 KIP. v15

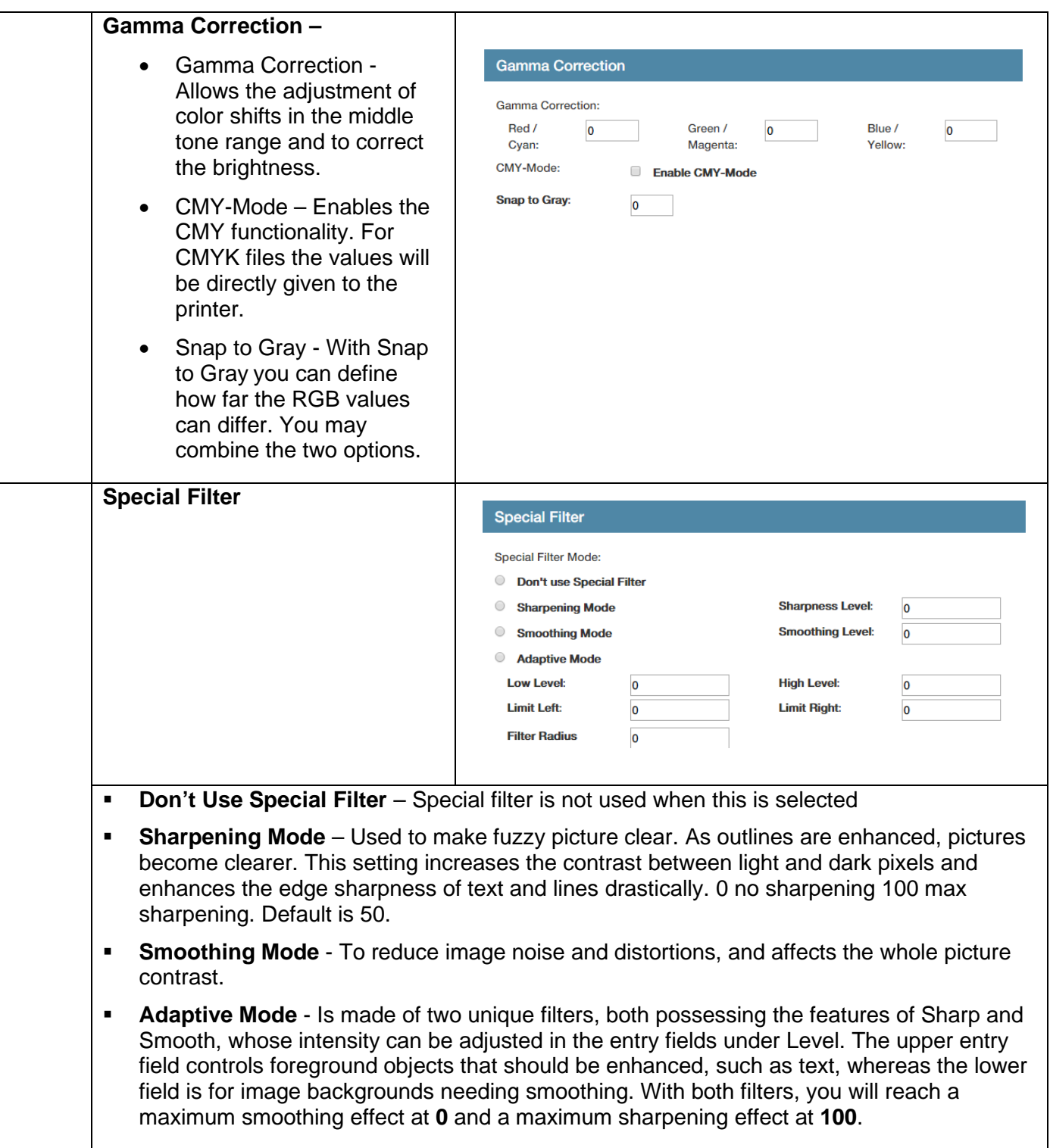

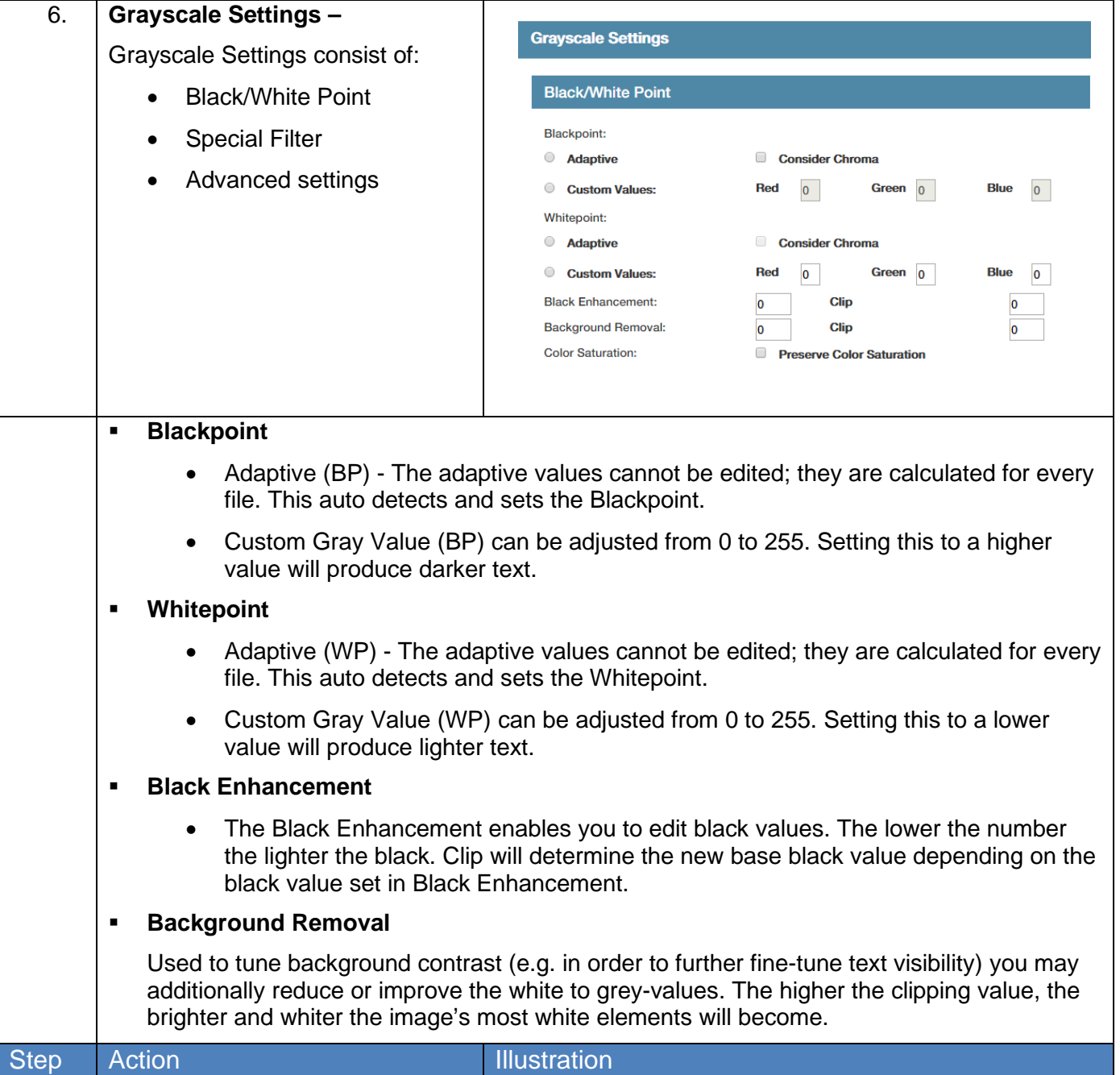

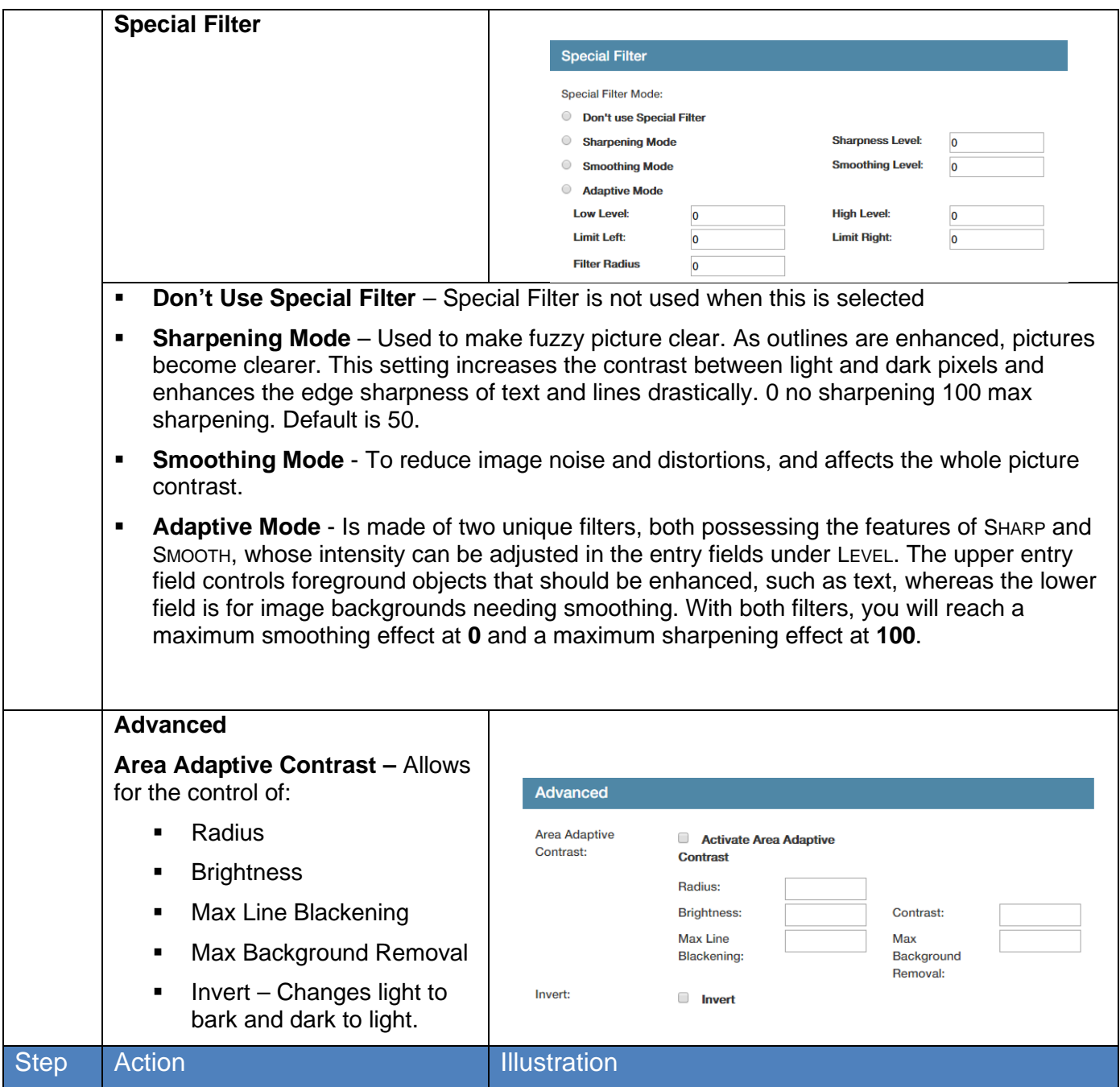

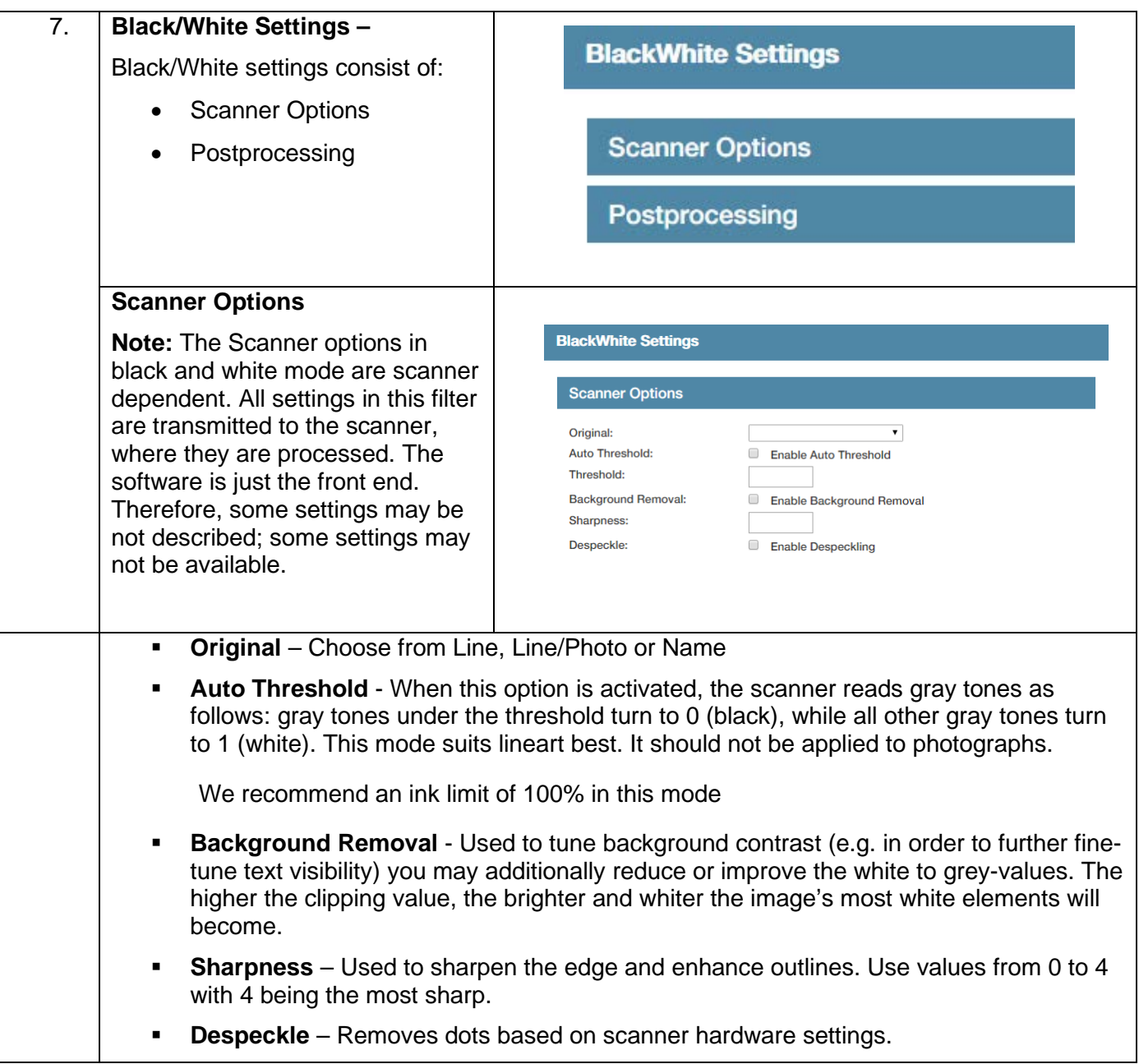

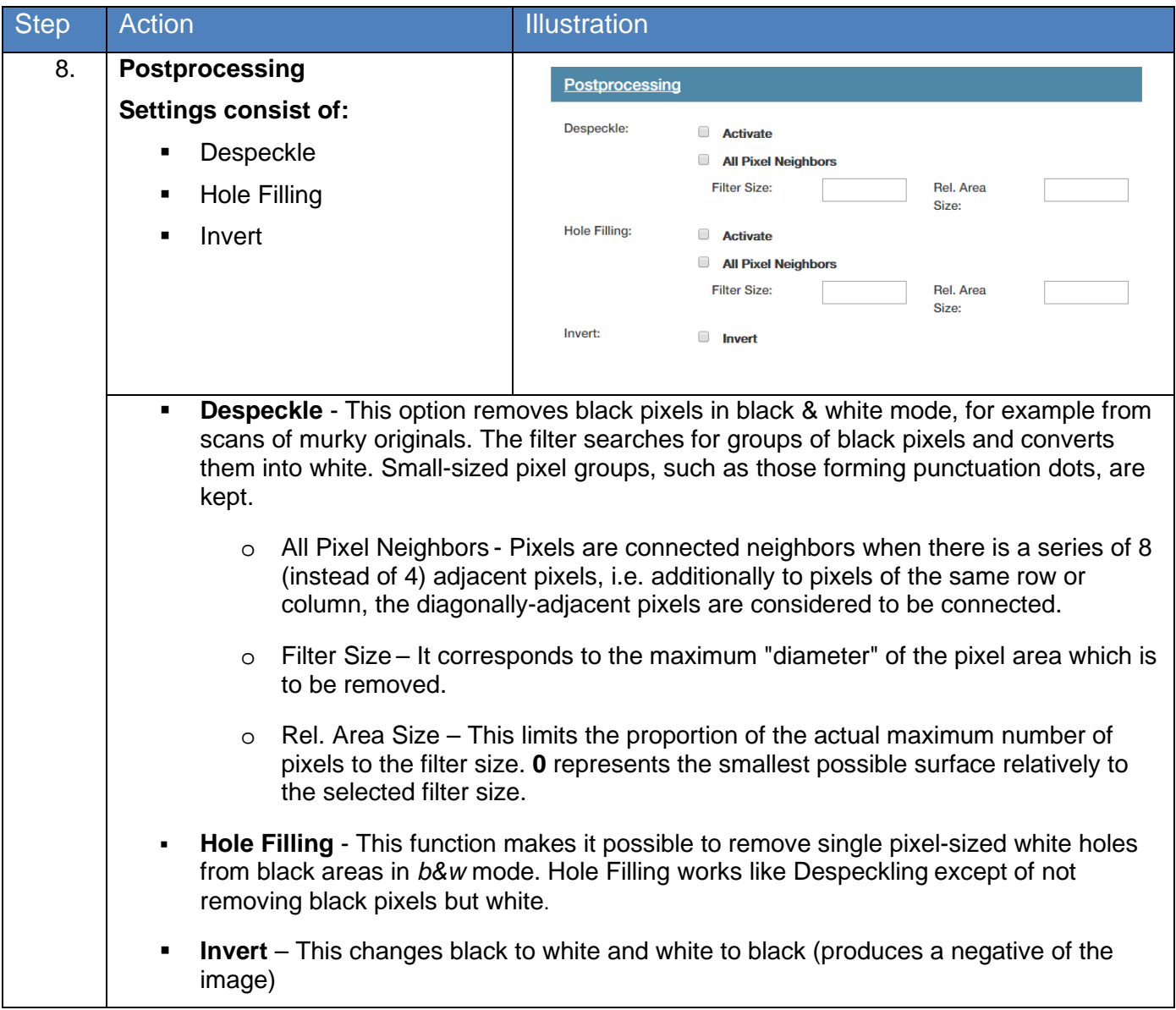

#### *7.1c Stamp Presets*

The Stamp Presets settings are used to create a new stamp that can be used on printed output. Once created the stamps will be chosen from the main KIP Print Pro job setup screens to be applied to the desired output.

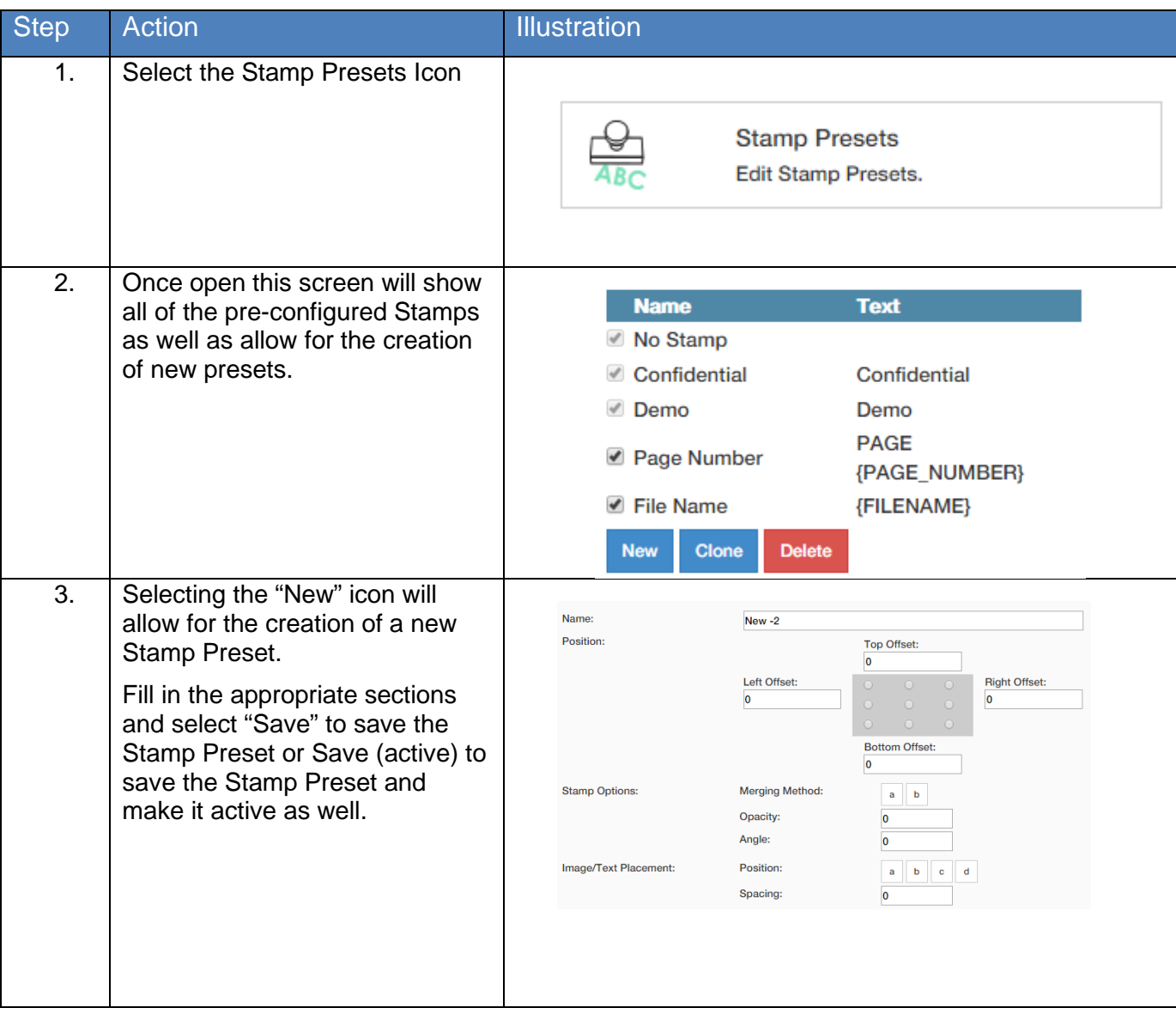

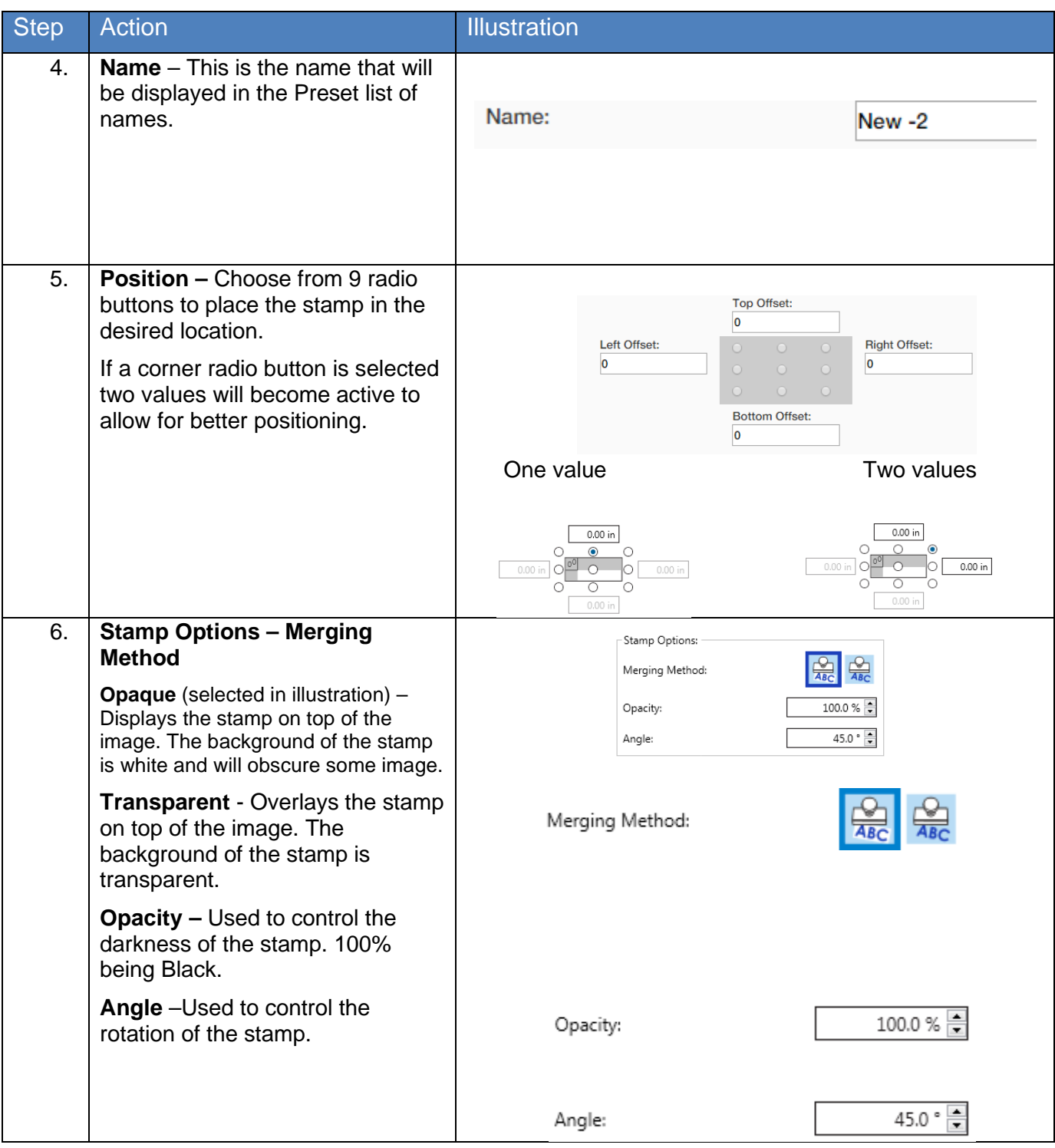

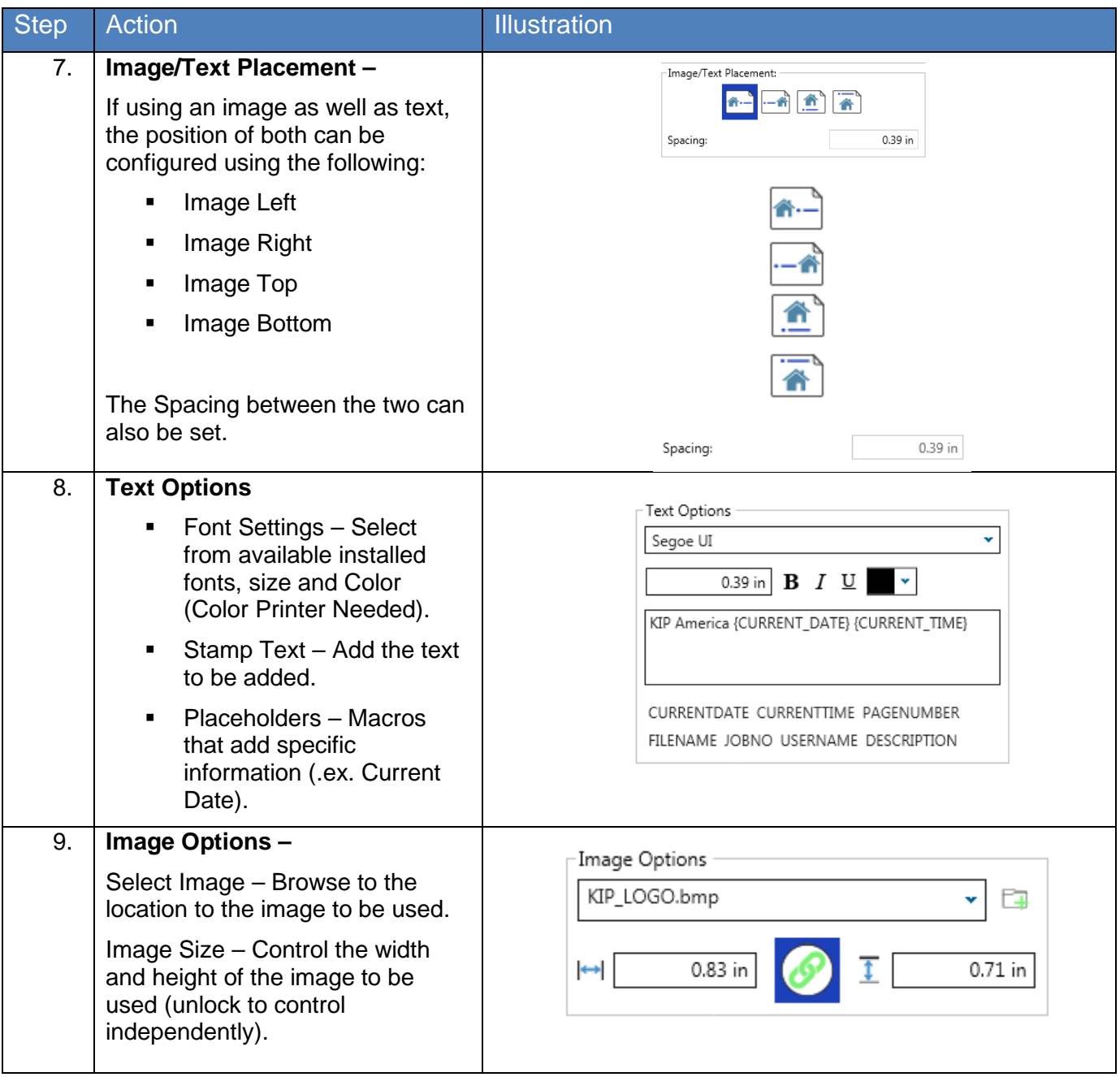

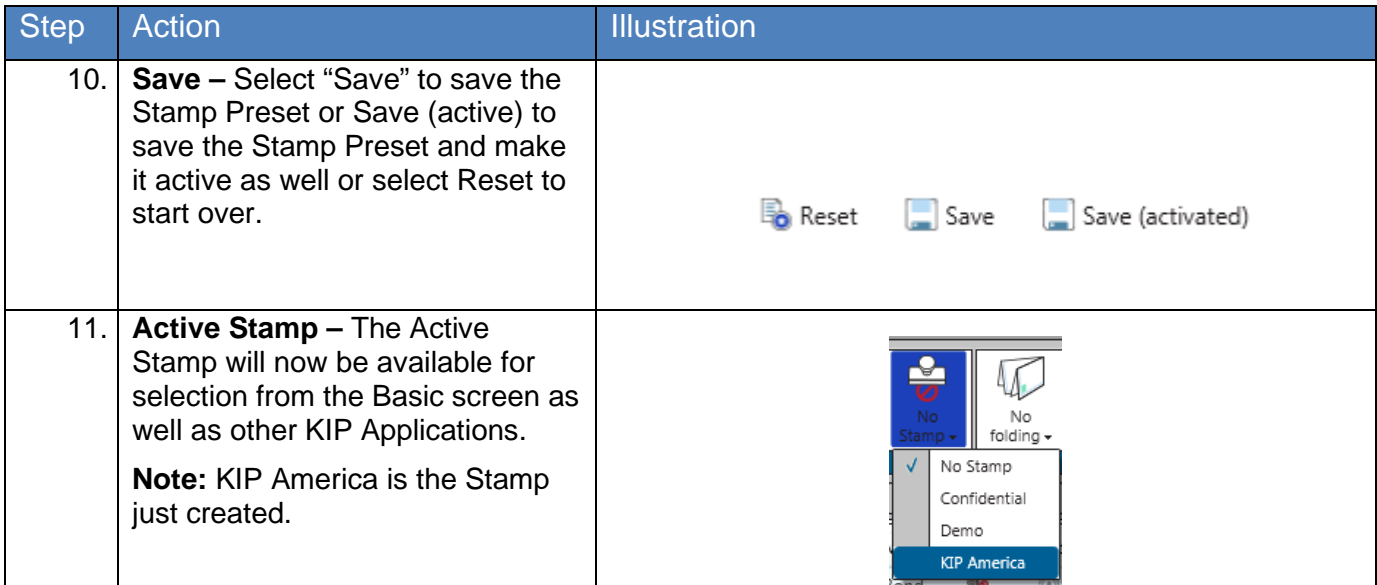

#### *7.1d Page Sizes*

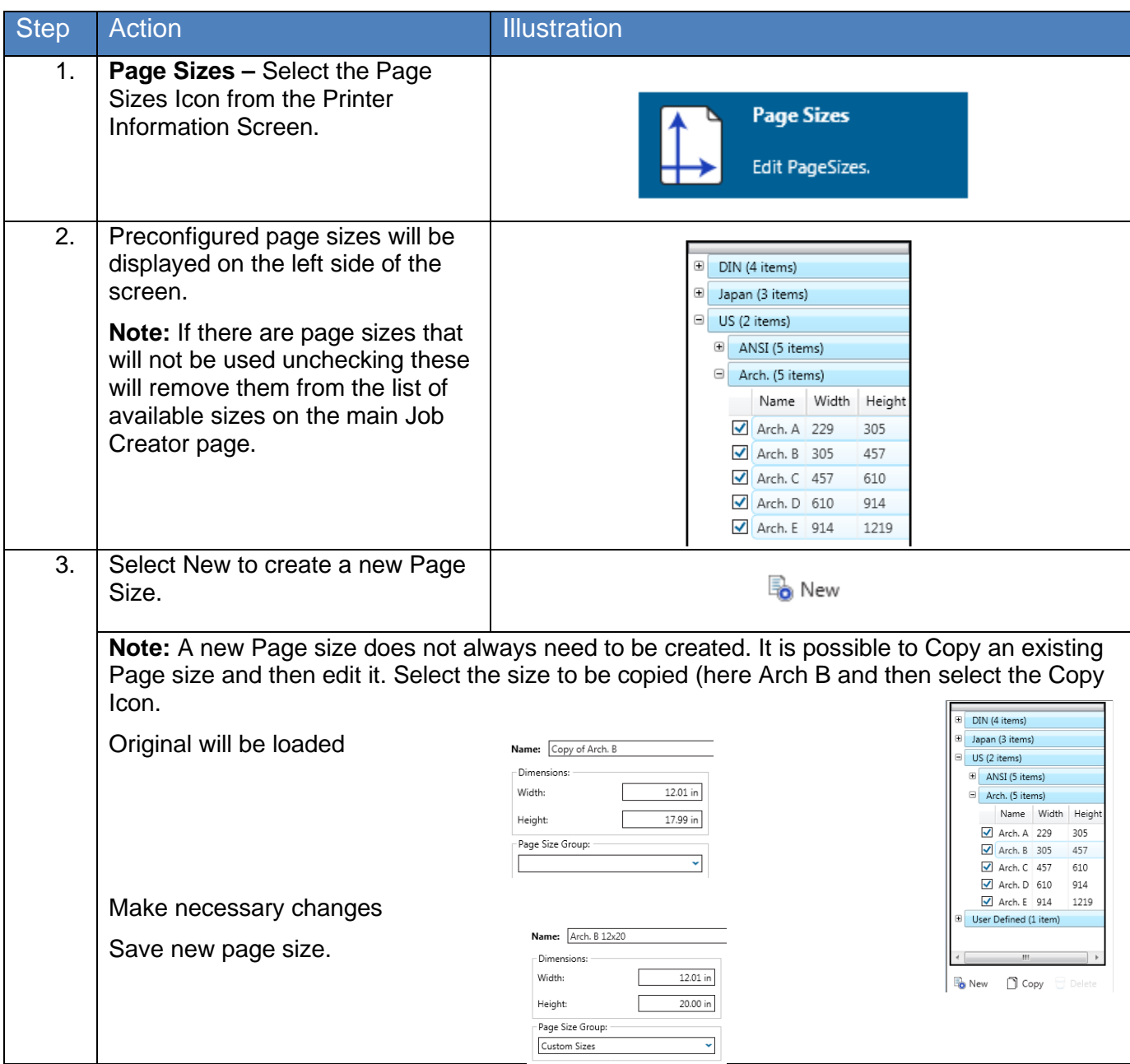

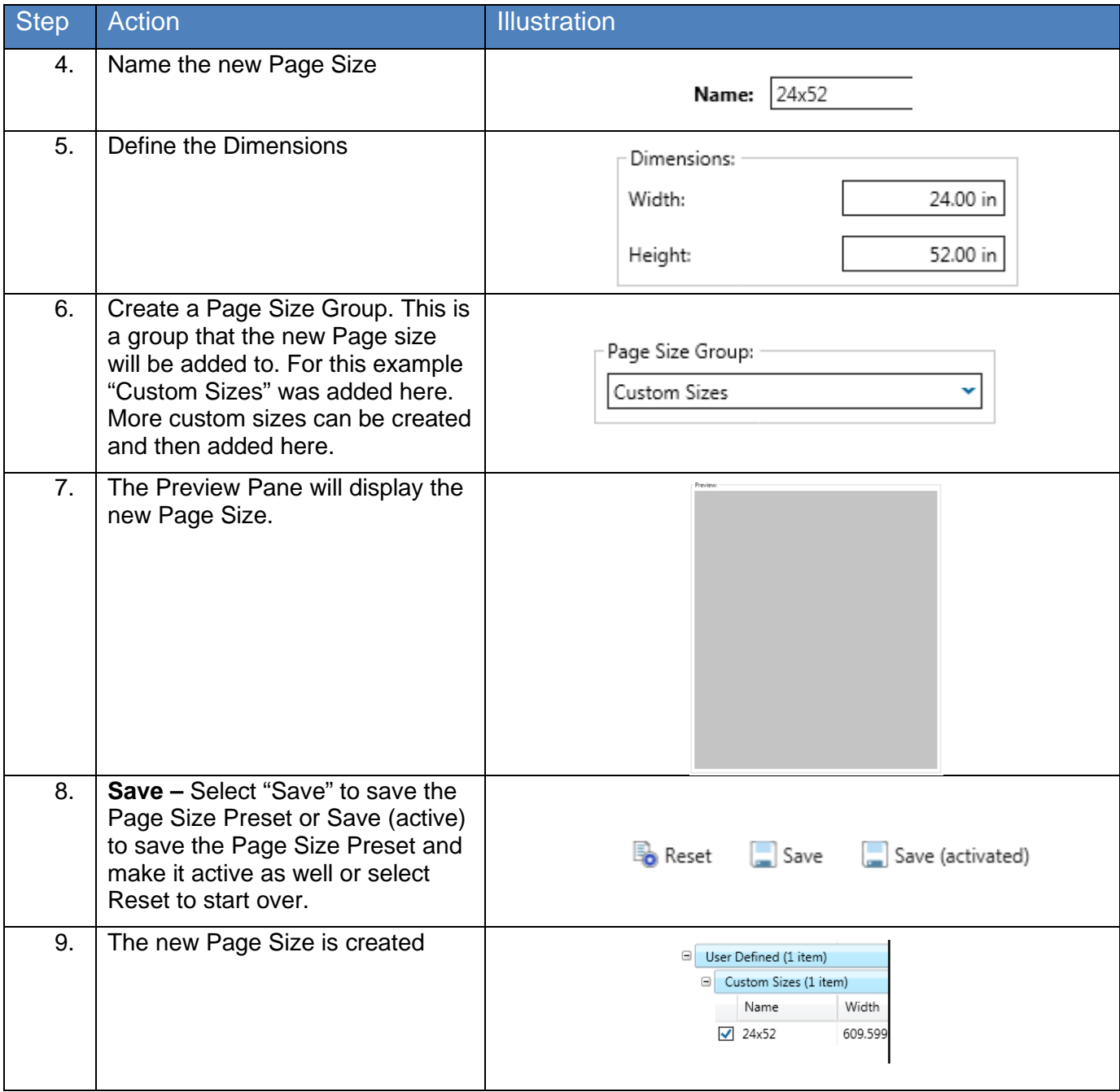

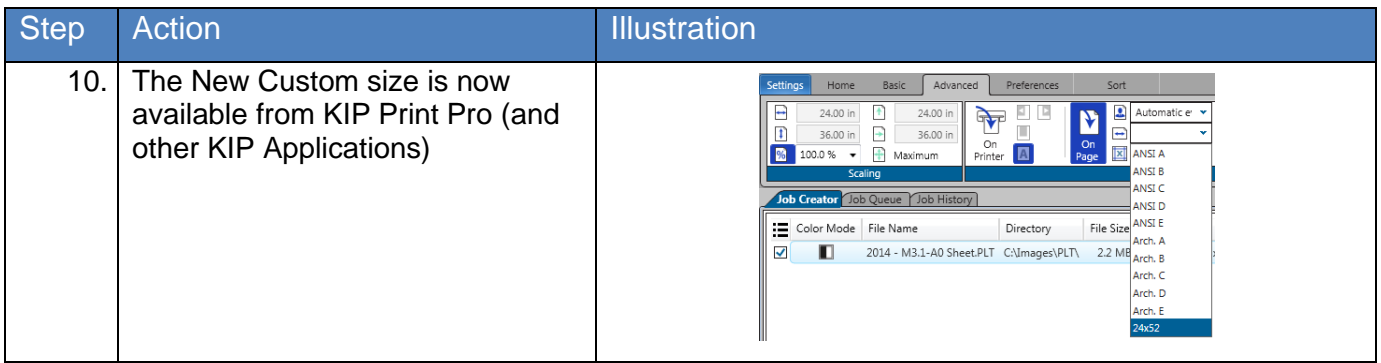

#### *7.1e Job Notification*

A Job Notification allows the user that sent the job to the KIP to be able to get notified when their job is being printed. A message can be created that will be sent out to all of the recipients on the list.

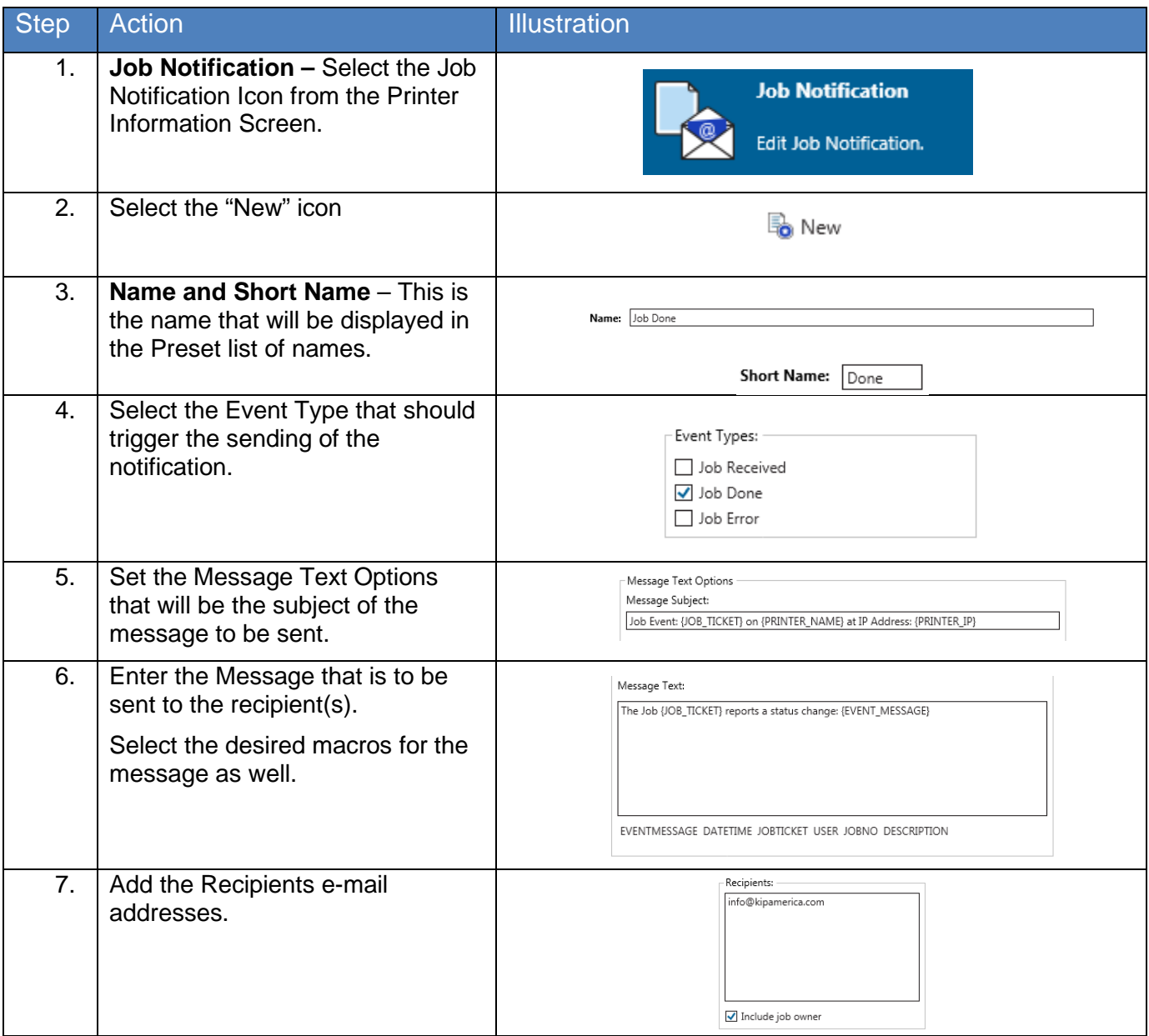

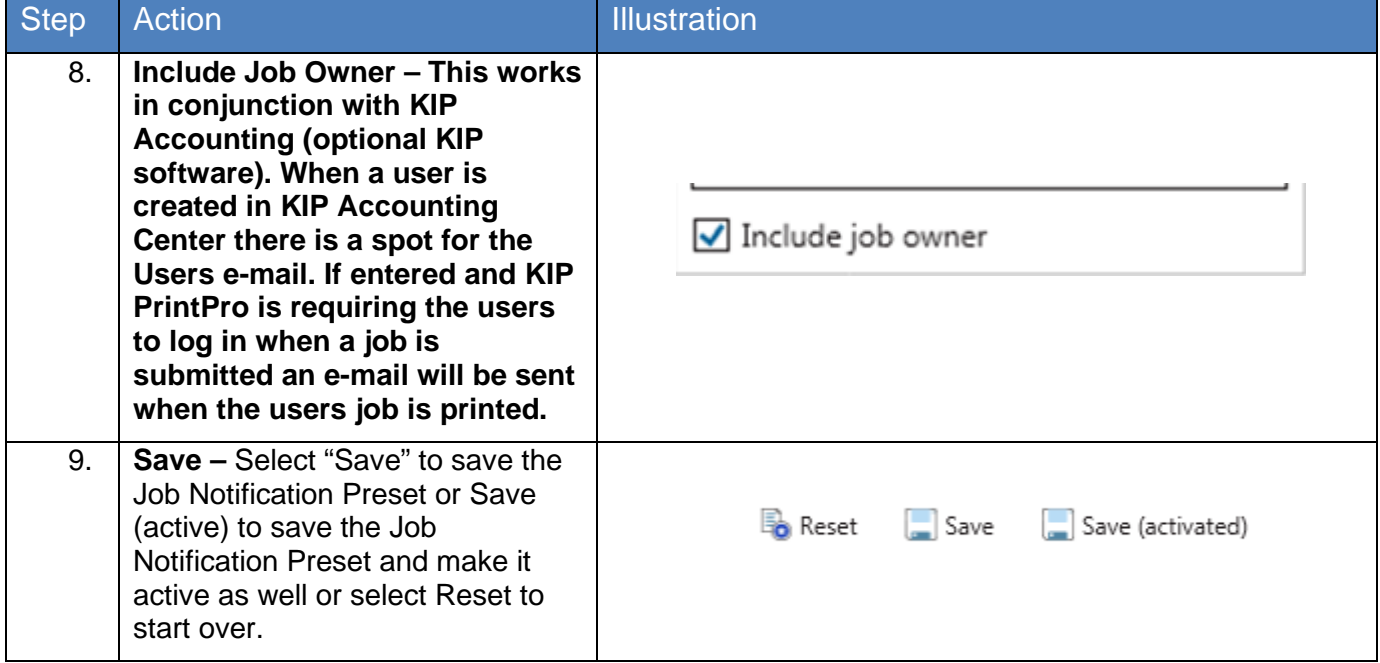

#### *7.1f PS/PDF Presets*

PS/PDF Presets are used to create specific settings that can be applied to Postscript files. These Postscript System Presets once created will work on PS/PDF files from KIP Print Pro and other KIP applications.

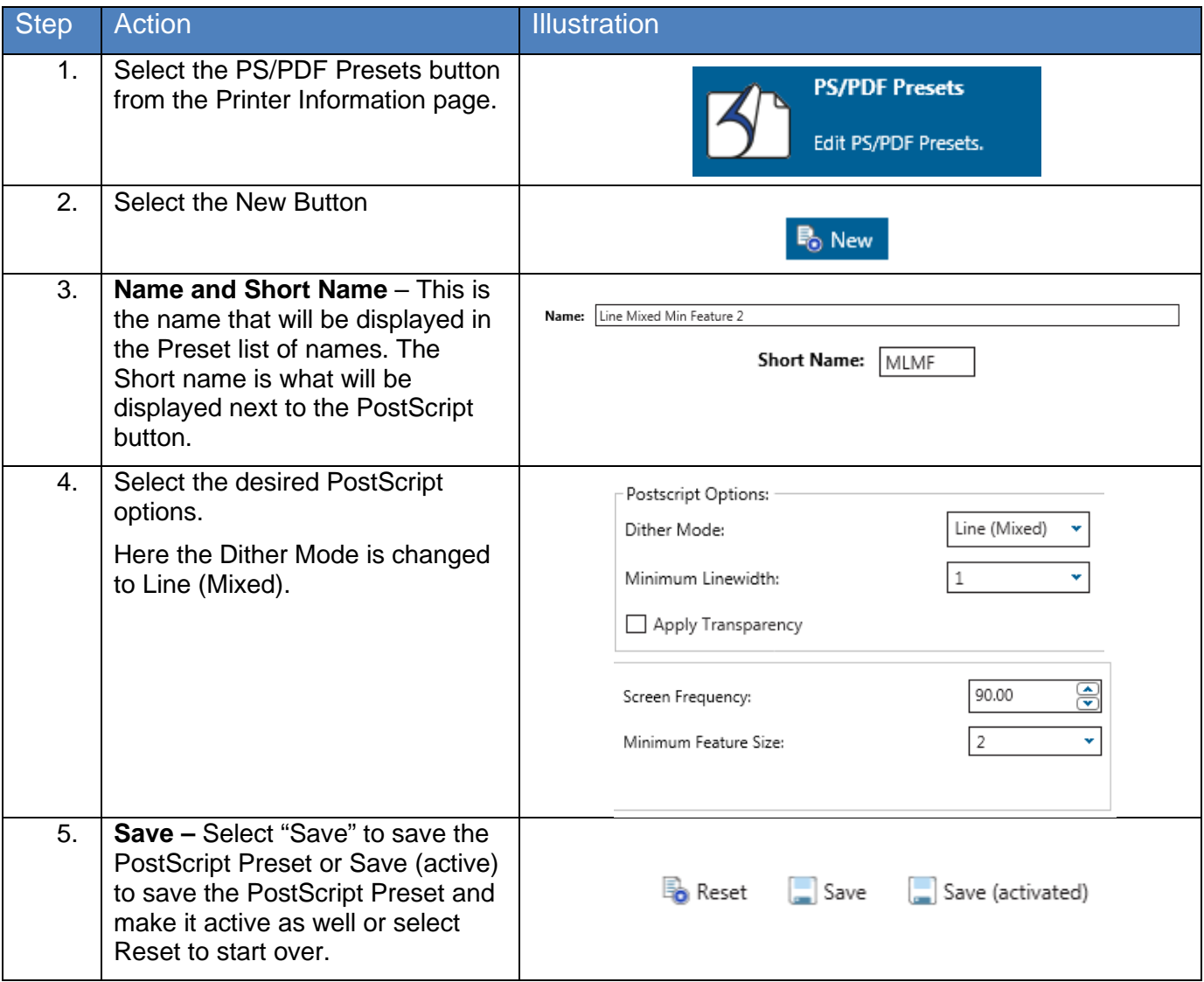

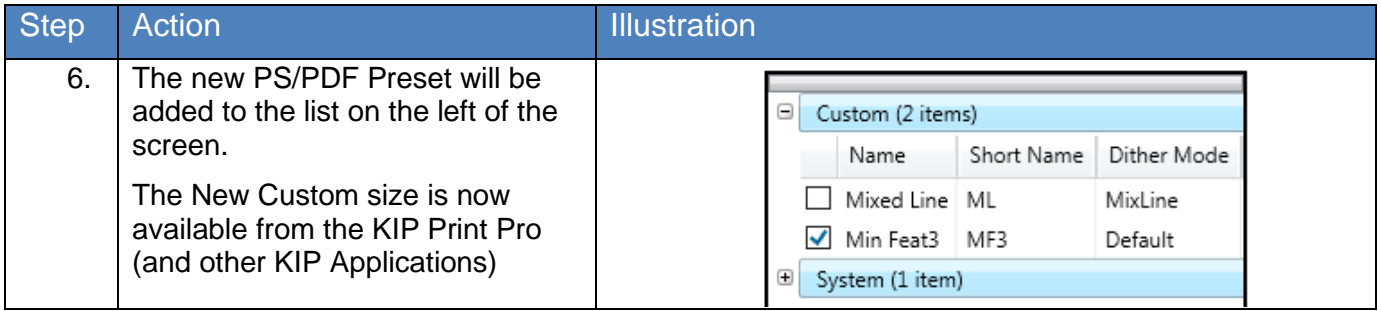

No part of this publication may be copied, reproduced or distributed in any form without express written permission from KIP. © 20190204 KIP. v15

#### *7.1g Scaling Presets*

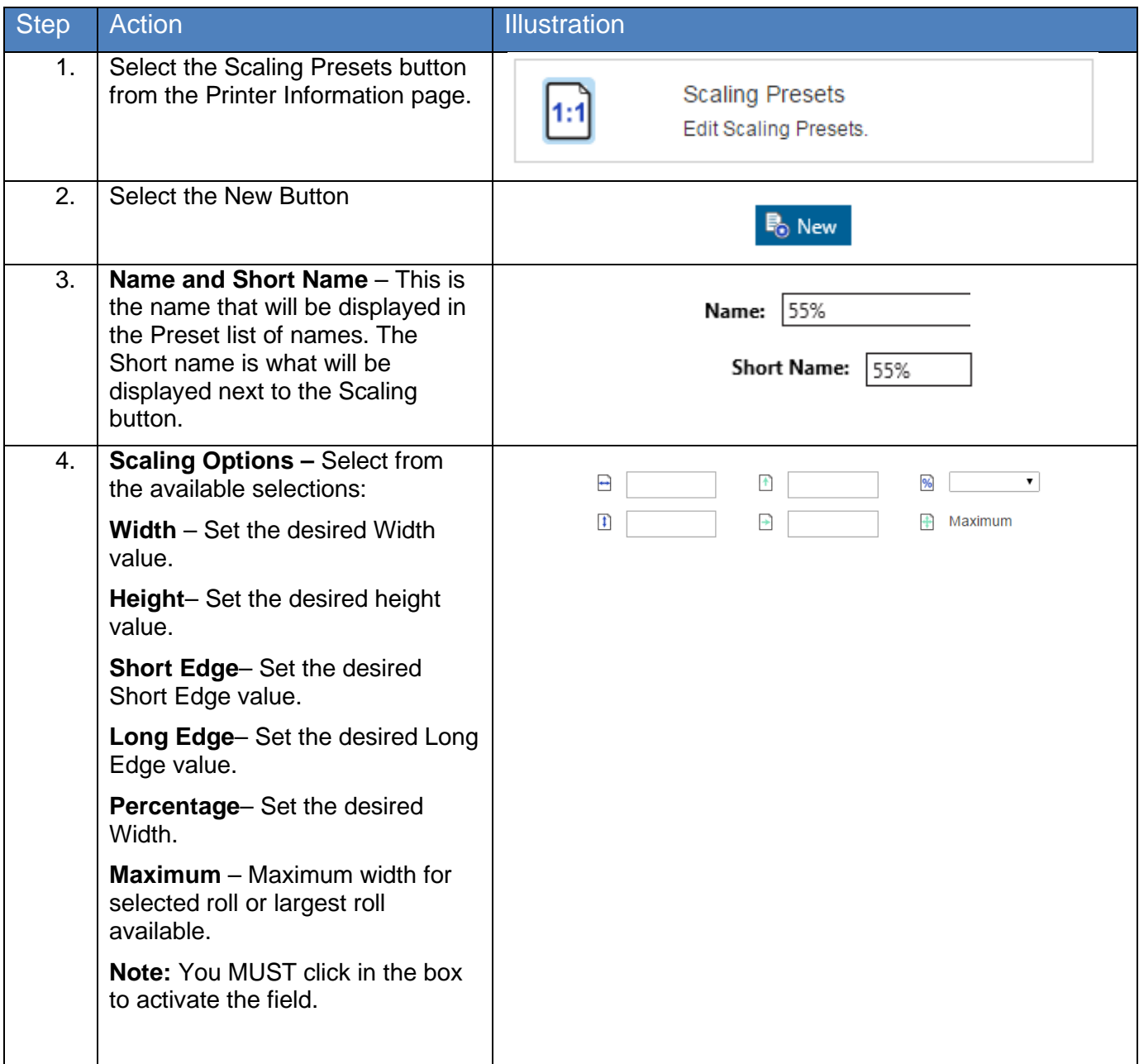

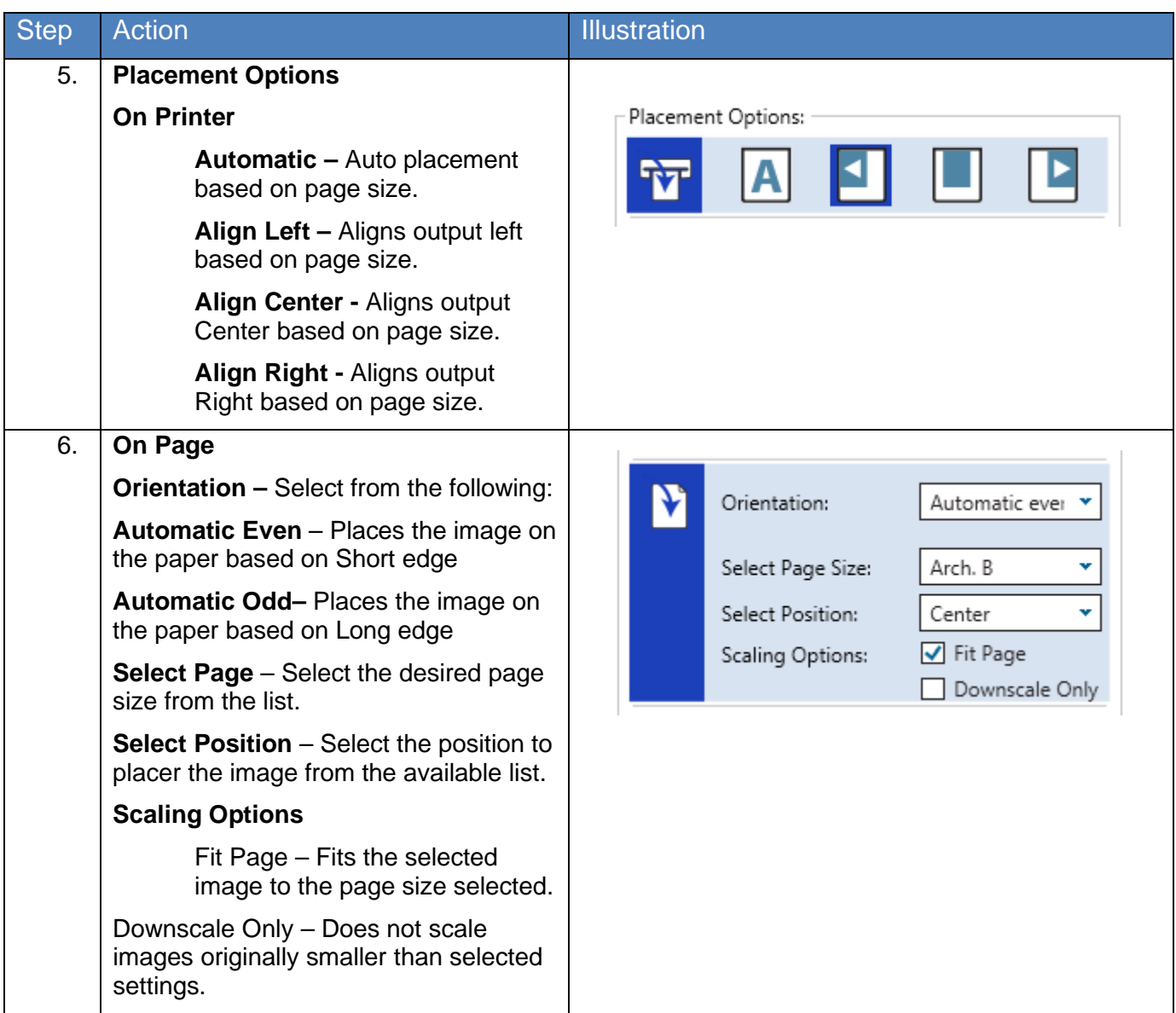

No part of this publication may be copied, reproduced or distributed in any form without express written permission from KIP. © 20190204 KIP. v15

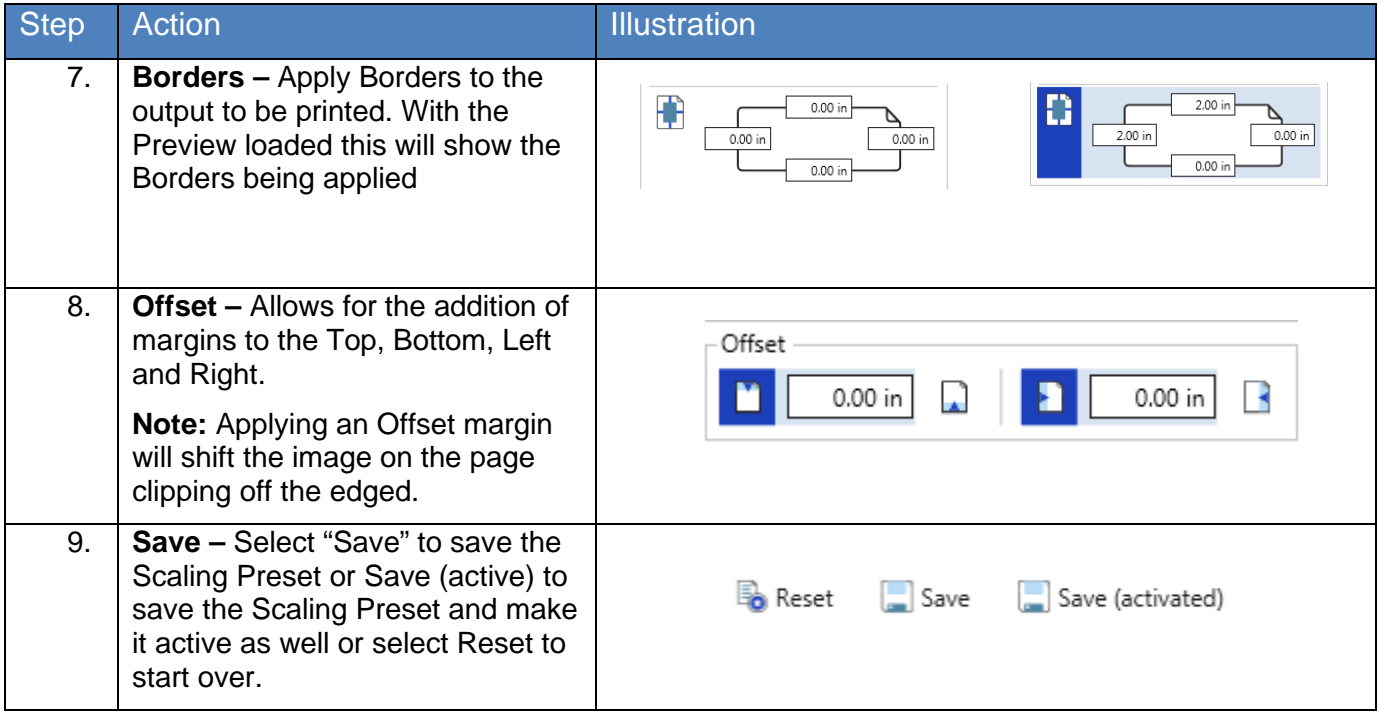

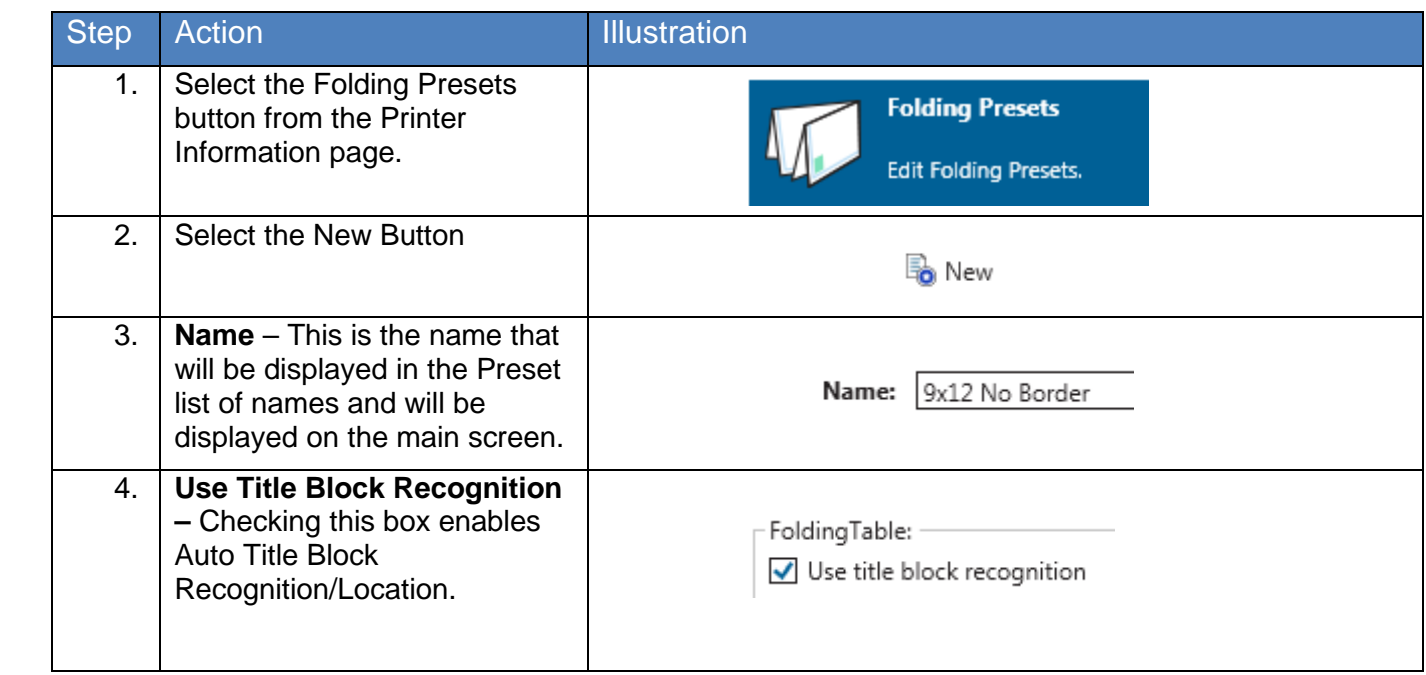

#### *7.1h Folding Presets*

No part of this publication may be copied, reproduced or distributed in any form without express written permission from KIP. @ 20190204 KIP. v15
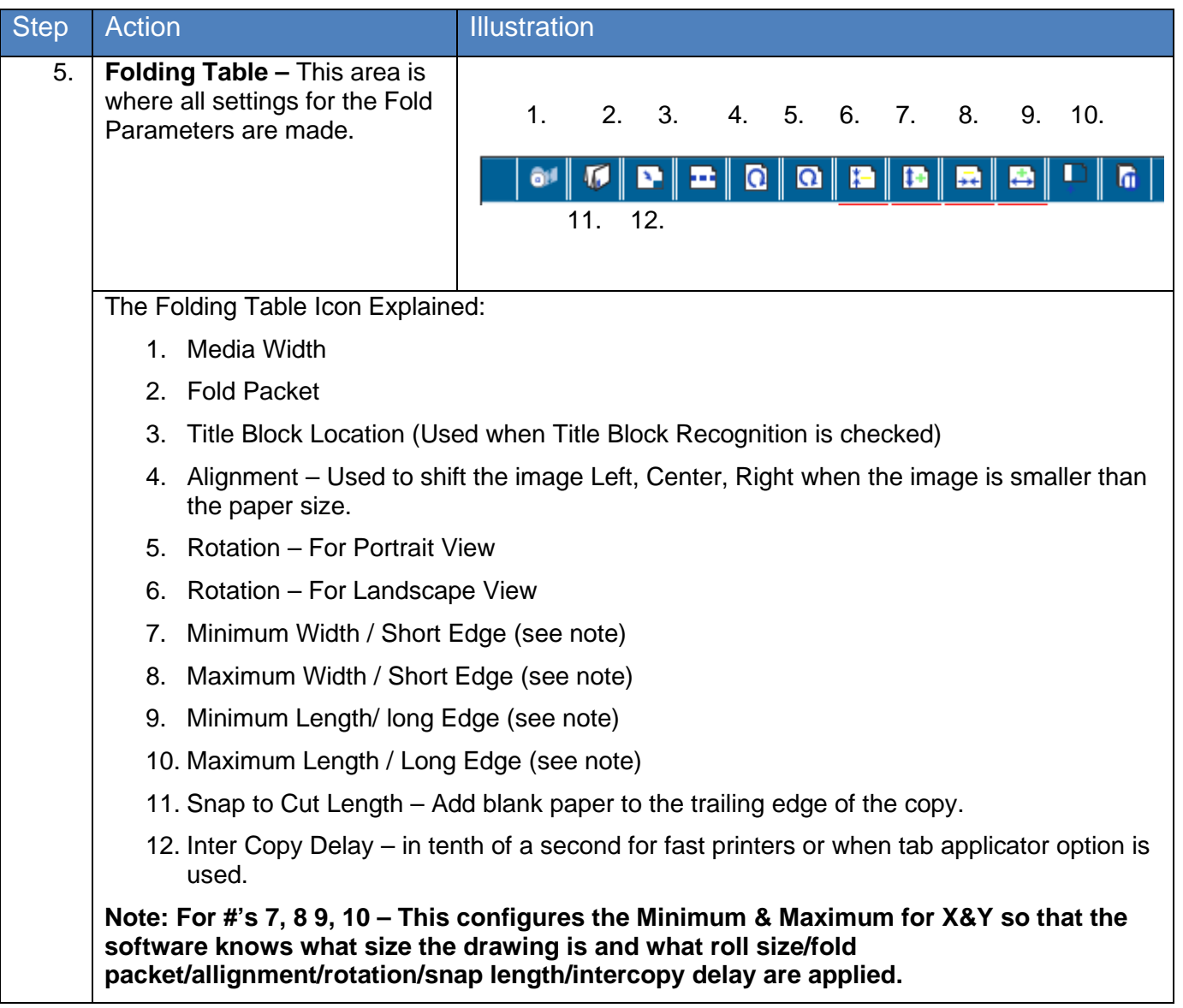

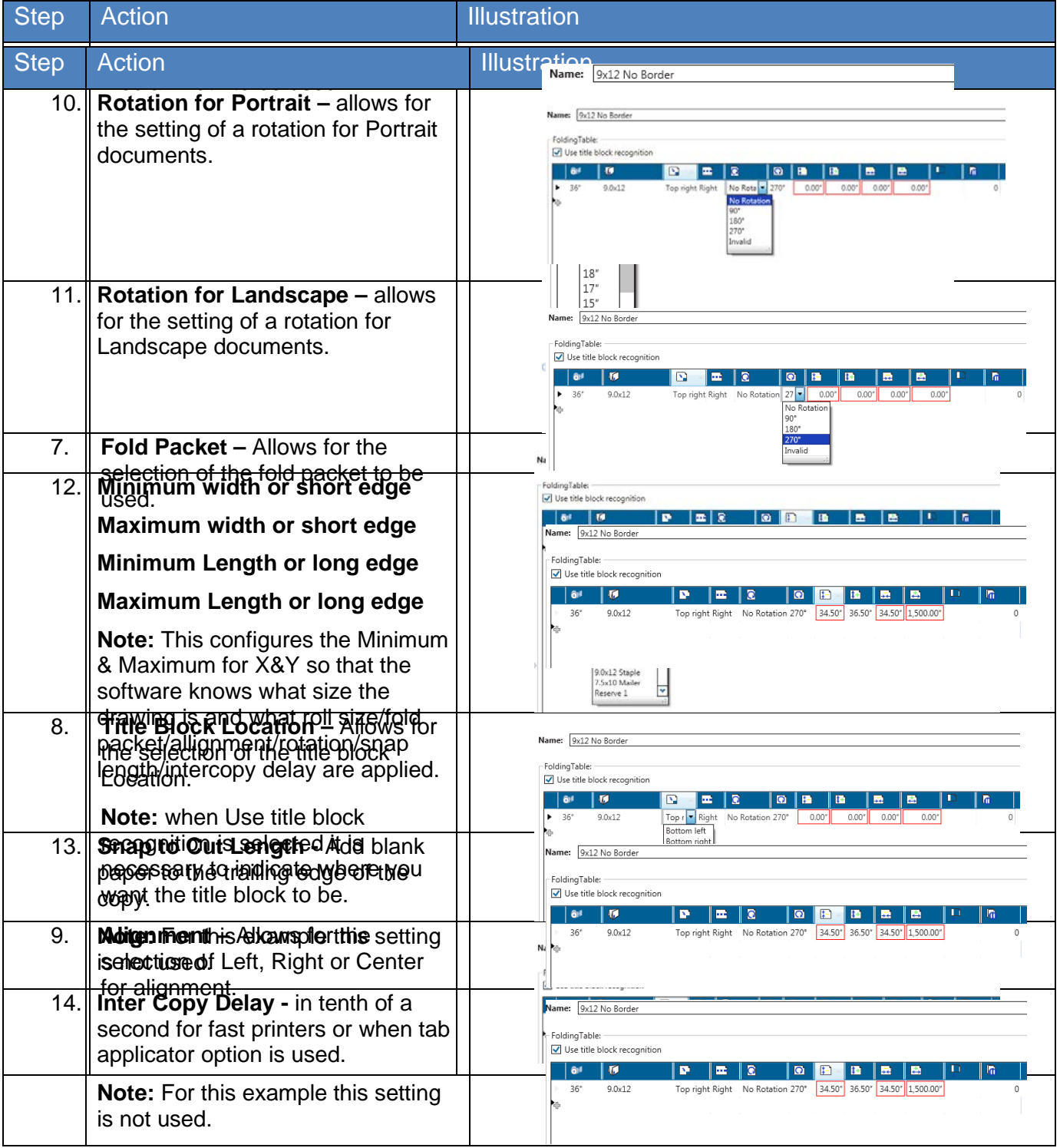

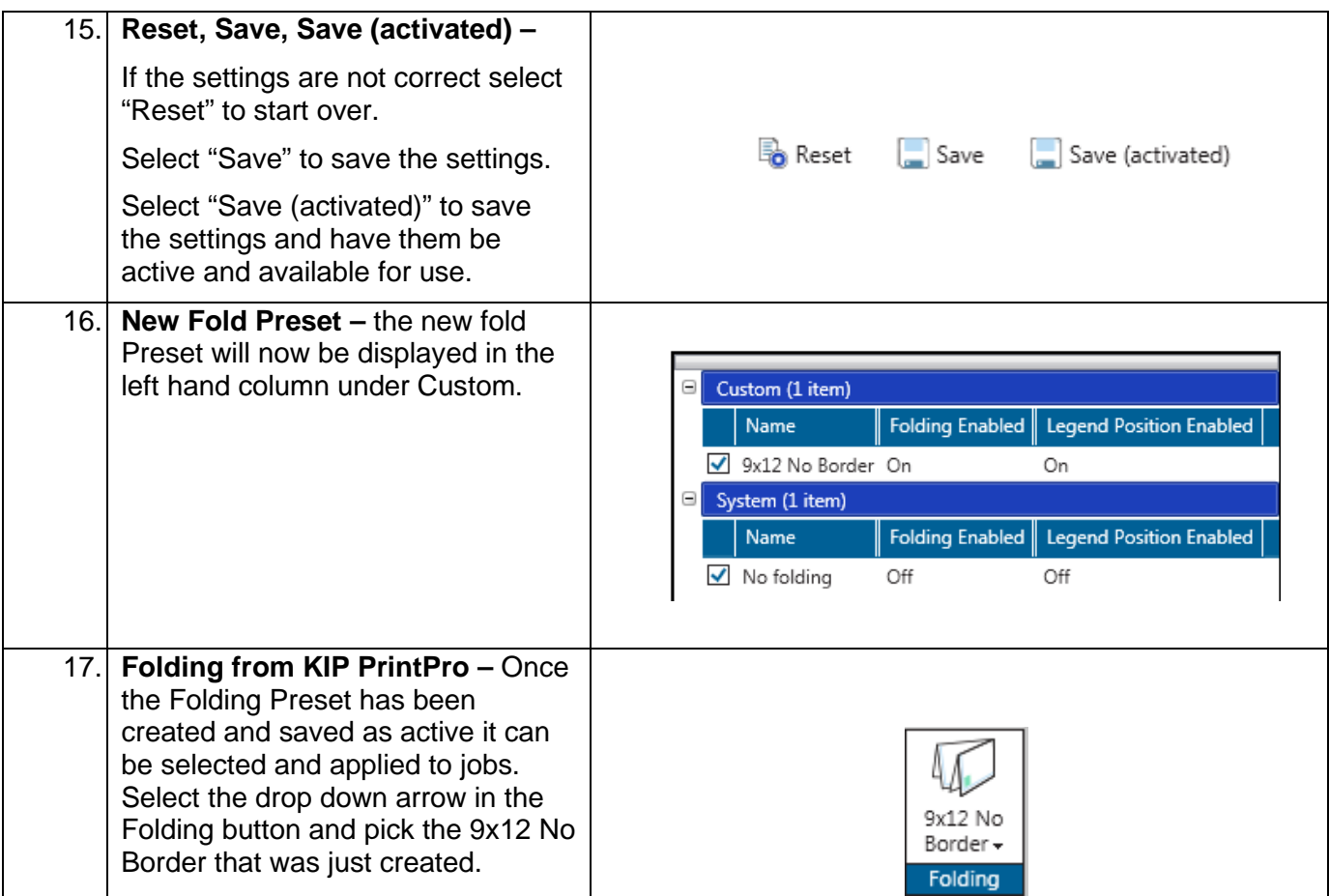

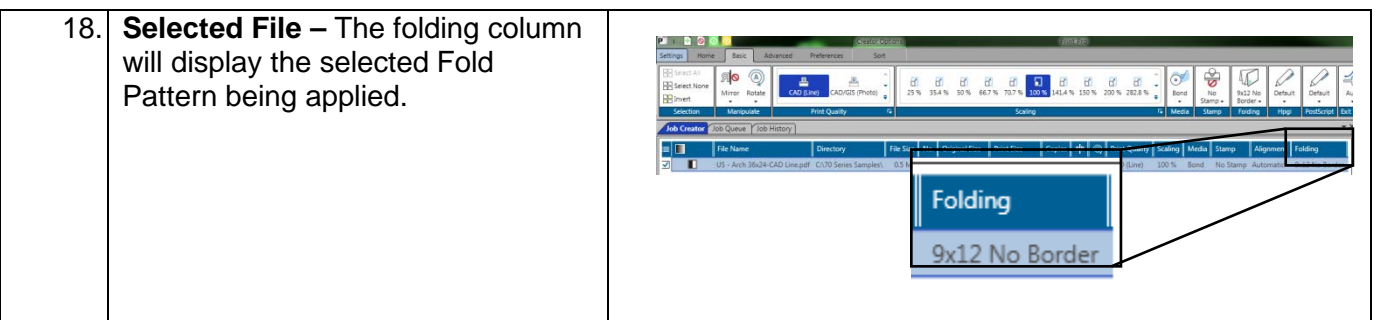

No part of this publication may be copied, reproduced or distributed in any form without express written permission from KIP. © 20190204 KIP. v15

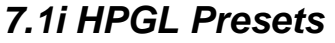

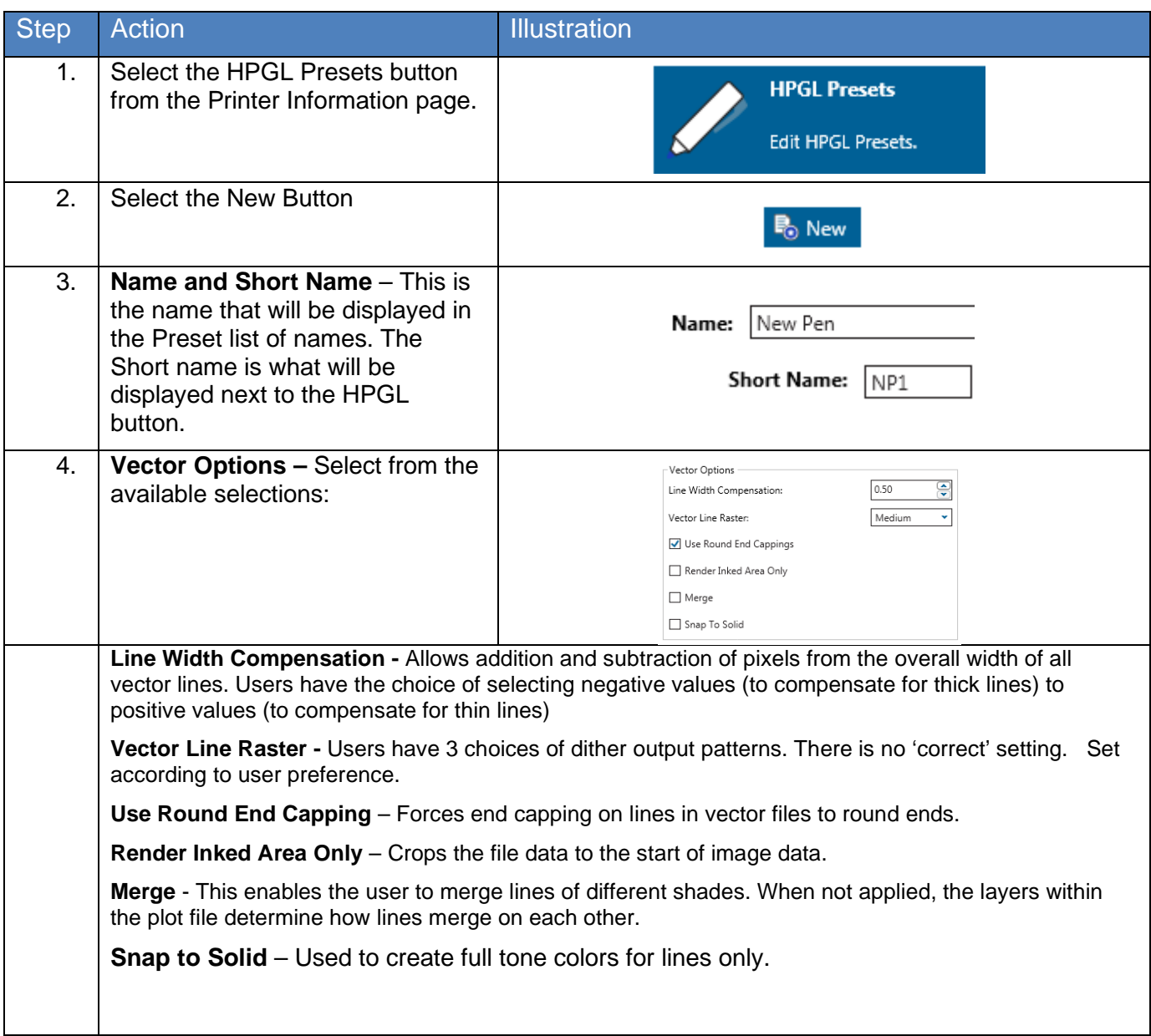

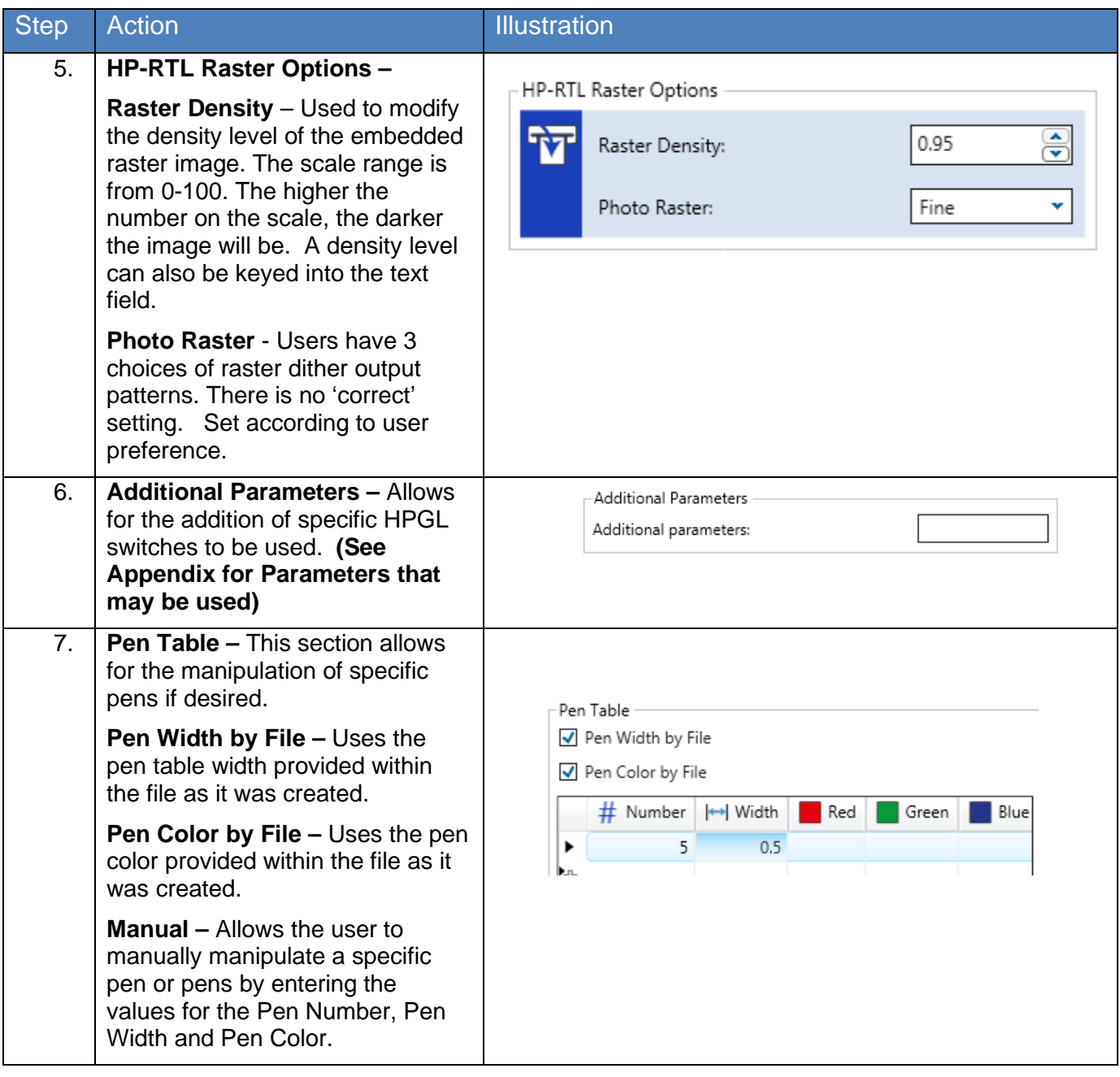

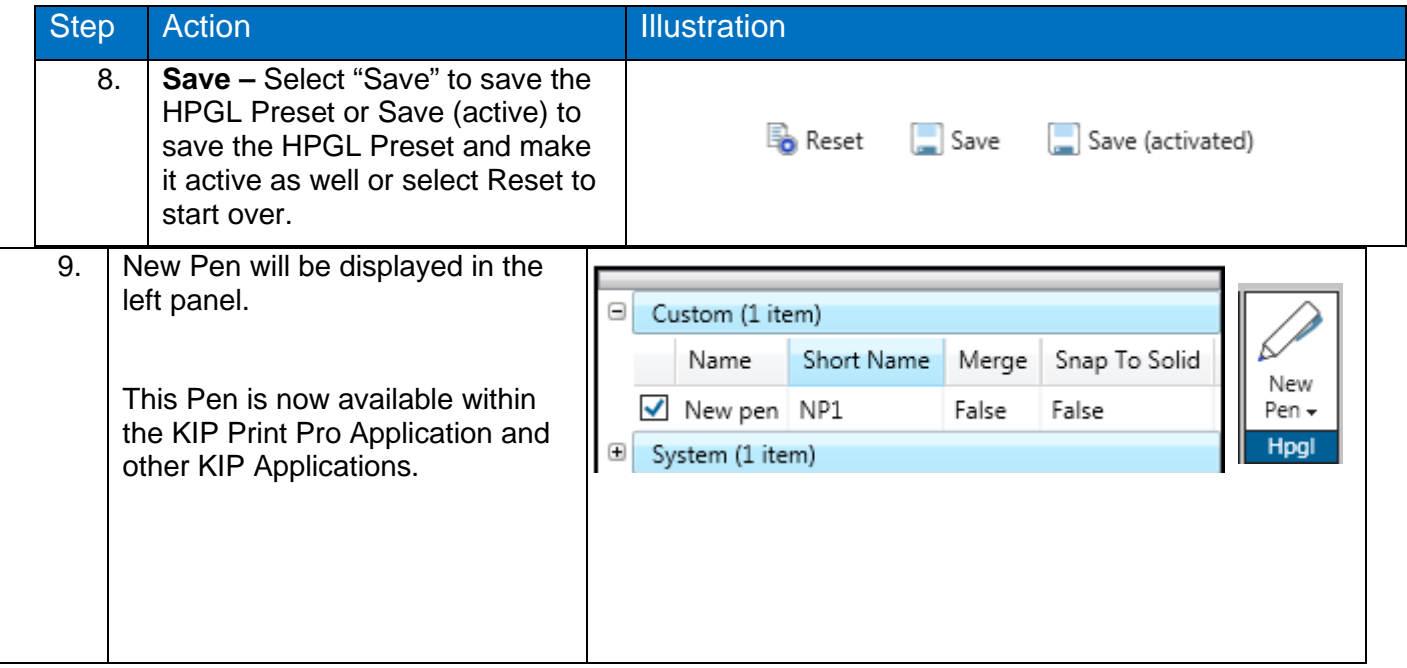

#### *7.1j Machine Notification*

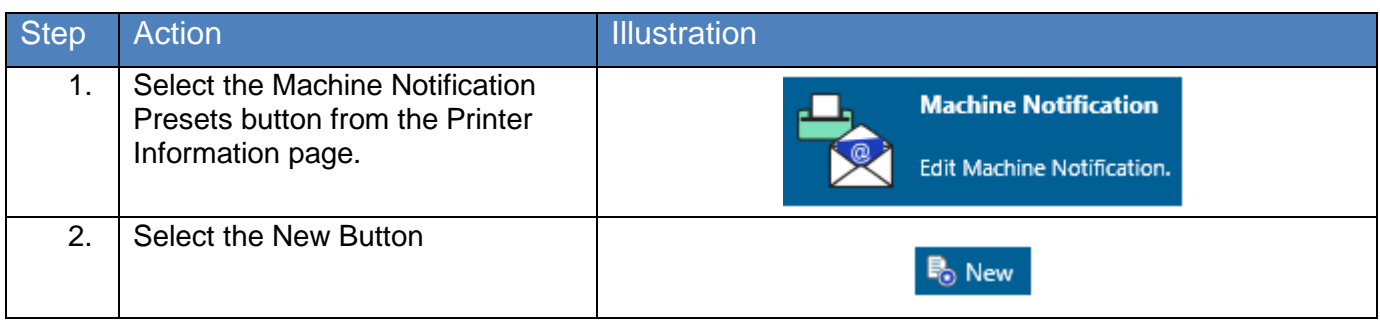

No part of this publication may be copied, reproduced or distributed in any form without express written permission from KIP. @ 20190204 KIP. v15

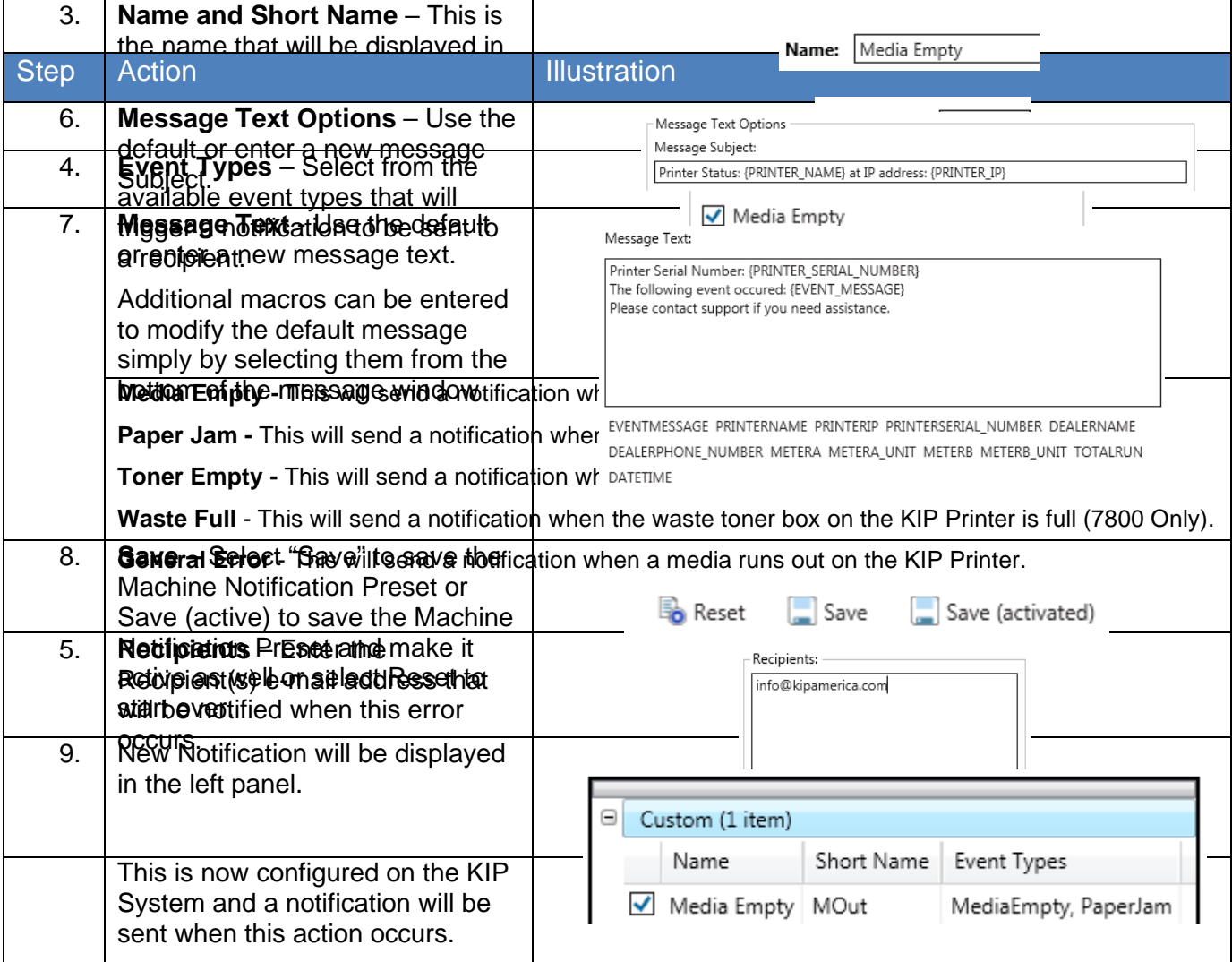

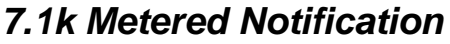

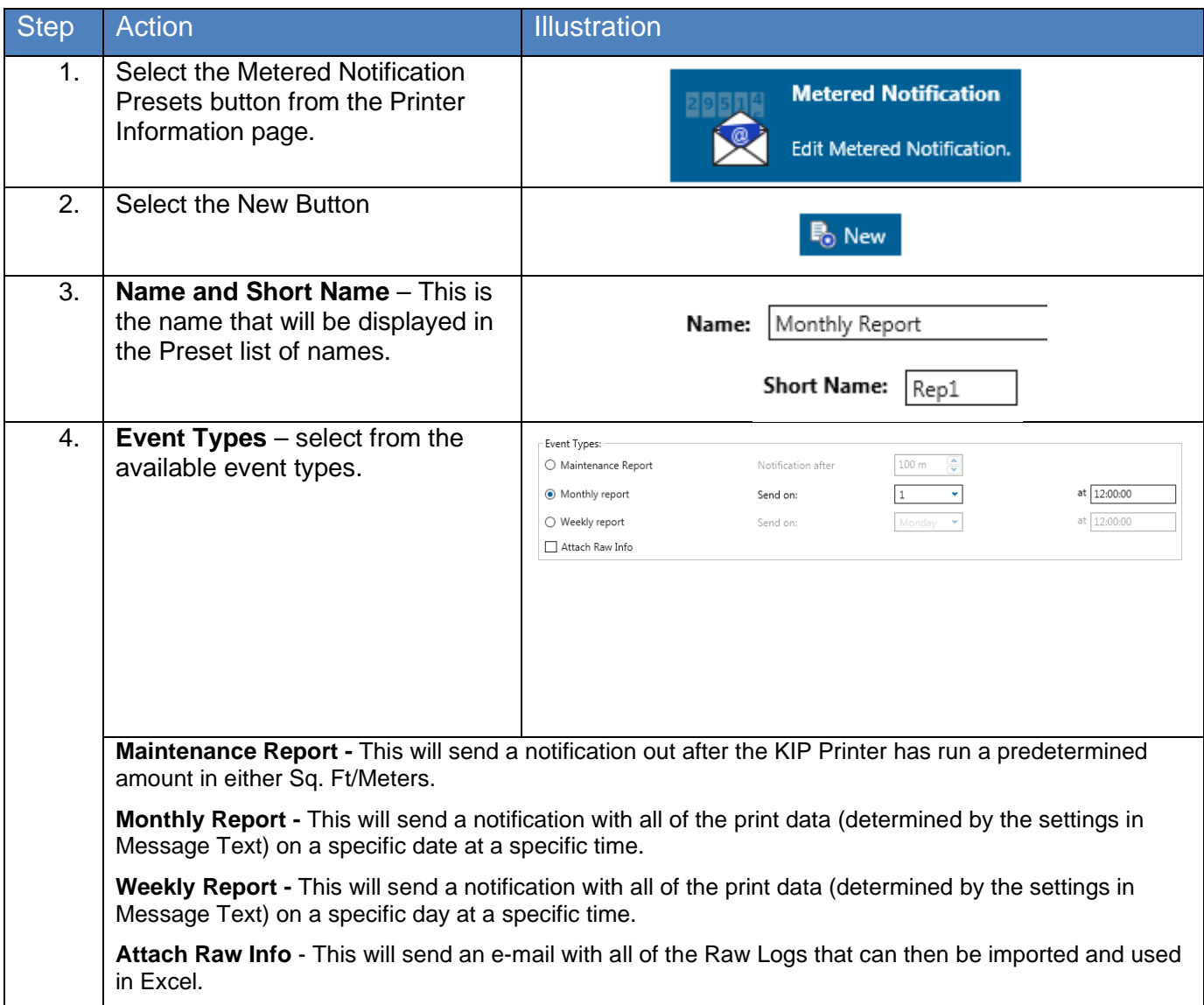

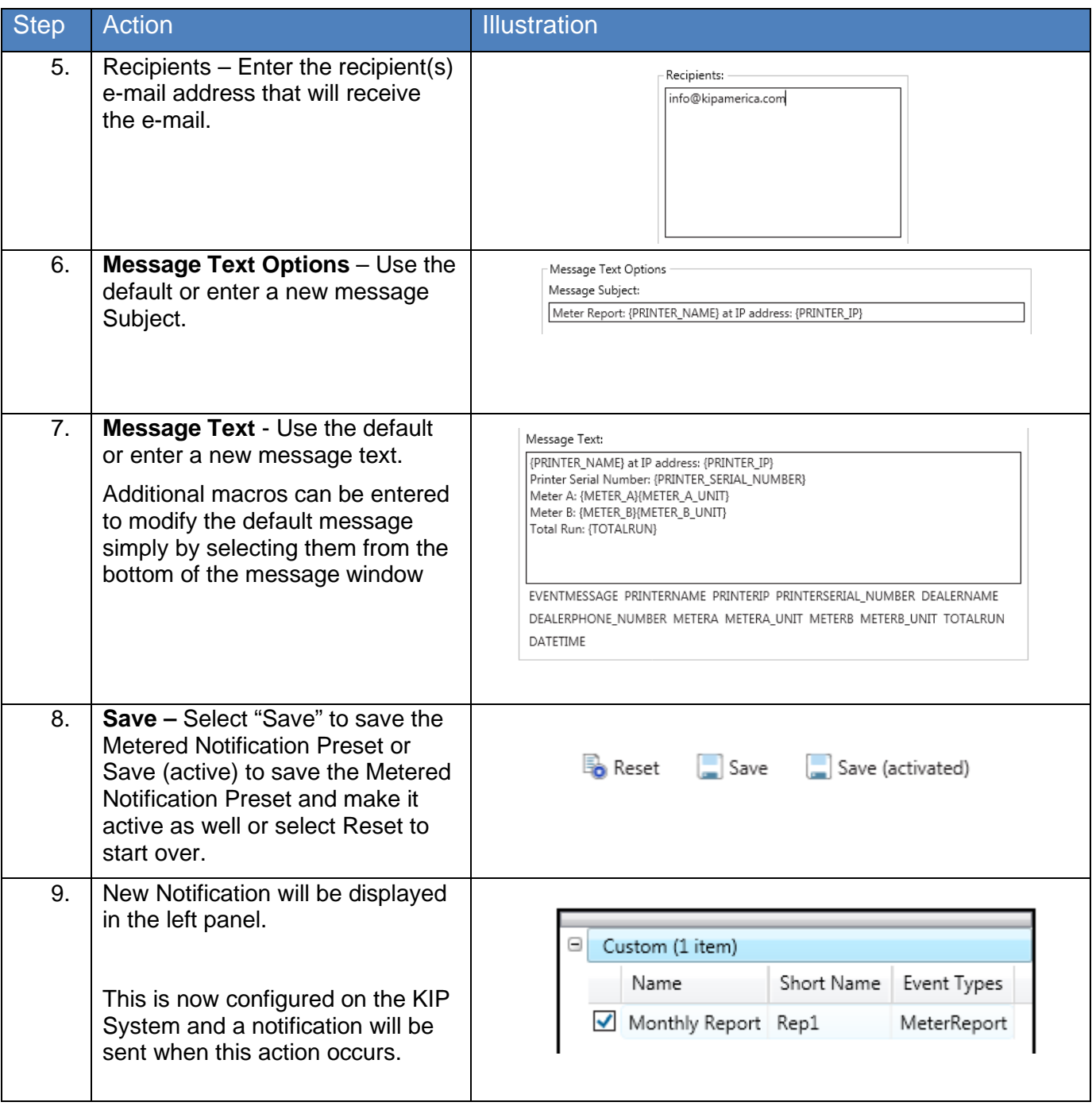

#### *7.1l Media Manager*

From the Media Manager screen, simply enter any media name then select a media group that closely resembles the required media. The system will automatically use the correct printer settings (fuser temperature, media tension, etc. assigned to that group) to achieve the best results.

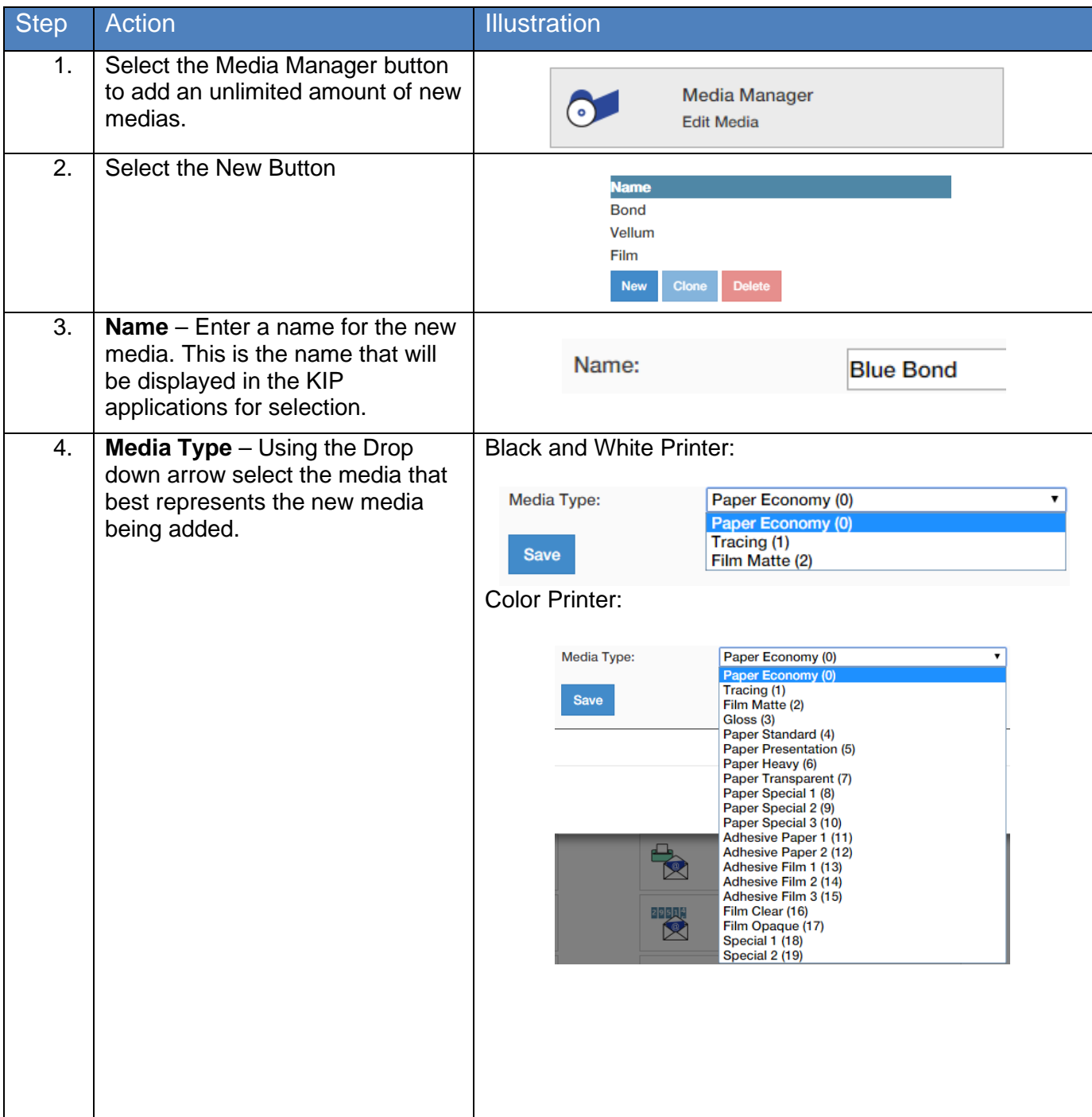

No part of this publication may be copied, reproduced or distributed in any form without express written permission from KIP. © 20190204 KIP. v15

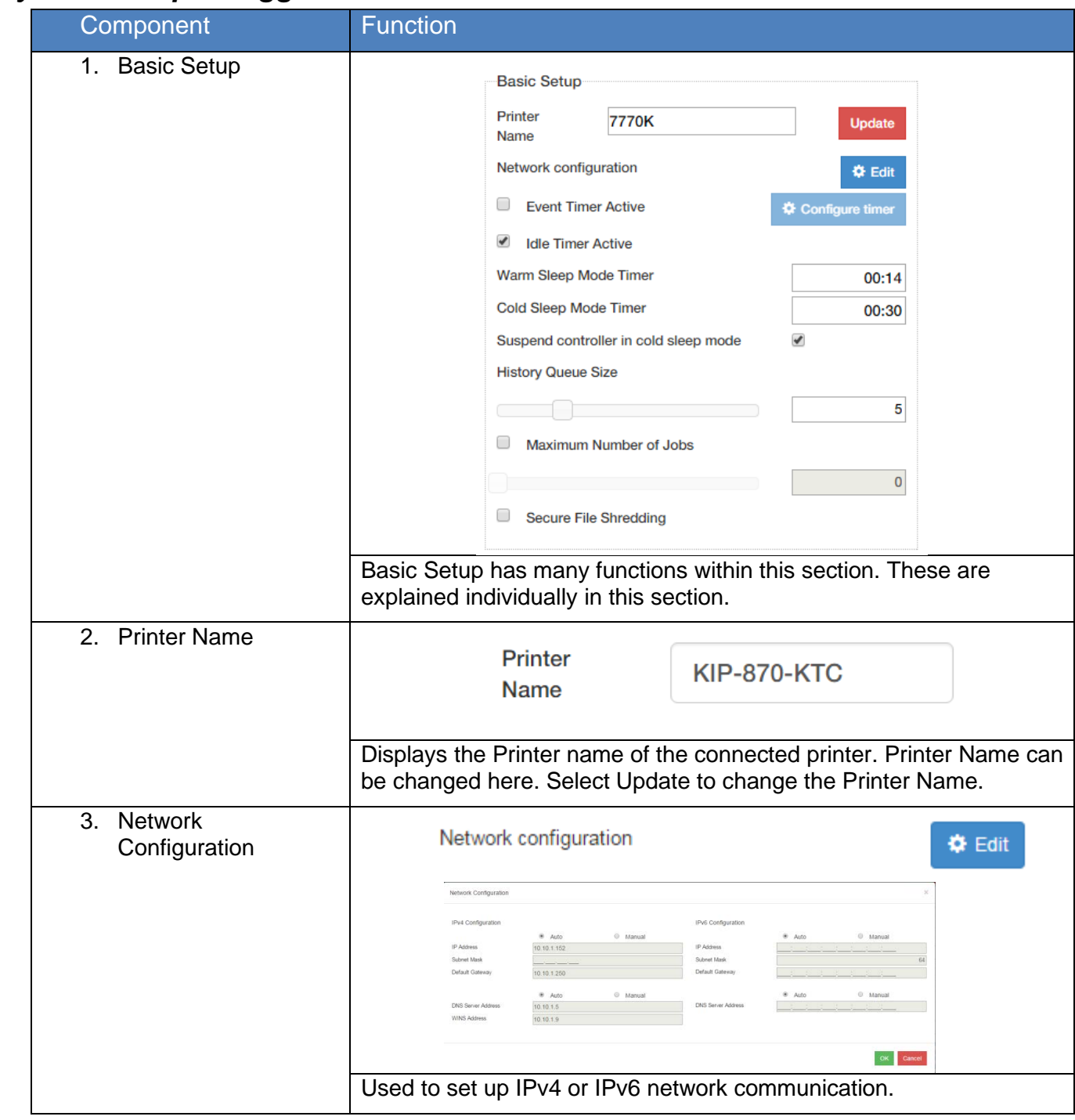

#### *7.2 System Setup – Logged in as Administrator*

No part of this publication may be copied, reproduced or distributed in any form without express written permission from KIP. @ 20190204 KIP. v15

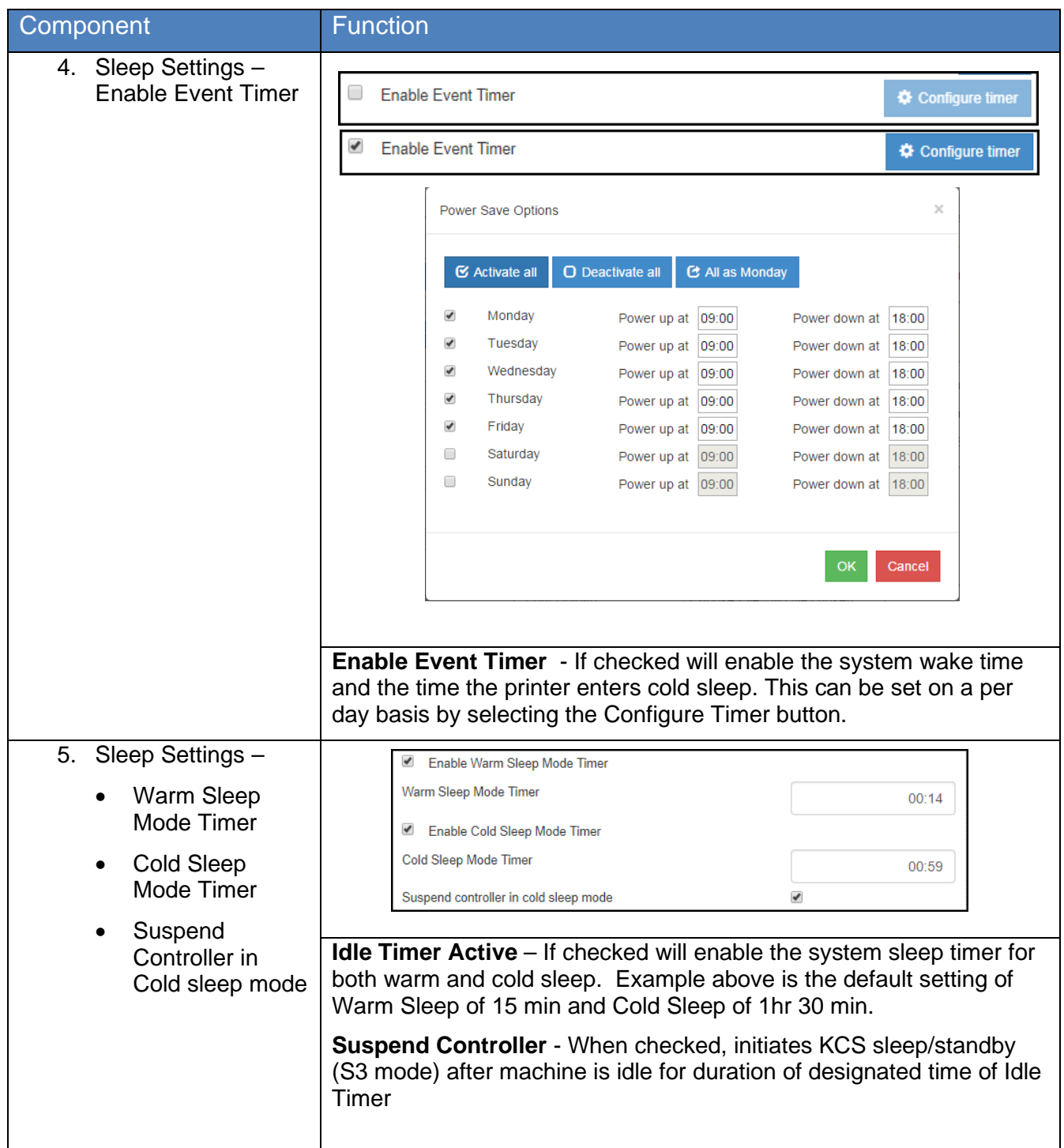

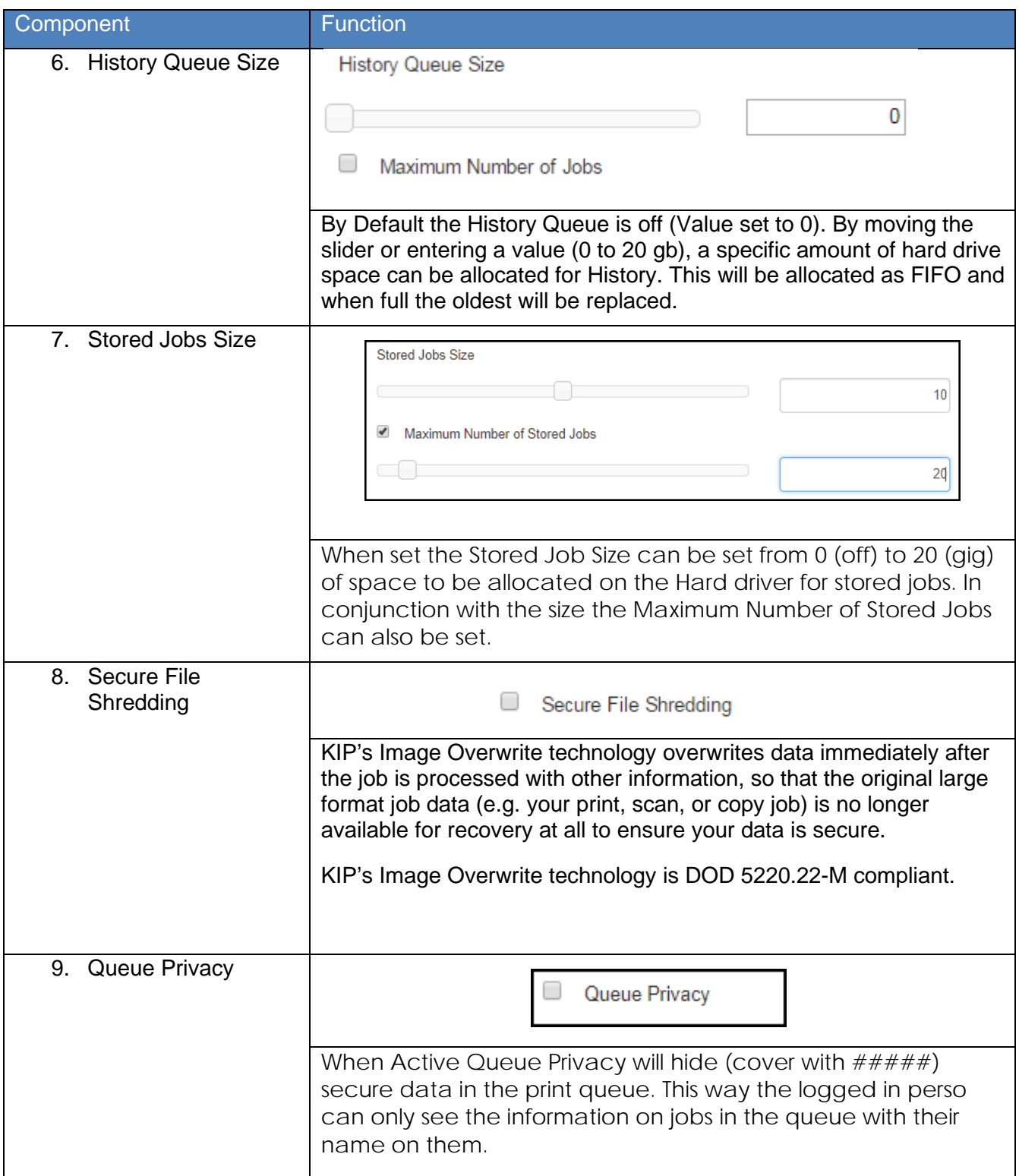

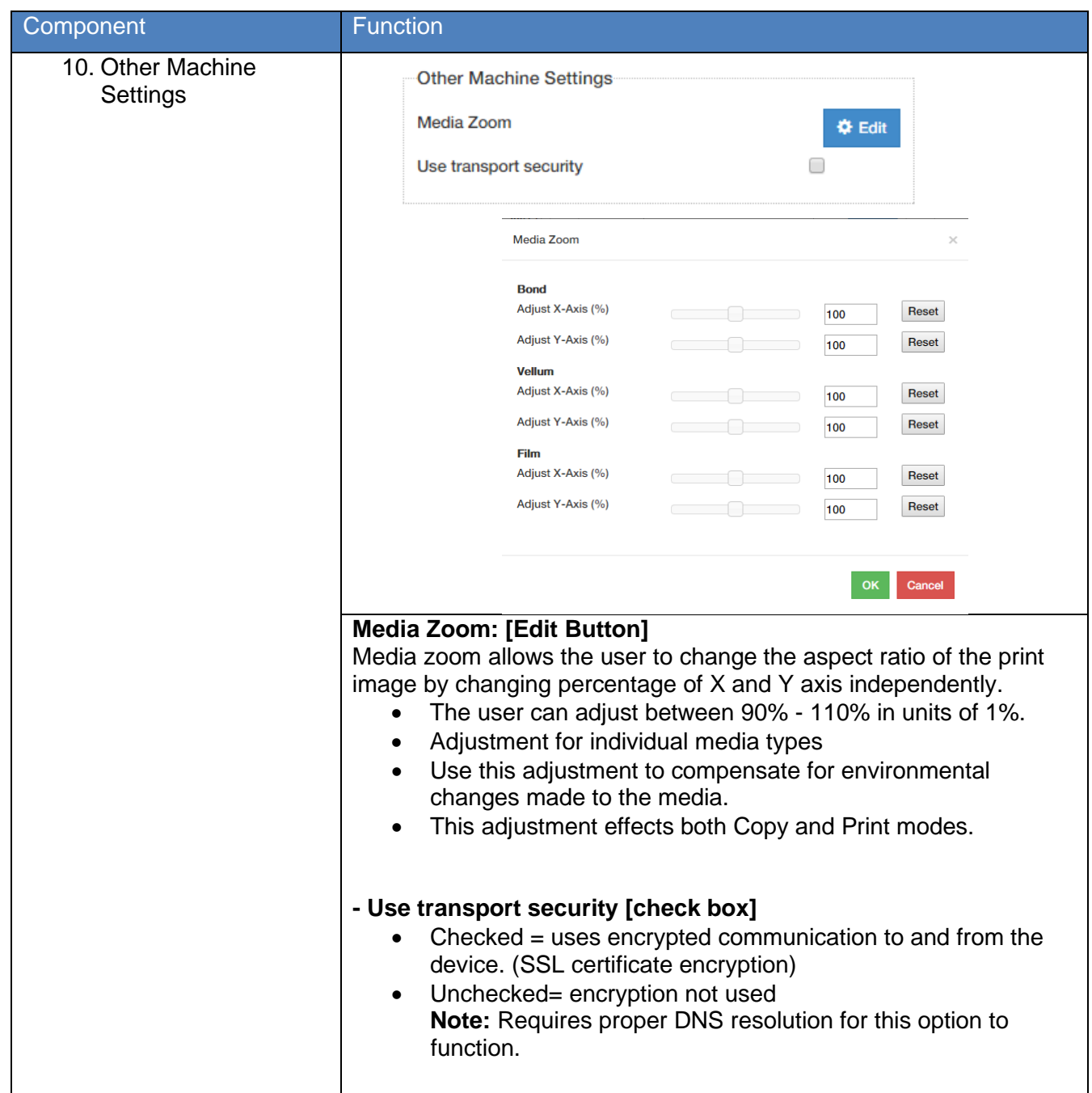

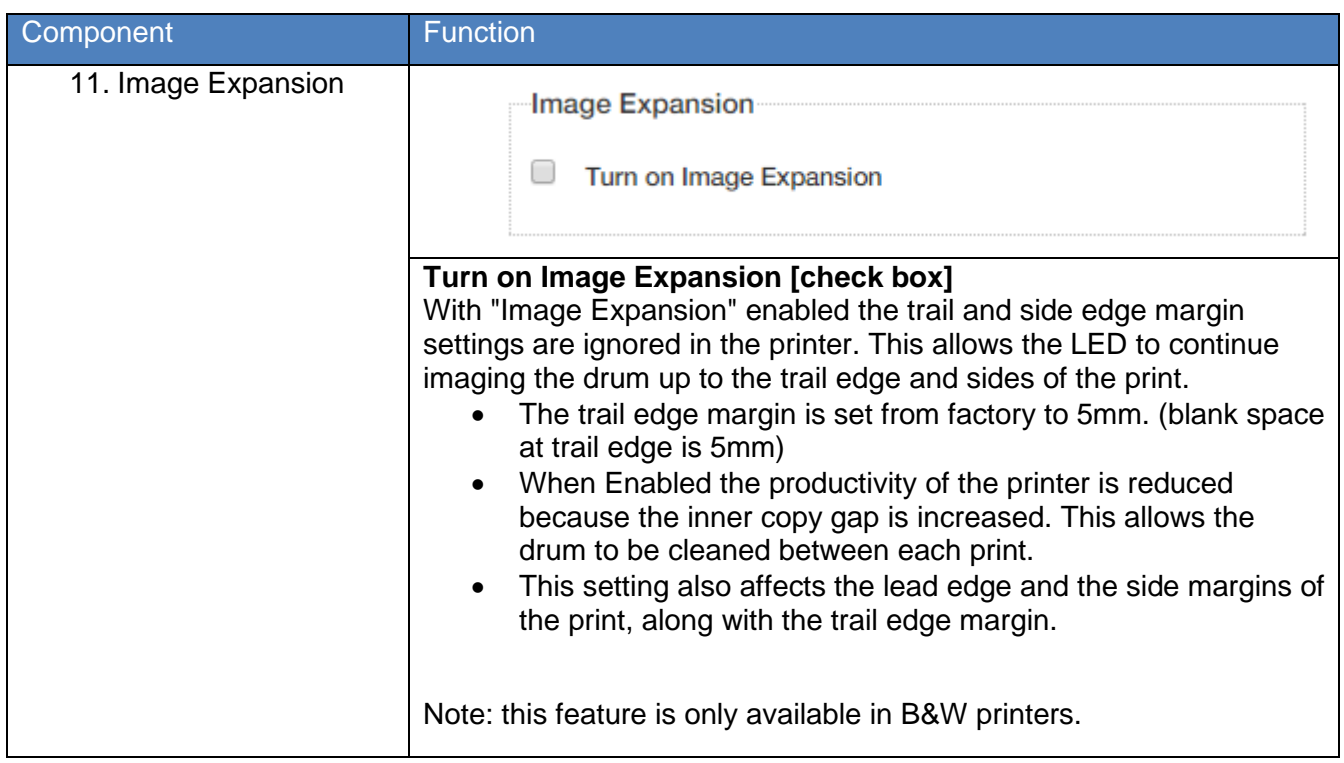

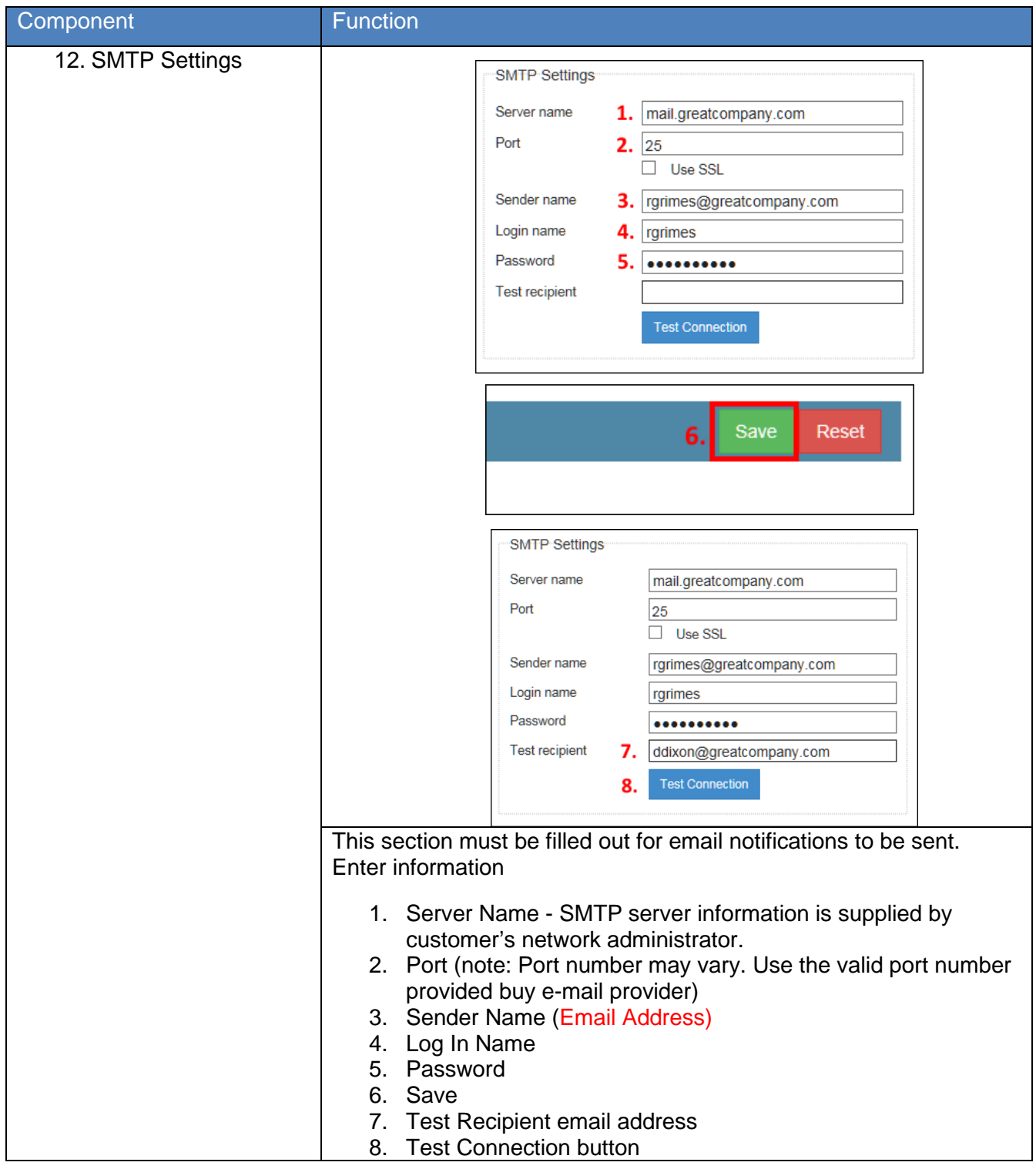

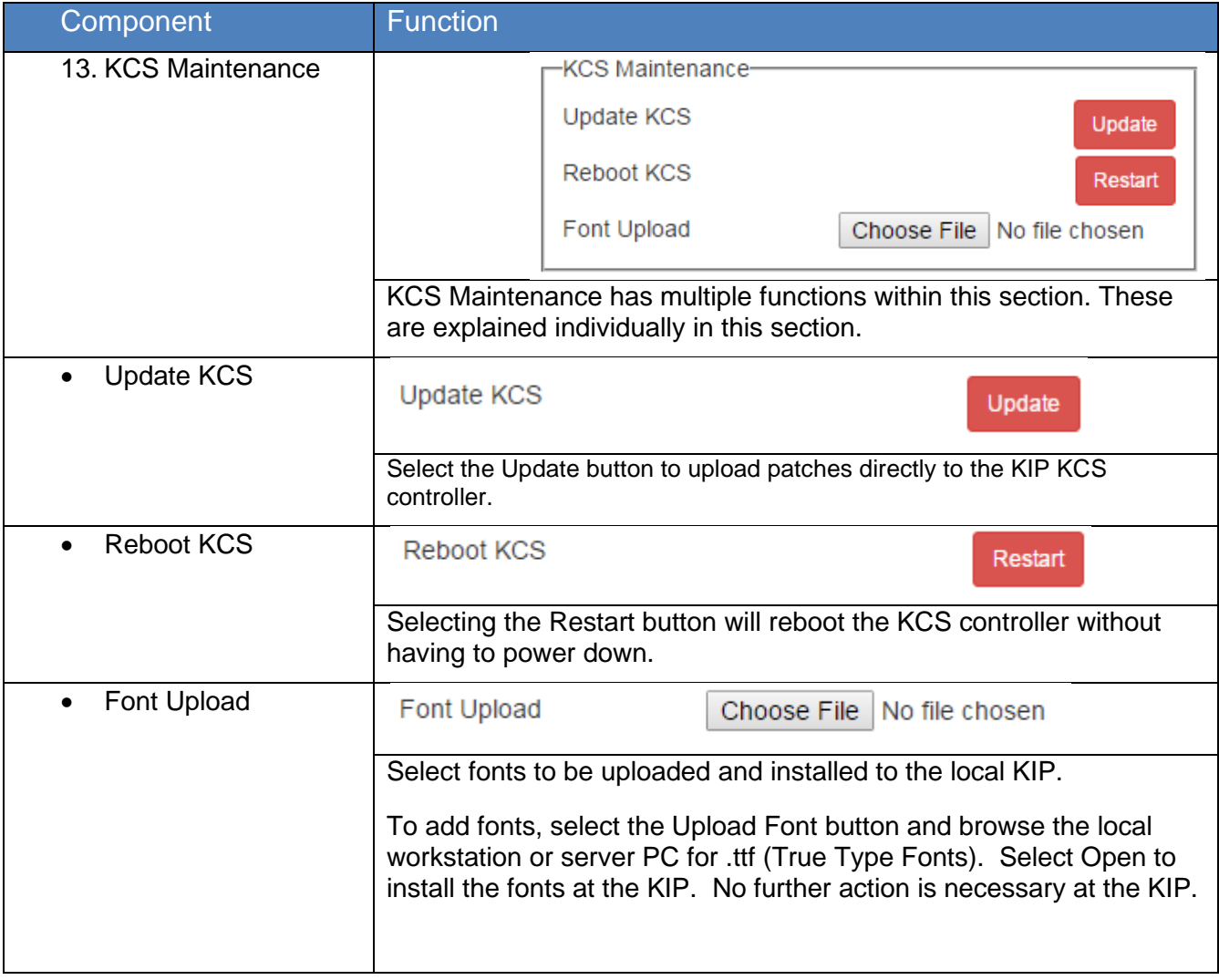

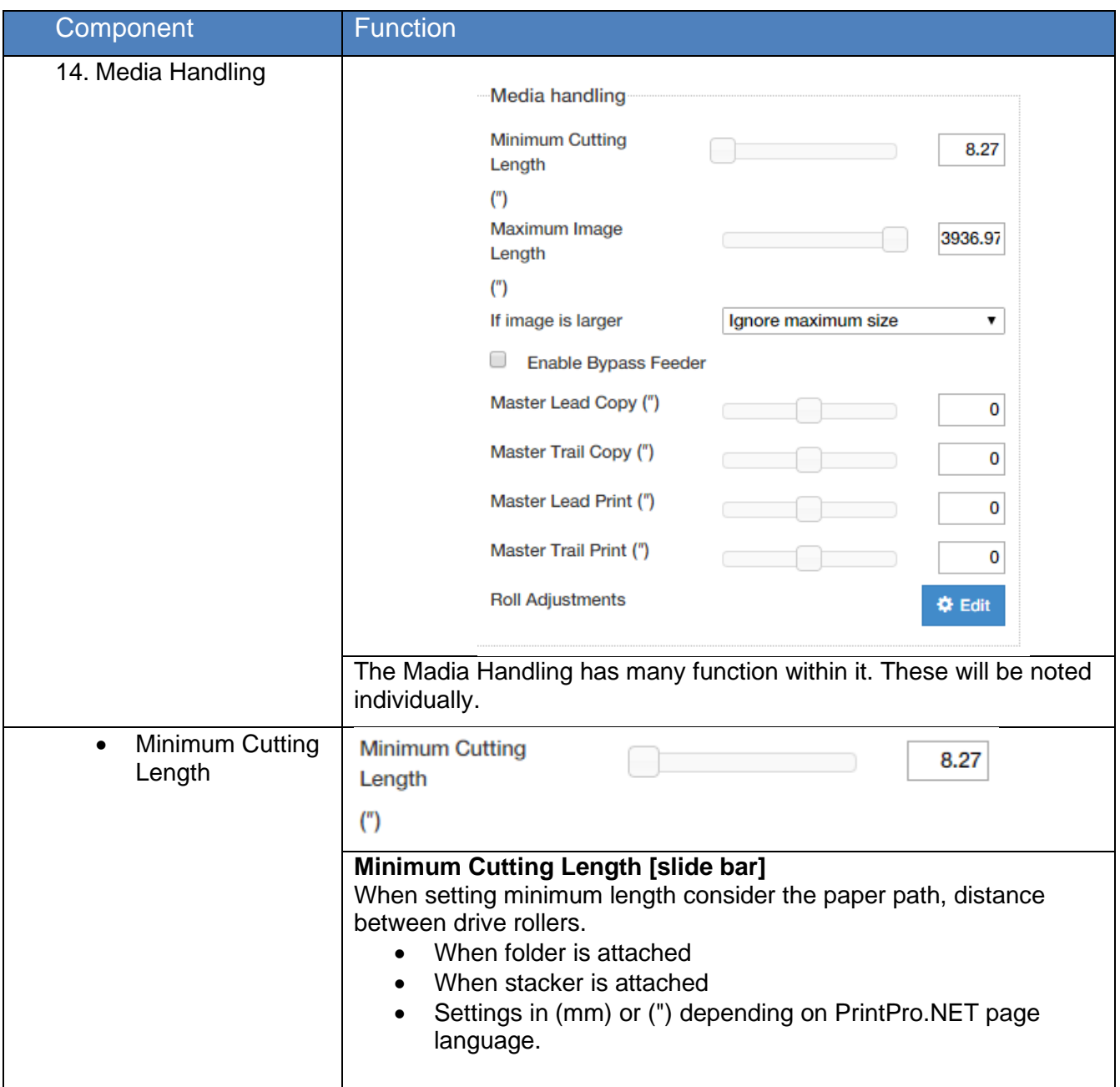

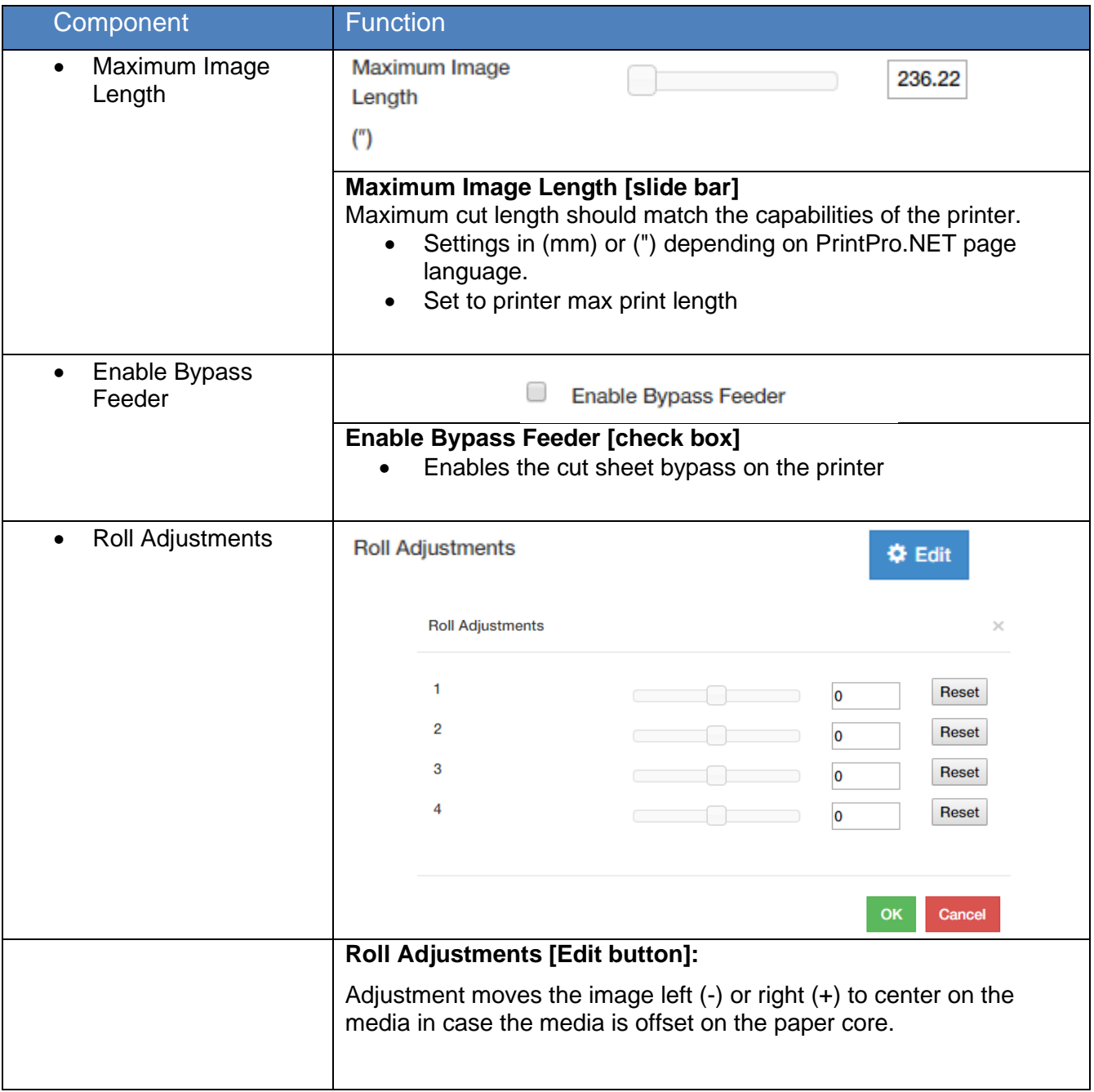

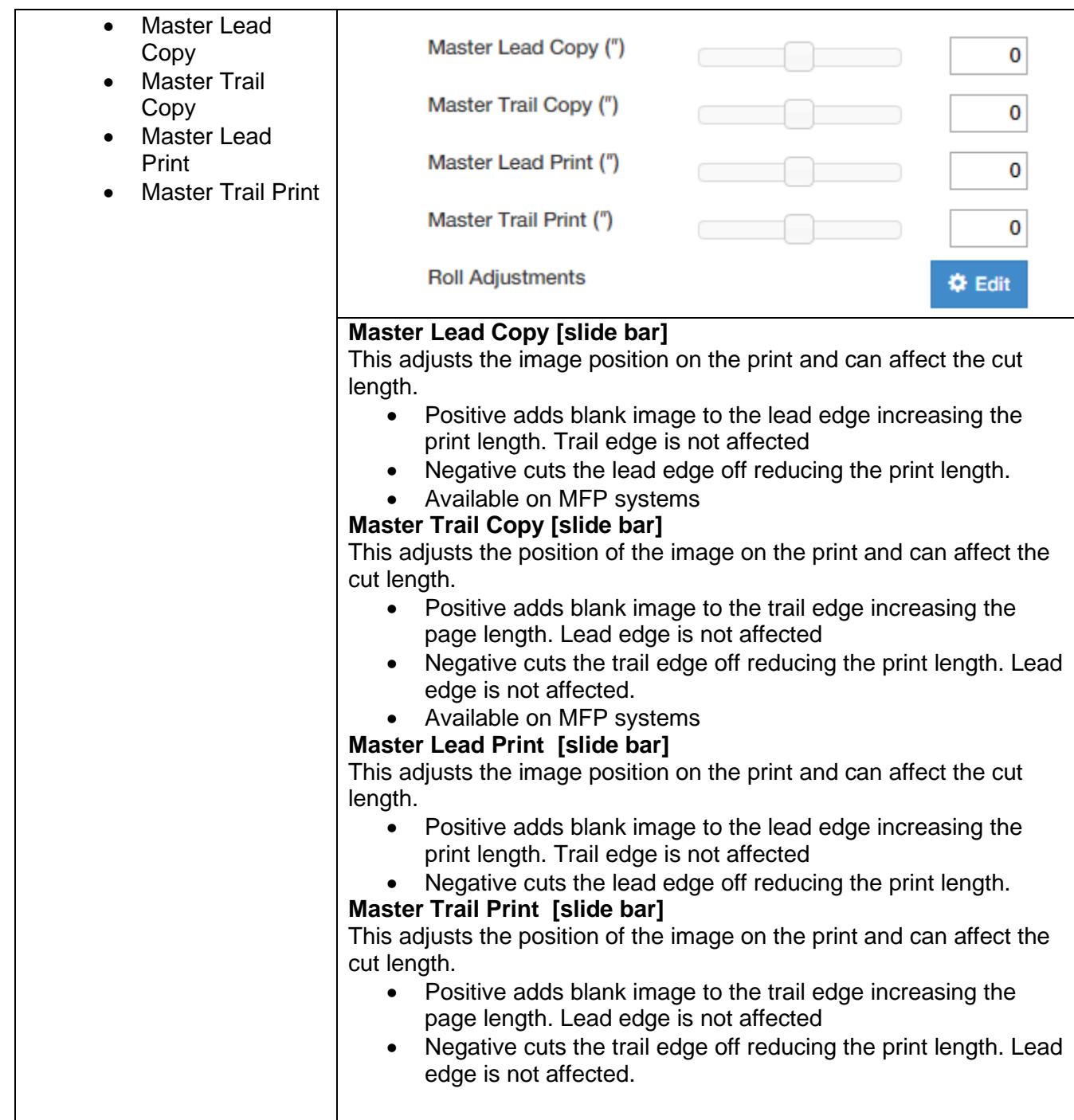

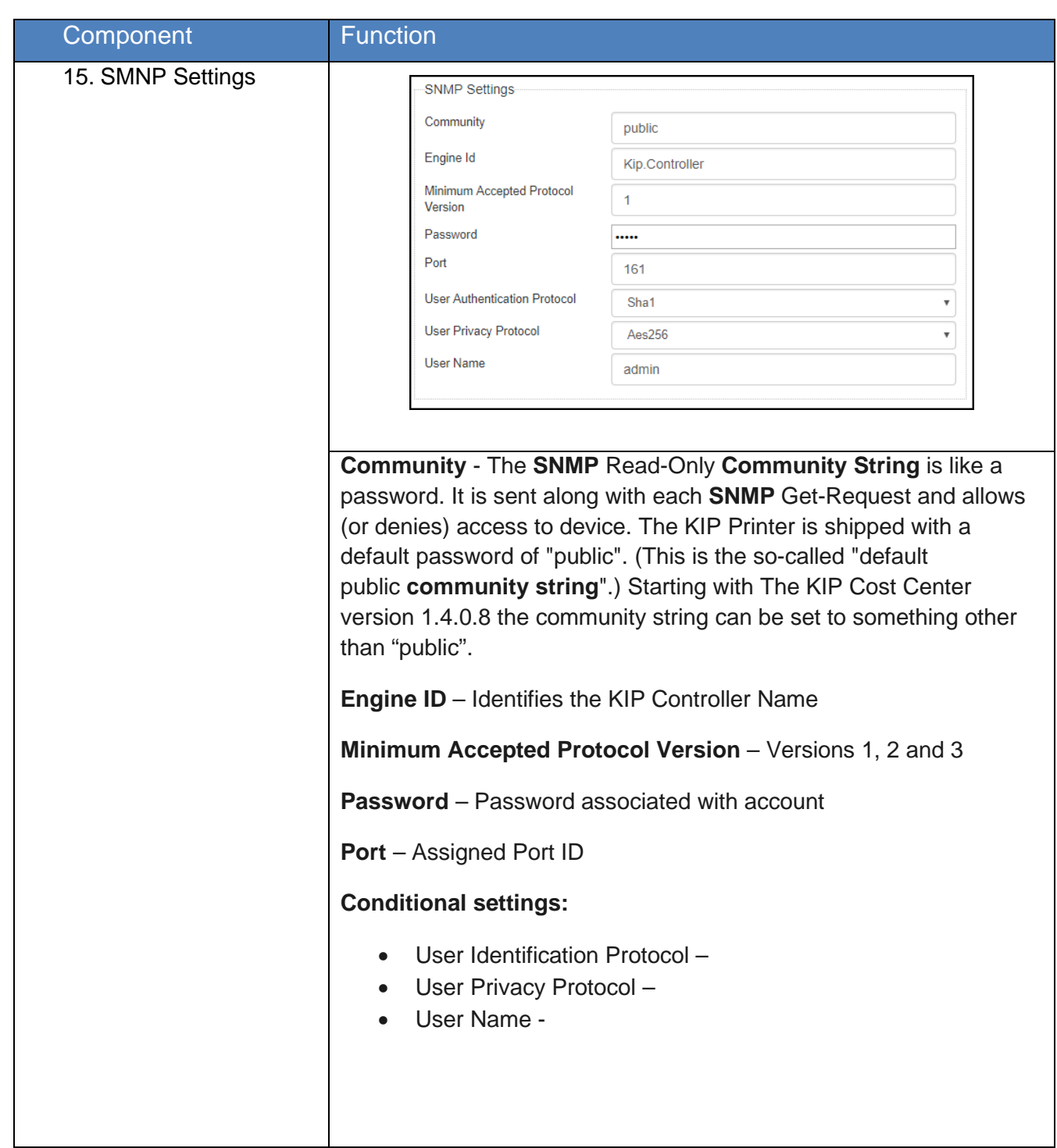

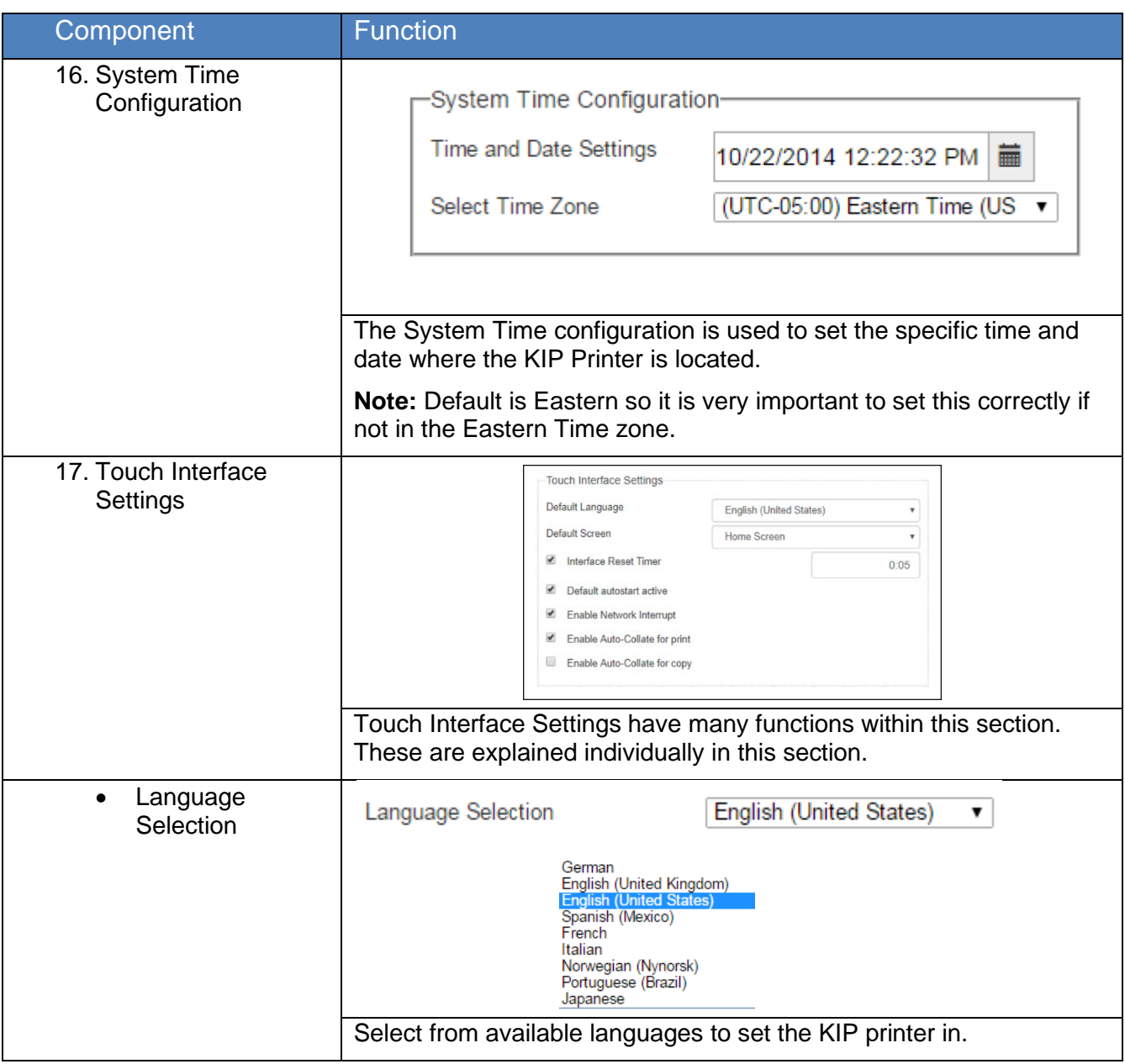

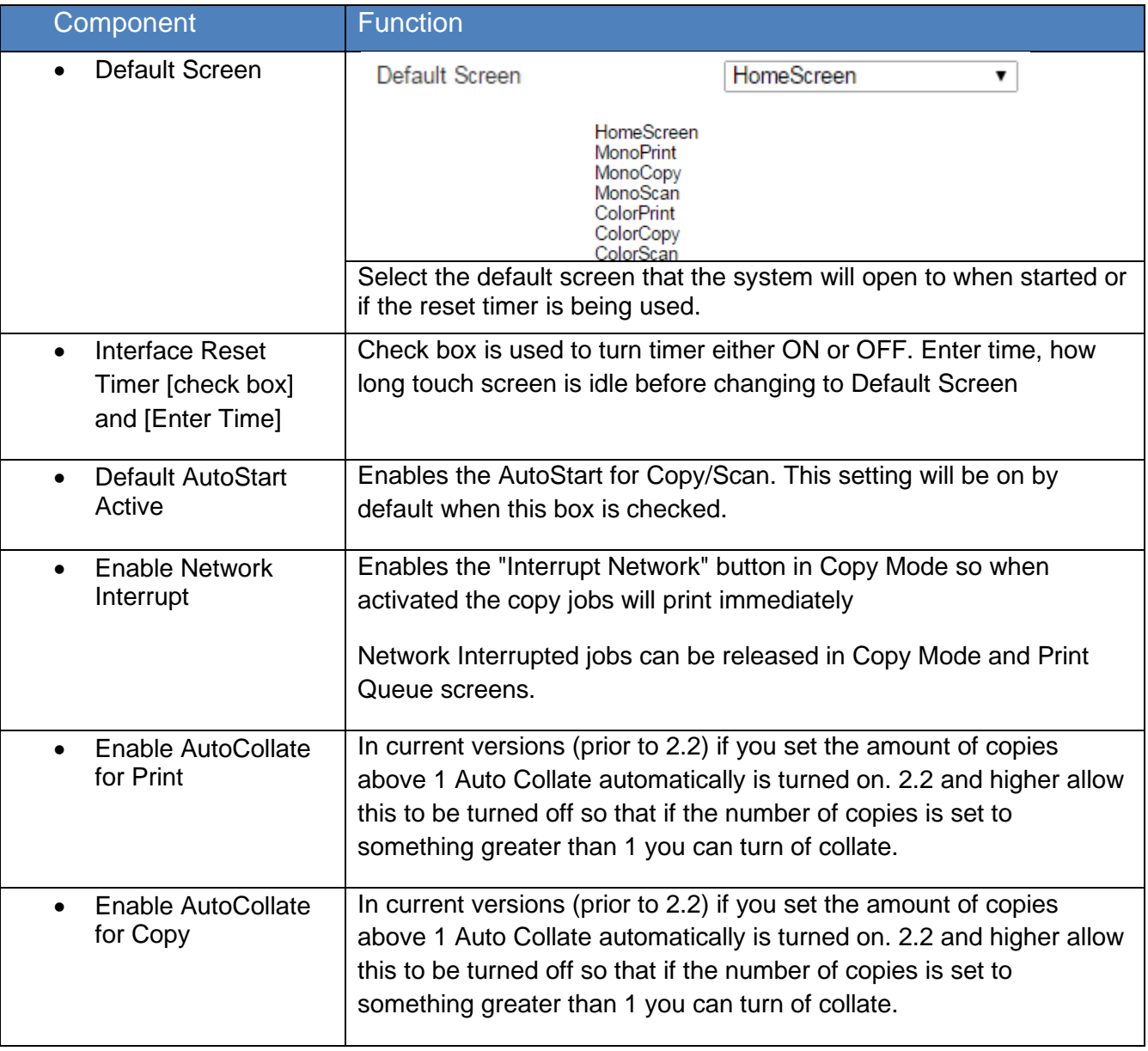

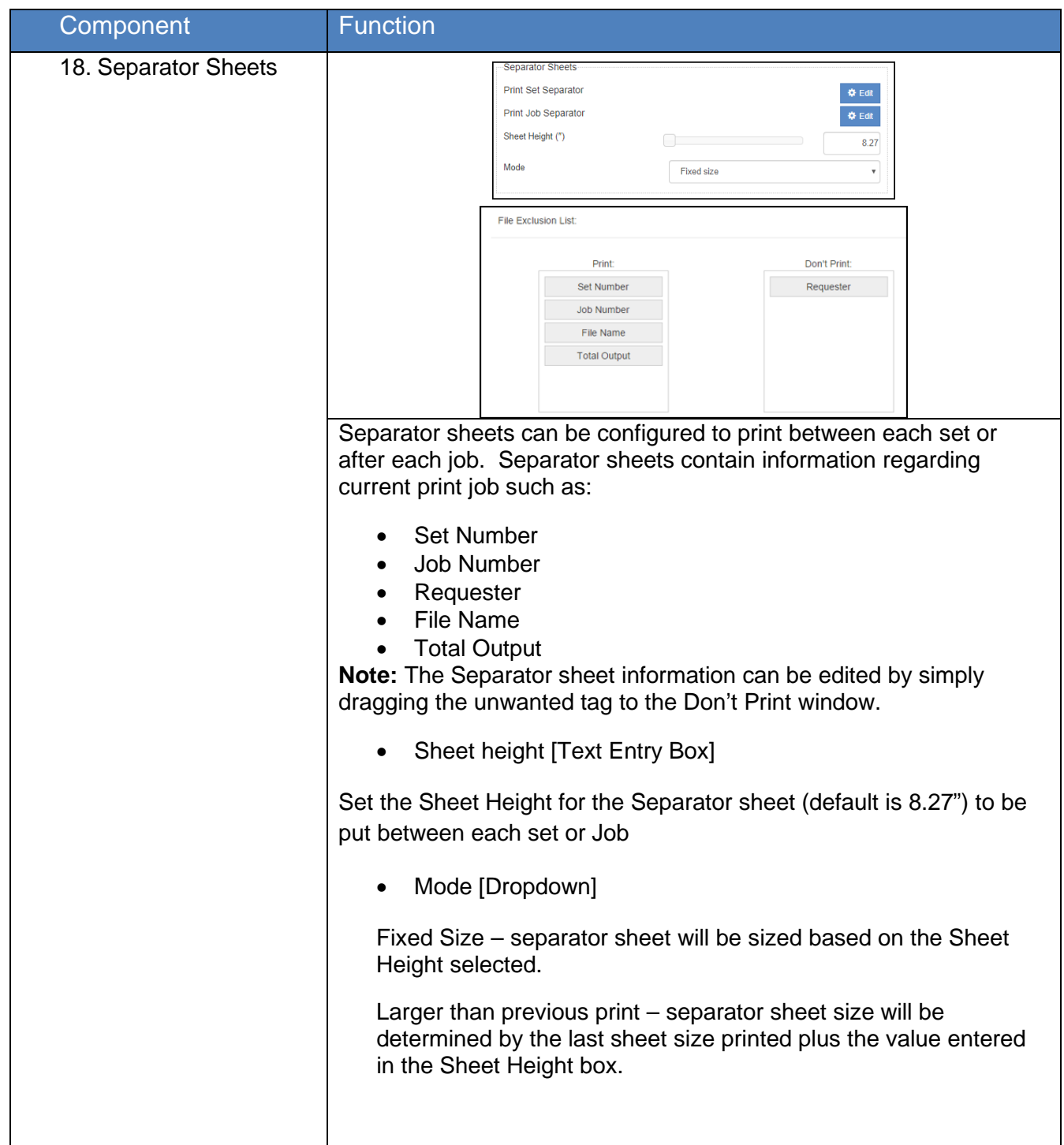

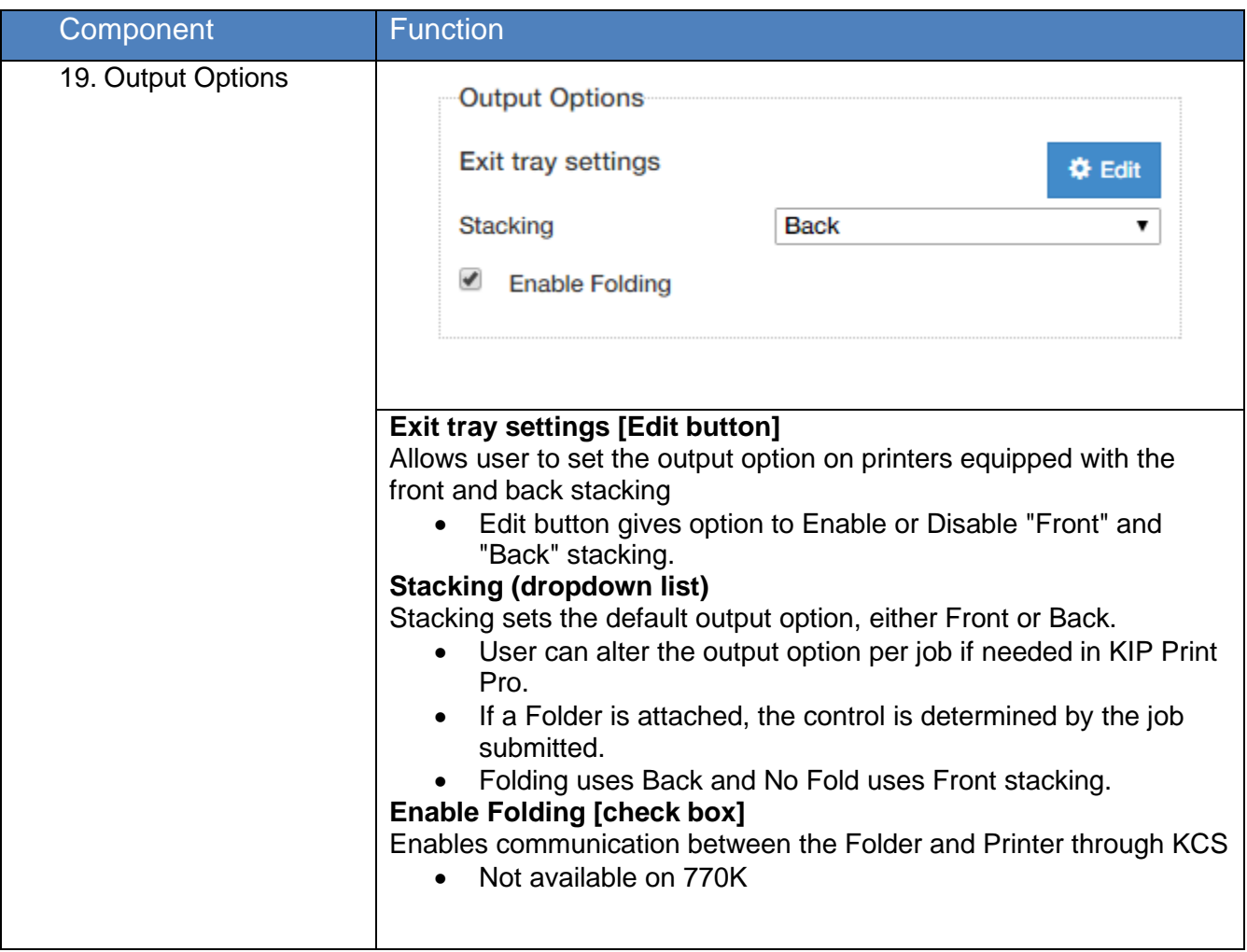

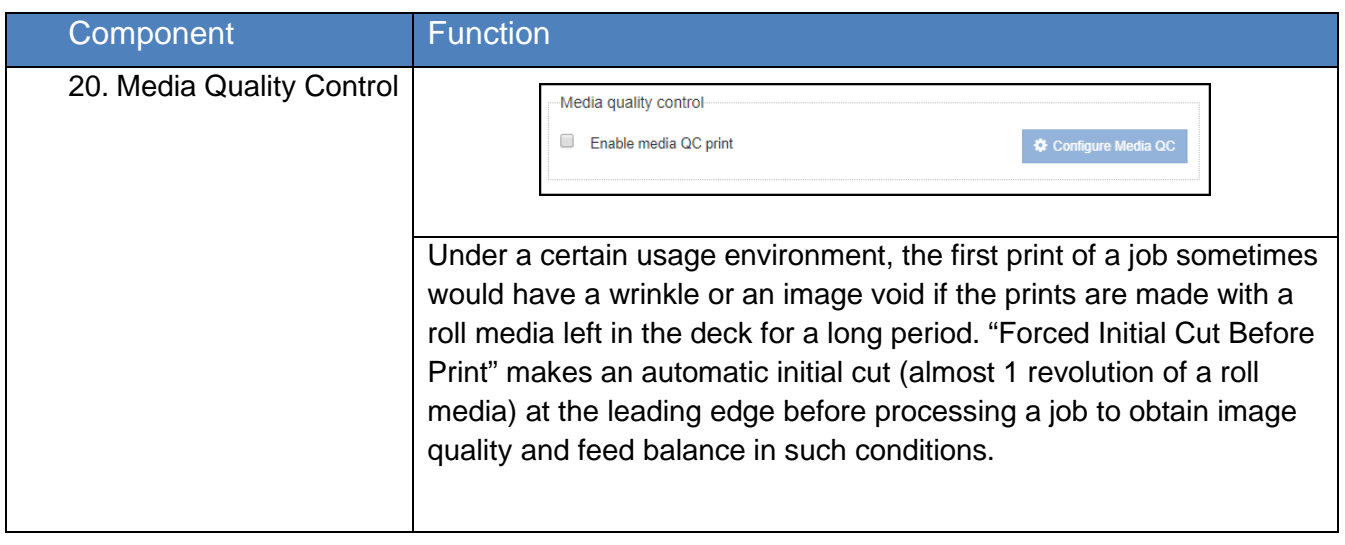

#### *7.3 Job Retrieval settings*

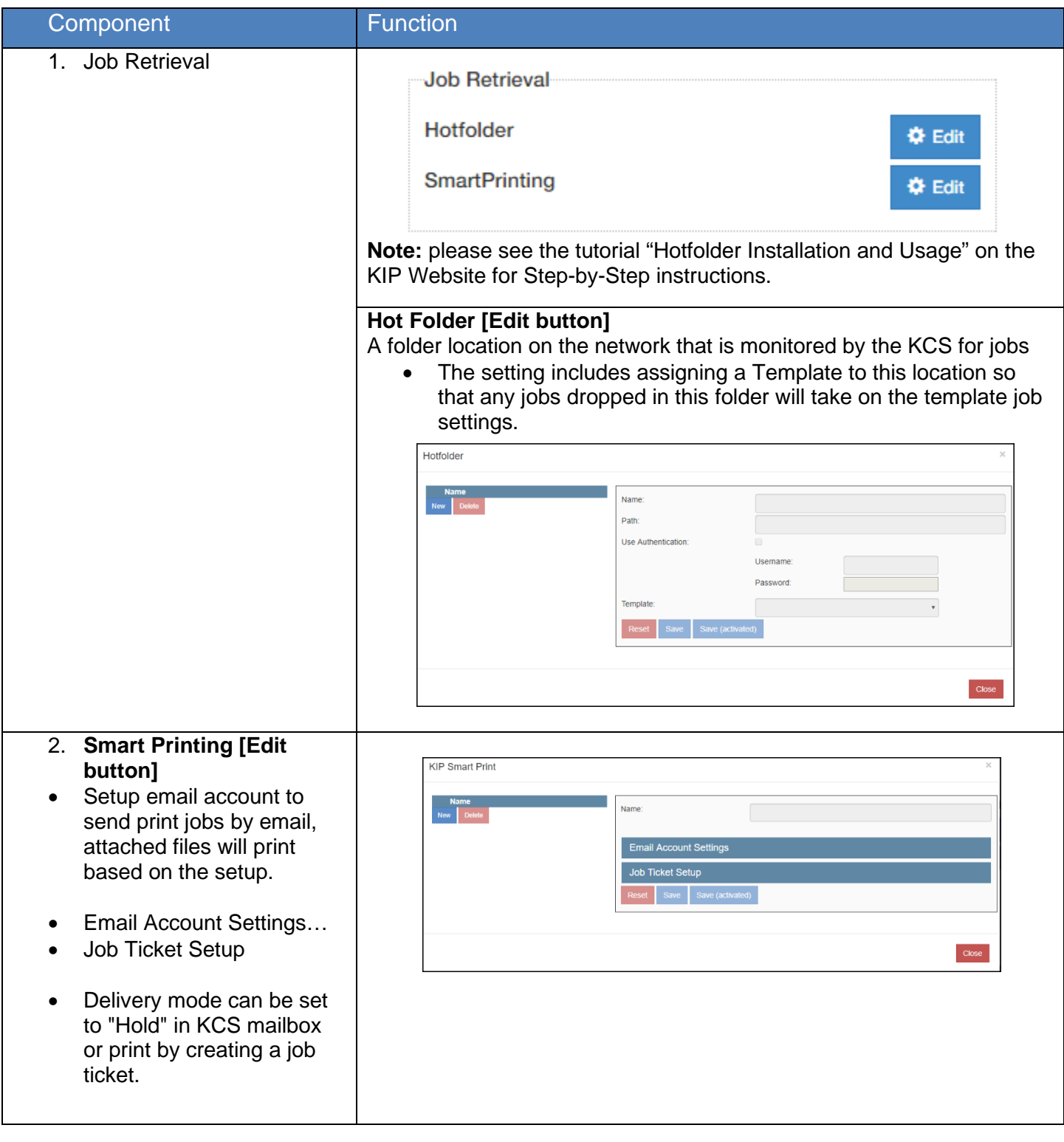

No part of this publication may be copied, reproduced or distributed in any form without express written permission from KIP. @ 20190204 KIP. v15

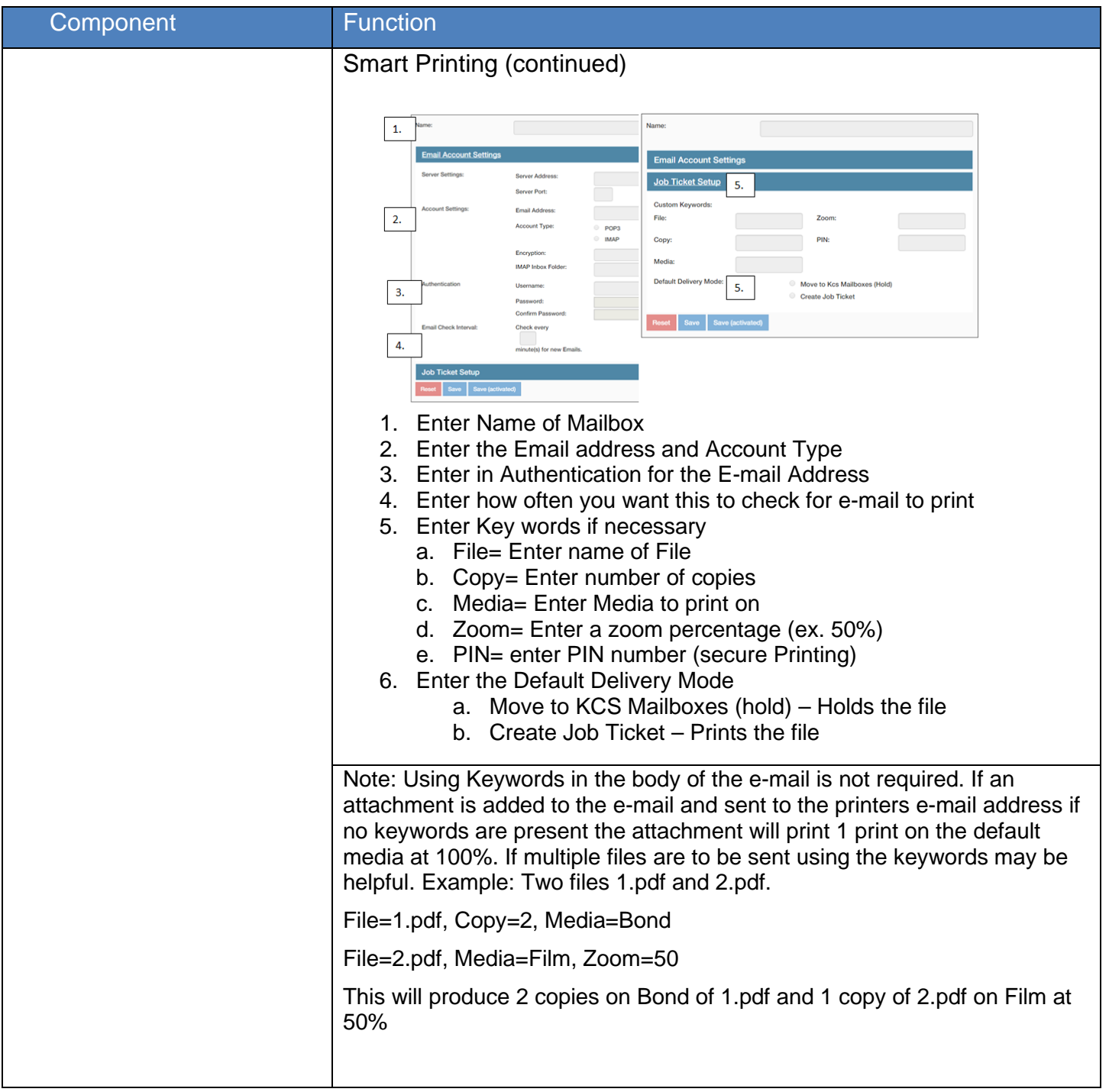

#### *7.4 Output Options*

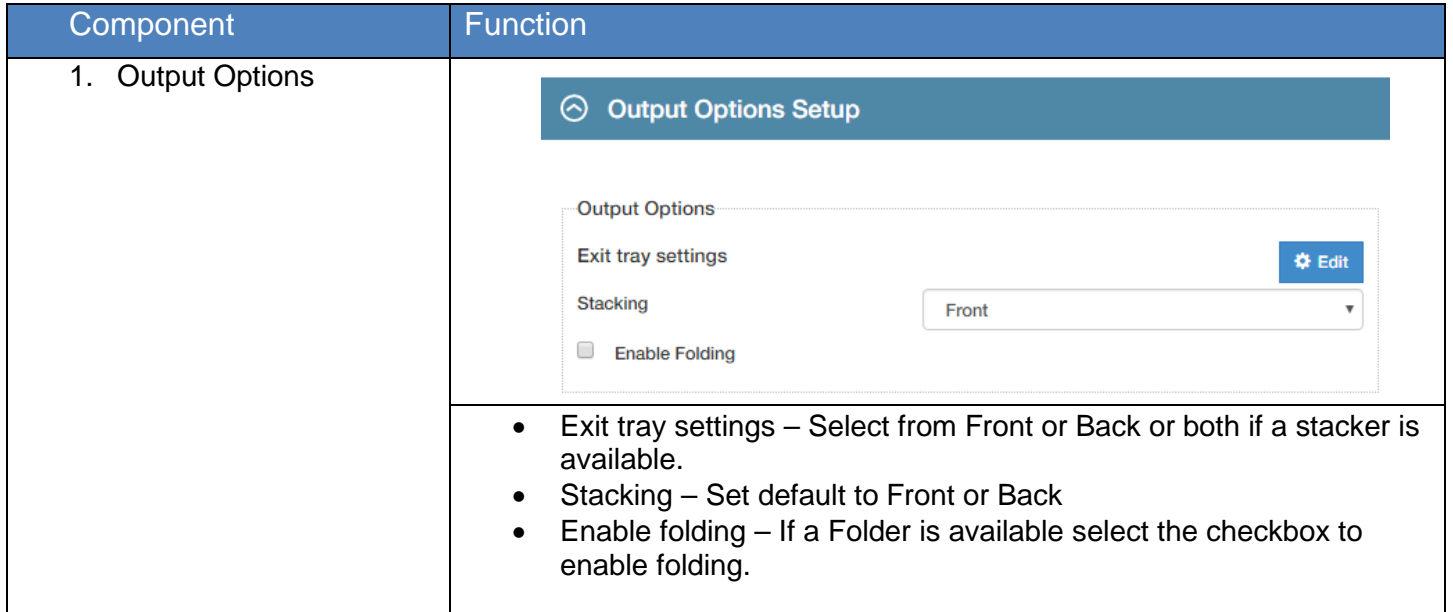

#### *7.5 File Format settings*

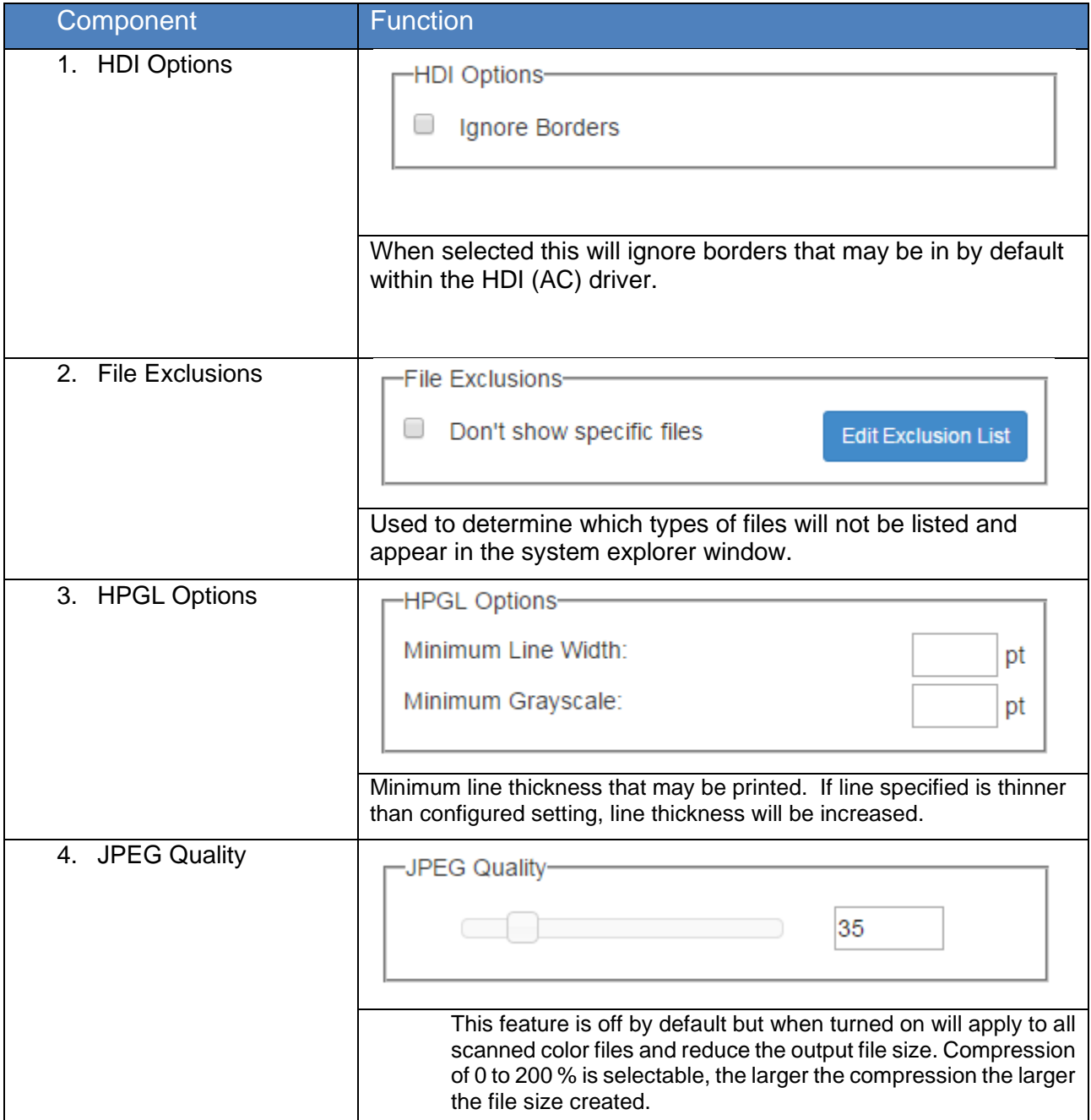

#### *7.6 Color Printer Setup*

Color Printer Setup allows for the addition of Color Printer. This installed color printer will be used when making a direct color copy or direct color print from the Multi-Touch screen of the KIP Printer.

Note: this option is only available when connected to a B&W KIP Printer.

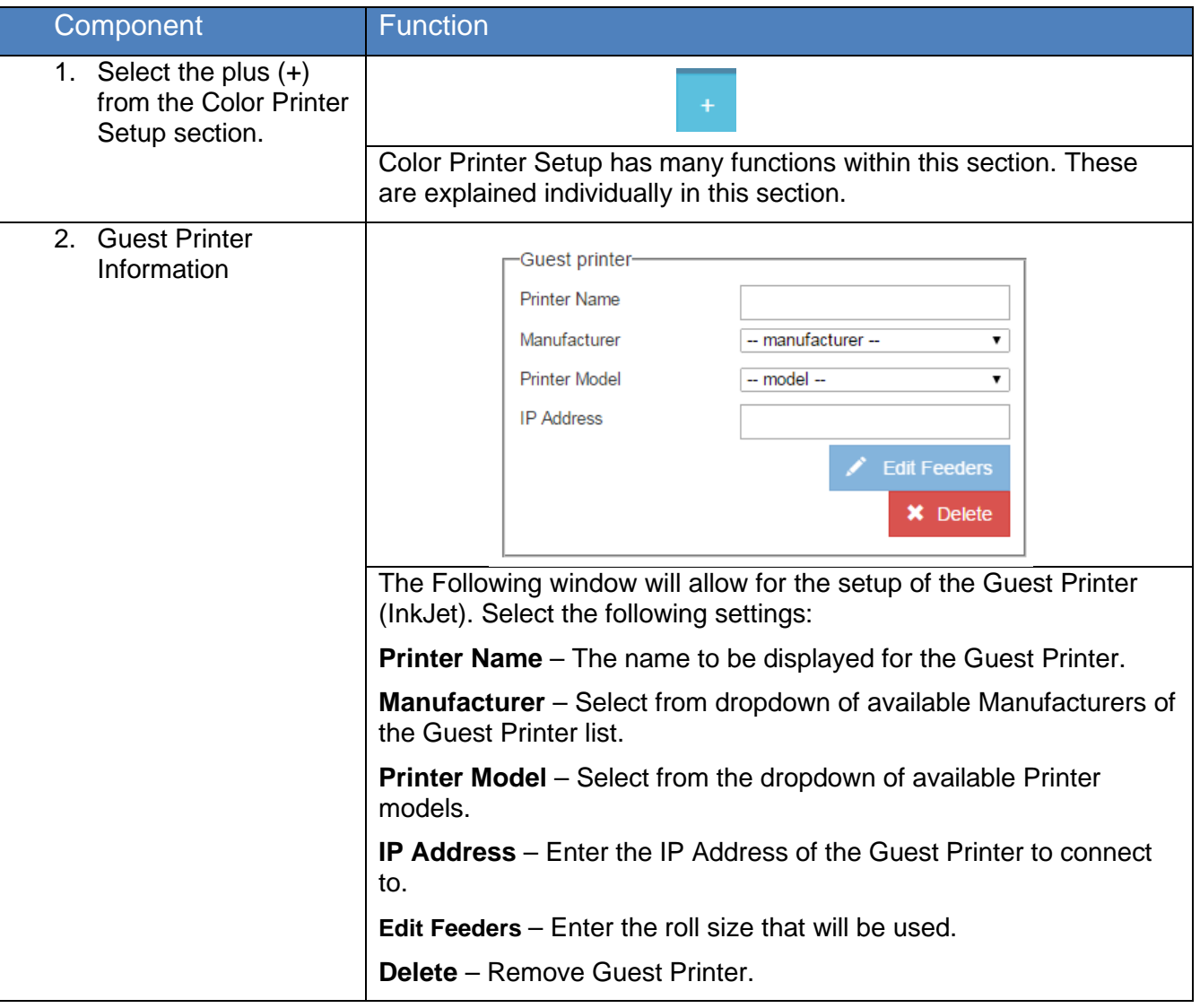

#### **8 Service Settings – (Logged in as Service Tech)**

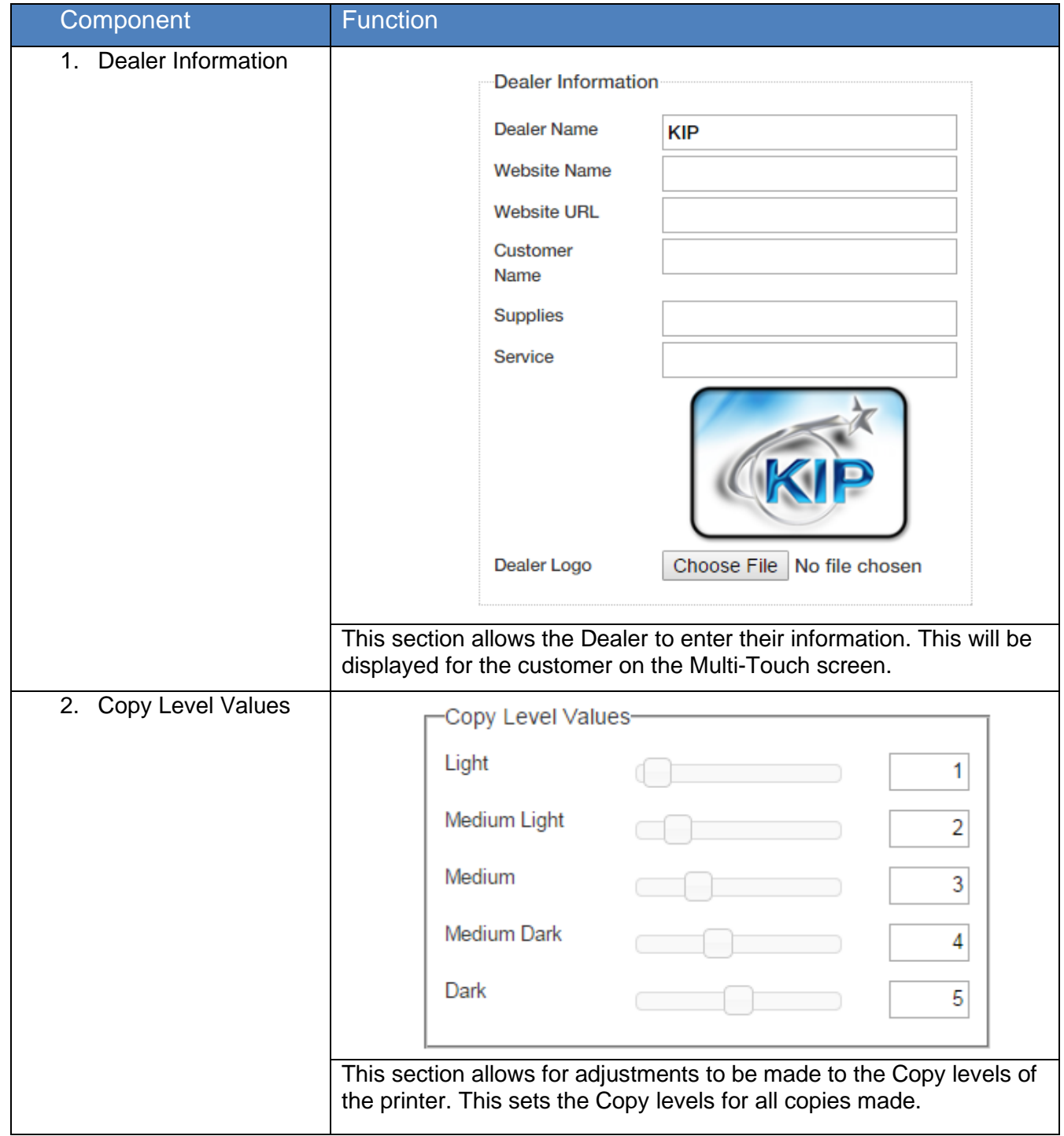

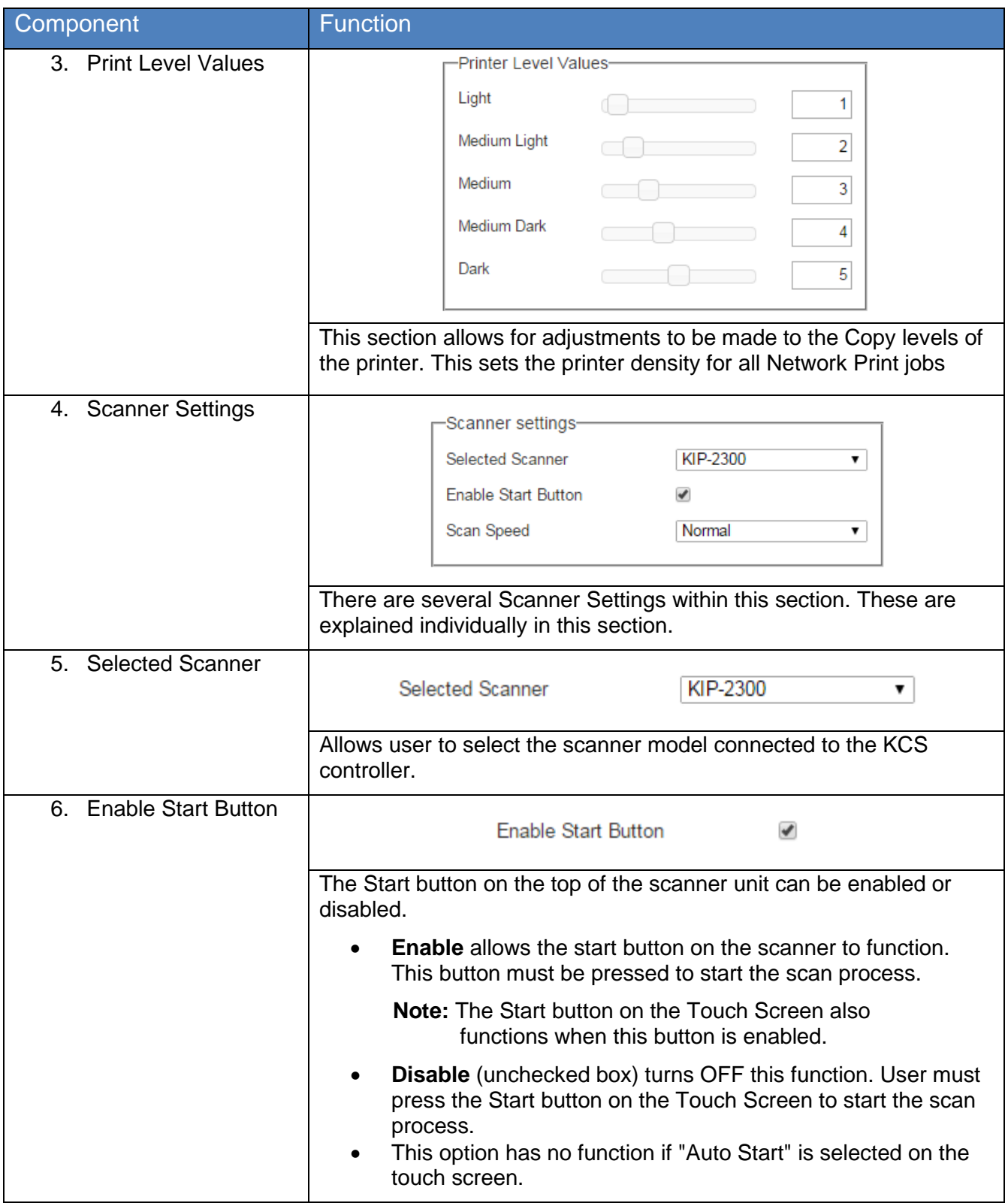

#### **Appendix**

#### *HPGL Parameters – These settings can be used when creating a new HPGL Preset.*

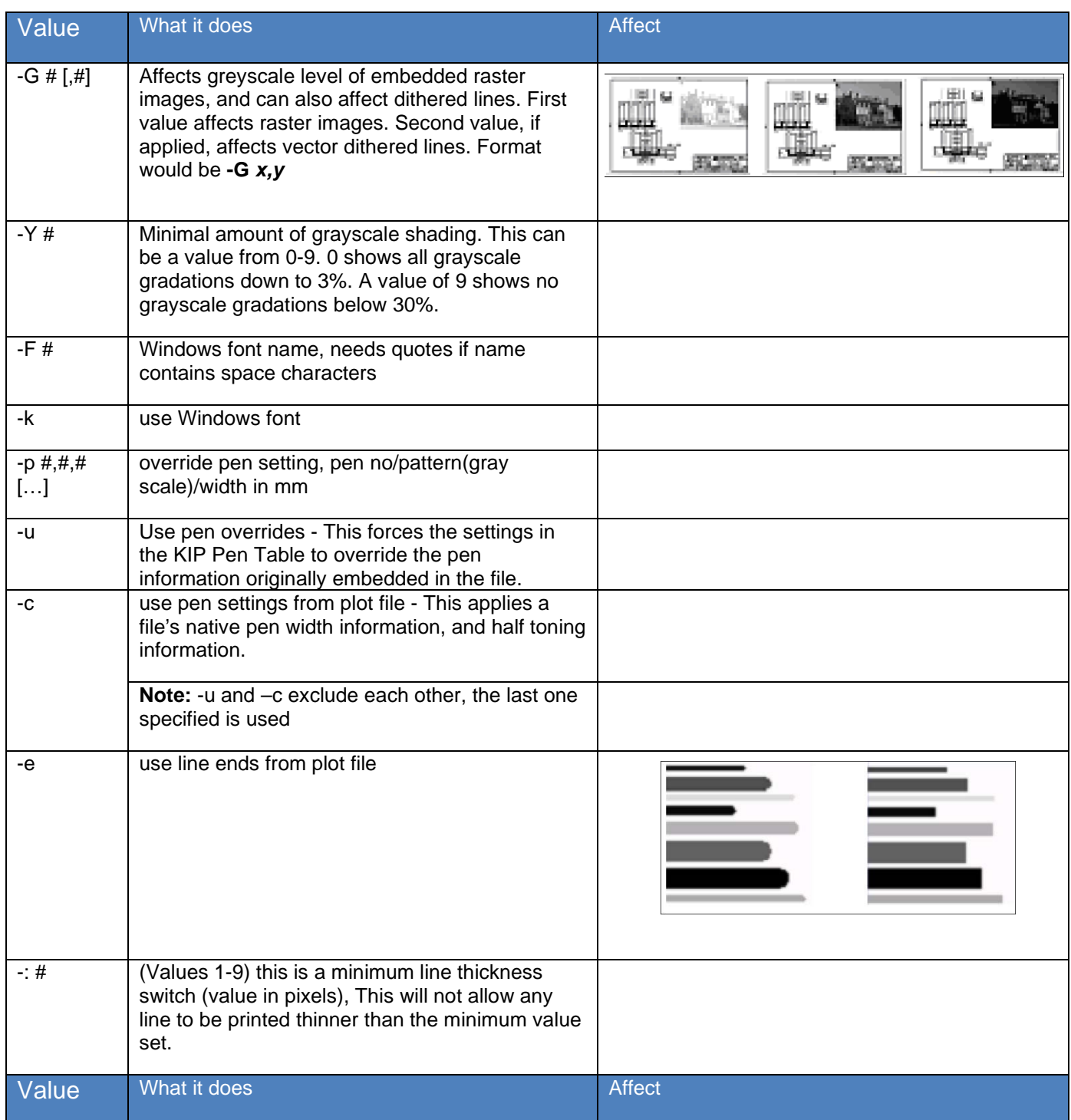

No part of this publication may be copied, reproduced or distributed in any form without express written permission from KIP. @ 20190204 KIP. v15

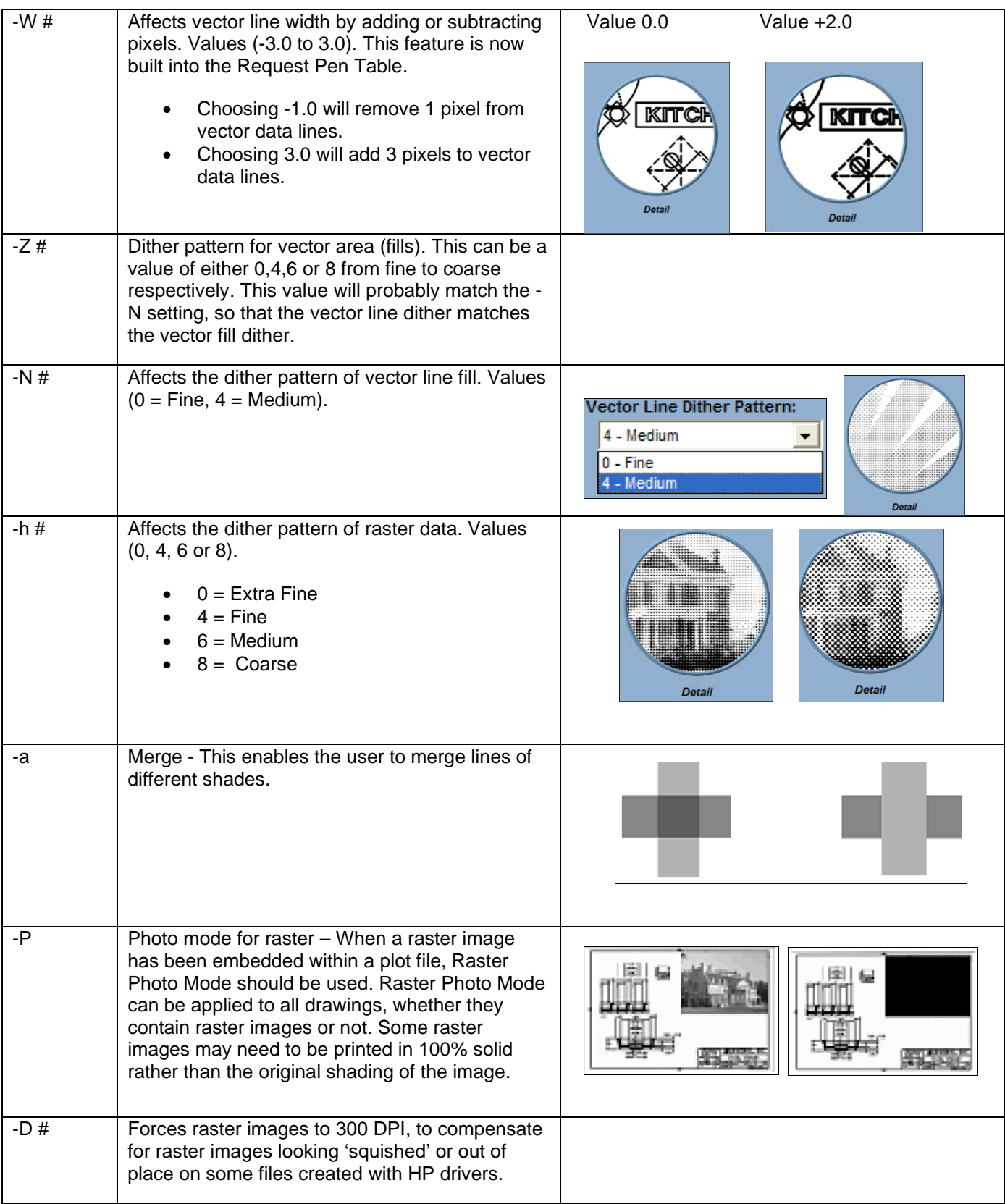
## **KIP PrintPro.NET User Guide**

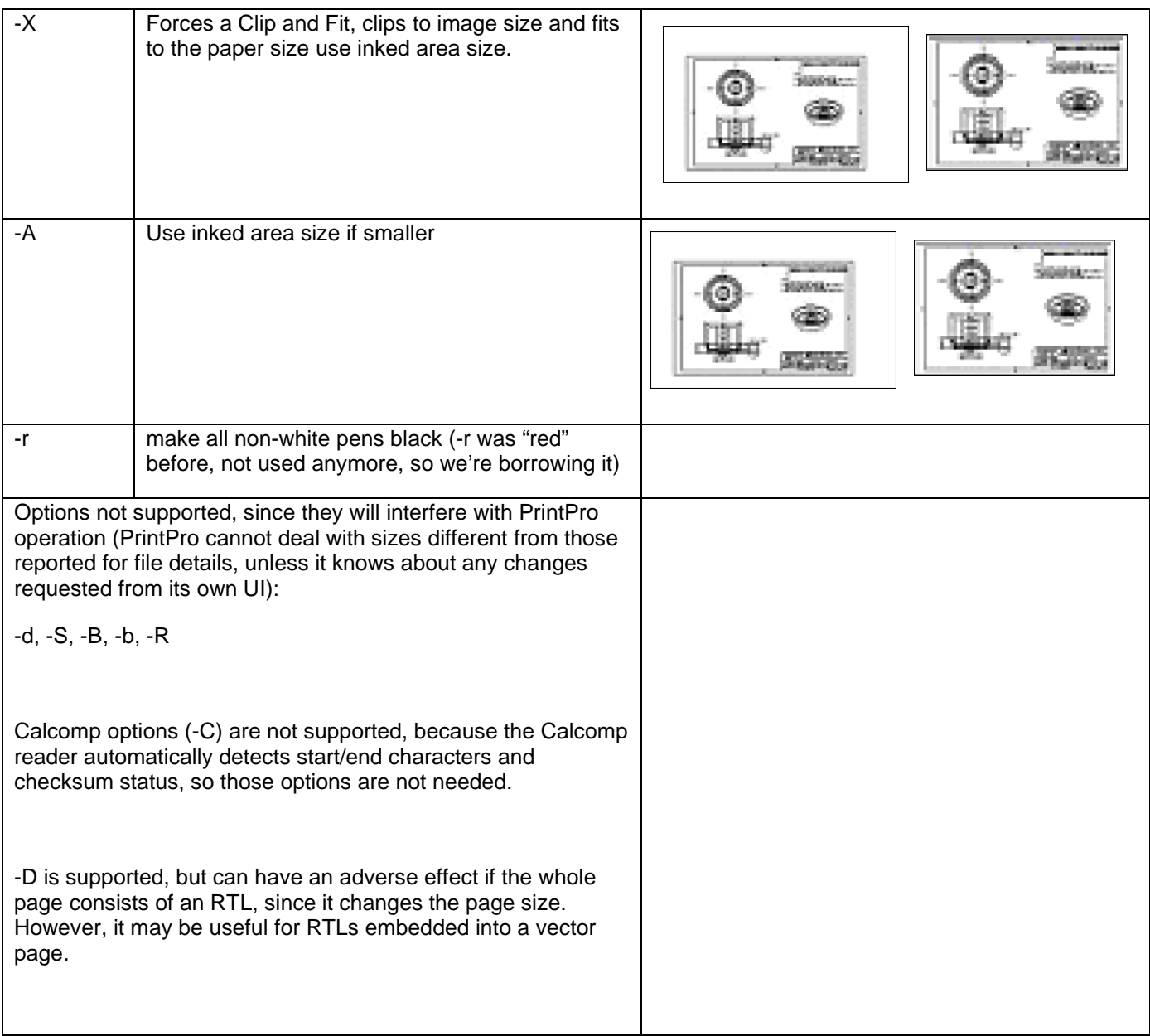